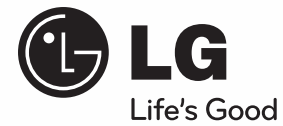

 $\bigoplus$ 

# **MANUAL DE UTILIZARE** Sistem ELEGANT Home Cinema Blu-ray Disc™ / DVD

⊕

Vă rugăm să citiți cu atenție acest manual înainte de a utiliza aparatul și să-l păstrați pentru a-l putea consulta ulterior.

**MODEL** HB45E (HB45E, SB45E-F/W)

**P/NO : MFL63290009**

**ROMÂN** 

 $\bigoplus$ 

**siguranţă**

 $\bigoplus$ 

3

 $\bigoplus$ 

**1**

◈

# **Informaţii pentru siguranţă**

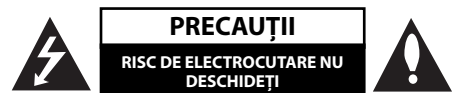

**PRECAUTII: PENTRU A REDUCE RISCUL DE** ELECTROCUTARE, NU SCOATEŢI CAPACUL (SAU PARTEA DIN SPATE). ÎN INTERIOR NU EXISTĂ PIESE CARE POT FI MANIPULATE DE UTILIZATOR. PENTRU LUCRĂRI DE SERVICE ADRESAŢI-VĂ PERSONALULUI CALIFICAT.

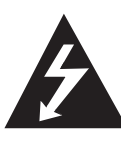

Acest fulger cu simbolul săgetii încadrat într-un triunghi echilateral este destinat să alerteze utilizatorul cu privire la prezenta unei tensiuni periculoase neizolate în incinta produsului, care ar putea avea o valoare suficientă pentru a constitui un risc de electrocutare.

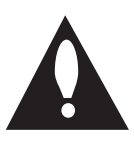

Semnul de exclamare încadrat într-un triunghi echilateral este destinat să alerteze utilizatorul cu privire la prezenţa unor instrucţiuni importante de operare şi întreţinere (service) în documentația care însoţeşte produsul.

### **Precauţii şi avertizări**

**ATENŢIE:** PENTRU A REDUCE RISCUL DE INCENDIU SAU ELECTROCUTARE, NU EXPUNEŢI ACEST PRODUS INTEMPERIILOR SAU UMEZELII.

**ATENŢIE:** Nu instalaţi acest echipament într-un spaţiu restrâns, cum ar fi o bibliotecă sau un element similar.

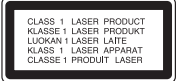

PRECAUTII: Nu obstructionati orificiile de ventilare. A se instala în conformitate cu instrucțiunile producătorului.

Fantele și orificiile din carcasă au rolul de a asigura ventilarea şi o funcţionare optimă a produsului, precum şi de a proteja produsul de supraîncălzire. Orificiile nu trebuie obstructionate prin asezarea produsului pe un pat, o canapea, o carpetă sau pe o altă suprafaţă similară. Acest produs nu trebuie amplasat într-un obiect de mobilier, cum ar fi o bibliotecă sau un raft, decât dacă există o ventilaţie corespunzătoare sau dacă se respectă instrucțiunile producătorului.

**PRECAUŢII:** Acest produs utilizează un sistem laser. Pentru a asigura o utilizare corectă a acestui produs, cititi cu atentie acest manual de utilizare și păstrati-l pentru consultări ulterioare. Dacă aparatul necesită lucrări de întreţinere, contactaţi un service autorizat.

Folosirea comenzilor, reglajelor sau îndeplinirea altor proceduri decât cele specificate aici pot provoca expuneri periculoase la radiaţii.

Pentru a preveni expunerea directă la razele laser, nu încercati să deschideti incinta. La deschidere sunt radiatii laser vizibile. NU PRIVITI DIRECT ÎNSPRE RAZE.

#### **PRECAUŢII cu privire la cablul de alimentare**

Pentru majoritatea aparatelor, se recomandă să fie amplasate pe un circuit dedicat;

Aceasta înseamnă ca un circuit electric să alimenteze doar acest aparat, fără alte prize sau circuite secundare. Consultați pagina de specificații din acest manual de utilizare pentru mai multă siguranță. Nu supraîncărcaţi prizele. Prizele cu suprasarcină, prizele şi cablurile slăbite sau deteriorate, cablurile de alimentare roase sau deteriorate, ori cu izolatia ruptă, sunt periculoase. Oricare dintre aceste situaţii poate provoca electrocutare sau incendiu. Examinaţi periodic cablul aparatului, iar dacă pare a fi deteriorat scoateti-l din priză, nu mai utilizati aparatul și înlocuiti cablul cu unul identic, printr-un service autorizat. Protejati cablul de alimentare împotriva abuzurilor de ordin fizic sau mecanic, cum ar fi răsucirea, formarea de noduri, prinderea la o uşă sau călcarea sa. Acordaţi o atenţie specială ştecărelor, prizelor şi punctului în care cablul iese din aparat. Pentru a întrerupe alimentarea cu curent, scoateti ștecărul din priză. Când instalaţi produsul, asiguraţi-vă că ştecărul este uşor accesibil.

Acest aparat este echipat cu o baterie sau cu un acumulator portabil.

◈

**Modalitatea sigură de scoatere a bateriei sau a ansamblului bateriilor din aparat:** Scoateţi bateria veche sau ansamblul bateriilor, urmati paşii în ordine inversă a montării. Pentru a preveni contaminarea mediului şi posibilele pericole pentru sănătatea oamenilor și a animalelor, puneți bateria veche în recipientul corespunzător de la punctele de colectare desemnate. Nu aruncaţi bateriile sau acumulatorul împreună cu deşeurile menajere. Se recomandă să utilizaţi sistemele locale de rambursare gratuită pentru baterii şi acumulatori. Bateriile nu se vor expune la căldură excesivă, cum ar fi la soare, la foc sau similar.

**PRECAUŢII:** Aparatul nu trebuie să vină în contact cu apa (picături sau vărsată), iar pe el nu trebuie aşezate obiecte pline cu lichide, cum ar fi vaze de flori.

#### **Evacuarea aparatului vechi**

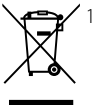

1. Dacă un produs poartă acest simbol cu o pubelă tăiată, aceasta înseamnă că produsul respectiv se supune Directivei europene 2002/96/EC.

- 2. Toate aparatele electrice şi electronice vor fi evacuate separat de deşeurile menajere, prin serviciile speciale de colectare desemnate de autoritățile guvernamentale sau locale.
- 3. Evacuarea corectă a vechiului aparat va ajuta la preîntâmpinarea unor posibile consecinte negative pentru mediu și pentru sănătatea omului.
- 4. Pentru mai multe informaţii detaliate cu privire la evacuarea vechiului aparat, contactati biroul municipal, serviciile de evacuare a deşeurilor sau magazinul de unde aţi cumpărat produsul.

Prin prezenta, LG Electronics declară că acest produs/aceste produse respectă principalele cerinţe şi alte prevederi relevante ale Directivei 2004/108/EC, 2006/95/EC şi 2009/125/EC.

Reprezentant european :

LG Electronics Service Europe B.V. Veluwezoom 15, 1327 AE Almere. The Netherlands (Tel : +31-(0)36-547-8888)

#### **Observaţii cu privire la drepturile de autor**

- Deoarece AACS (Advanced Access Content System) este aprobat ca sistem de protejare a continutului pentru formatul BD, în mod similar utilizării CSS (Content Scramble System) pentru formatul DVD, sunt impuse anumite restrictii la redare, ieşire a semnalului analogic etc., în ceea ce priveşte conţinutul AACS protejat. Utilizarea acestui produs şi restricţiile impuse acestui produs pot varia în functie de momentul achizitiei, deoarece aceste restrictii pot fi adoptate și/sau modificate de către AACS după fabricarea acestui produs.
- Mai mult, marca BD-ROM şi BD+ se folosesc în plus ca sistem de protejare a continutului pentru formatul BD, care impune anumite restrictii, inclusiv restricţii de redare pentru marca BD-ROM şi/sau pentru conţinutul BD+ protejat. Pentru a obține informații suplimentare cu privire la AACS, marca BD-ROM, BD+ sau la acest produs, vă rugăm să contactaţi un centru de service autorizat pentru clienţi. •
- Multe discuri BD-ROM/DVD au un cod de protectie la copiere. Din cauza acestui lucru, trebuie să conectati playerul numai direct la televizor, nu la un video recorder. Conectarea la un video recorder determină o imagine distorsionată la discurile protejate la copiere. •
- Acest produs dispune de tehnologie de protecţie la copiere, care este protejată prin patente SUA şi prin alte drepturi de proprietate intelectuală. Folosirea acestei tehnologii de protecţie a drepturilor de autor trebuie autorizată de către Macrovision şi este destinată numai pentru utilizare domestică şi pentru alte tipuri de vizionări limitate, dacă nu există o altă autorizare din partea Macrovision. Demontarea şi dezasamblarea sunt interzise.
- Potrivit legii americane a drepturilor de autor şi a legilor drepturilor de autor din alte ţări, înregistrarea, utilizarea, afișarea, distribuirea sau revizuirea neautorizată a programelor TV, casetelor video, discurilor BD-ROM, DVD-urilor, CD-urilor şi a altor materiale face obiectul răspunderii civile şi/sau penale. •

#### **Observaţie importantă pentru sistemul TV color**

Sistemul color al acestui player diferă în funcţie de discul care este redat în momentul respectiv.

De exemplu, dacă playerul redă un disc înregistrat în sistemul de culori NTSC, imaginea este redată ca semnal NTSC.

Numai un televizor cu multisistem de culori poate receptiona toate semnalele emise de player.

- Dacă aveţi un televizor cu sistem de culori PAL, veți vedea numai imagini distorsionate dacă utilizati discuri sau continuturi video înregistrate în sistem NTSC. •
- $\cdot$  Televizoarele cu multisistem de culori modifică sistemul de culoare automat, în functie de semnalul de intrare. În cazul în care sistemul de culoare nu se modifică automat, opriți aparatul și apoi porniti-l, pentru a vedea imaginile normale pe ecran.
- Chiar dacă discul înregistrat în sistemul de culoare NTSC este afisat corect pe televizorul dvs., este posibil să nu fie înregistrat corect pe recorderul dvs.

6

# **1 Informaţii pentru siguranţă**

3 Precauţii şi avertizări

# **2**

 $\bigoplus$ 

### **Pregătire**

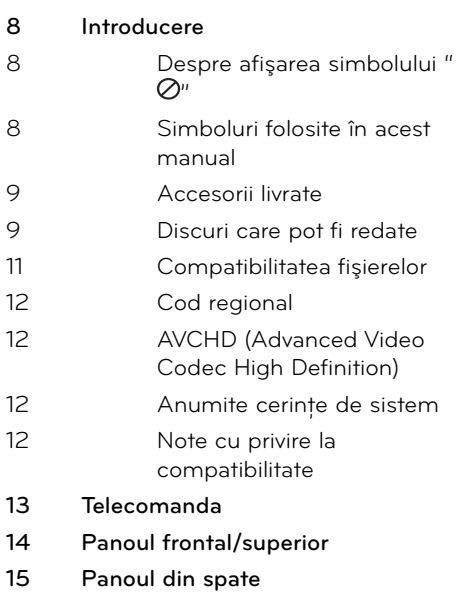

## **3 Instalare**

 $\bigoplus$ 

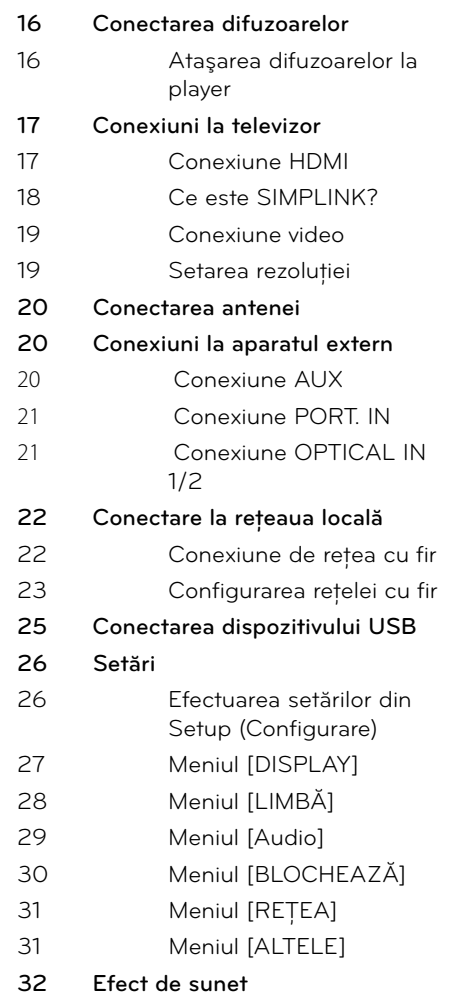

 $\bigoplus$ 

 $\bigoplus$ 

### **4 Operare**

### **33 Redare generală 35 Redare avansată 38 Afi şaj pe ecran 41** Pentru a beneficia de BD-LIVE **42 Redarea unui fi şier fi lm şi a unui disc VR 44 Vizualizarea unei fotografi i 47 Pentru a asculta muzică 50 Redare pe iPod 53 Operaţiuni la radio 54 Redarea unui conţinut prin reţeaua locală 59 Utilizarea NetCast™ Entertainment Access** 60 YouTubeTM 63 Vizualizarea unui album web Picasa<sup>™</sup> 67 Utilizarea AccuWeather

## **5 Întreţinere**

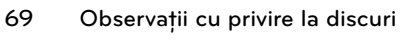

**69 Manevrarea aparatului**

# **6**

⊕

### **Depanare**

- **70 General**
- **71 Imagine**
- **71 Sunet**
- **72 Reţea**

### **7 Anexă**

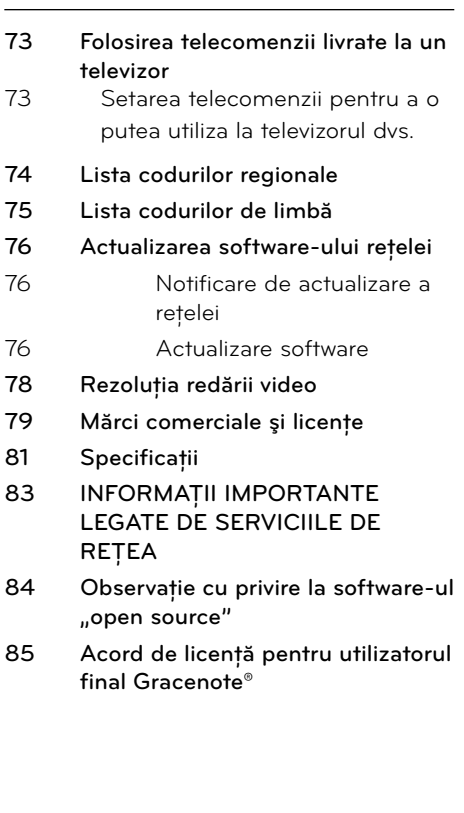

 **1**

7

 **3**

 **4**

 $\bigoplus$ 

# **6**

 **5**

 **7**

 **8**

# **2 Pregătire**

# **Introducere**

### Despre afişarea simbolului " $\oslash$ "

" *O*" poate apărea pe ecranul televizorului în timpul operării şi înseamnă că funcţia explicată în acest manual de utilizare nu este disponibilă la acel mediu.

### **Simboluri folosite în acest manual**

# **Notă**

Reprezintă note speciale şi caracteristici cu privire la operare.

# **PRECAUŢII**

Reprezintă măsuri de precauţie pentru prevenirea posibilelor deteriorări cauzate de abuzuri.

O secţiune al cărei titlu are unul dintre următoarele simboluri se aplică numai discului reprezentat prin simbolul respectiv.

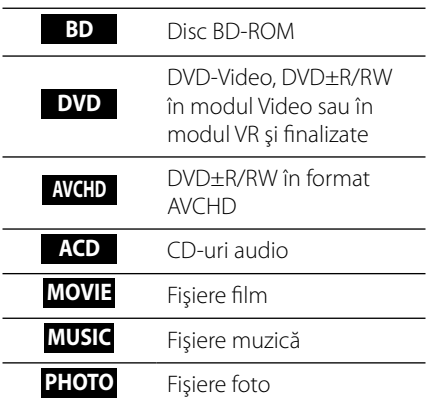

◈

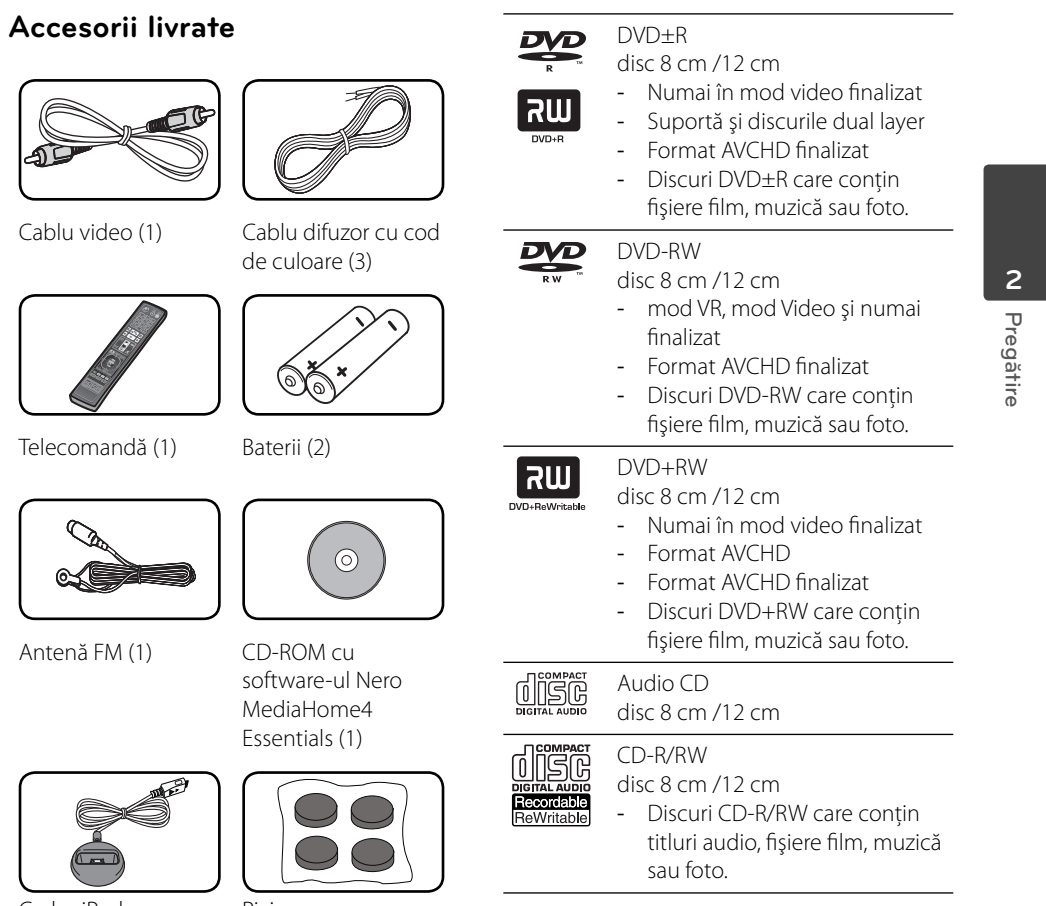

 $\bigoplus$ 

Cadru iPod Picioruş

 $\bigoplus$ 

### **Discuri care pot fi redate**

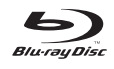

 $\overline{\phantom{a}}$ 

Disc Blu-ray Discurile – cum ar fi filmele – care pot fi cumpărate sau închiriate.

- Discuri BD-R/RE care conțin fișiere film, muzică sau foto.

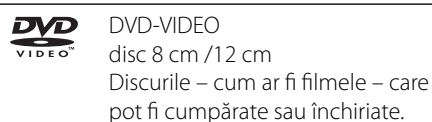

 $\bigoplus$ 

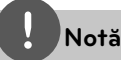

- În funcţie de setările echipamentului de înregistrare sau ale discului CD-R/RW (sau DVD±R/RW) însuşi, unele discuri CD-R/RW (sau DVD±R/RW) nu pot fi redate pe aparat. •
- În funcţie de software-ul folosit la înregistrare si de finalizare, este posibil ca unele discuri înregistrate (CD-R/RW, DVD±R/RW, BD-R/RE) să nu poată fi redate. •
- Este posibil ca discurile BD-R/RE, DVD±R/RW şi CD-R/RW înregistrate pe un calculator personal sau pe un DVD sau CD Recorder să nu poată fi redate dacă discul este deteriorat sau murdar, ori dacă pe lentila playerului există impurități sau condens. •
- Dacă înregistrati un disc pe un calculator personal, chiar dacă este înregistrat într-un format compatibil, există cazuri în care nu poate fi redat, din cauza setărilor software-ului folosit pentru crearea discului. (Consultaţi informaţiile mai detaliate ale producătorului software-ului). •
- Acest player necesită discuri şi înregistrări care să întrunească anumite standarde tehnice pentru obţinerea unei redări optime, de calitate. •
- DVD-urile preînregistrate sunt setate automat pentru aceste standarde. Există multe tipuri diferite de formate de discuri care pot fi înregistrate (inclusiv CD-R care conțin fișiere MP3 sau WMA), iar acestea necesită anumite condiții preexistente pentru a fi compatibile. •
- Clienţii trebuie să reţină că au nevoie de permisiune pentru a descărca fișiere MP3/WMA şi muzică de pe Internet. Compania noastră nu are dreptul de a acorda această permisiune. Permisiunea trebuie cerută întotdeauna posesorului drepturilor de autor. •
- Trebuie să setaţi opţiunea de format al discului pe [Mastered] pentru ca discurile să fie compatibile cu playerele LG, atunci când formataţi discuri reinscriptibile. Când setaţi opţiunea pe Sistem live (LIVE System), nu le puteţi utiliza pe un player LG. (Mastered/LIVE File System: sistem de format al discului pentru Windows Vista) •

◈

### **Compatibilitatea fi şierelor**

#### **Global**

#### **Extensii disponibile pentru fișiere:**

".jpg", ".jpeg", ".png", ".avi", ".divx", ".mpg", ".mpeg", ".mkv", ".mp4", ".mp3", ".wma", ".wav"

- Extensiile disponibile pentru fișiere diferă în functie de serverele DLNA. •
- Acest player nu suportă unele fișiere ".wav".
- Lungimea maximă a numelui fișierului este de 180 caractere.
- În funcție de mărimea și numărul fișierelor, citirea conţinutului suportului media poate dura câteva minute.

#### **Număr maxim de fisiere / folder:**

Sub 2 000 (număr total de fișiere și foldere) **Format CD-R/RW, DVD±R/RW, BD-R/RE:** ISO 9 660+JOLIET, format UDF şi UDF Bridge

#### **FILM**

◈

#### **Rezoluţie disponibilă:**

1 920 x 1 080 (l x H) pixeli

**Subtitrări care pot fi redate:** SubRip (.srt / .txt), SAMI (.smi), SubStation Alpha (.ssa/.txt), MicroDVD (.sub/.txt), VobSub (.sub), SubViewer 1,0 (.sub), SubViewer 2,0 (.sub/.txt), TMPlayer (.txt), DVD Subtitle System (.txt)

• VobSub (.sub) nu este disponibil la opțiunea [Link Home].

**Format de codec care poate fi redat:** "DIVX3. xx", "DIVX4.xx", "DIVX5.xx", "XVID", "DIVX6.xx" (Numai redare standard), H.264/MPEG-4 AVC,

MPEG1 SS, MPEG2 PS, MPEG2 TS **Format audio care poate fi redat:** "Dolby

Digital", "DTS", "MP3", "WMA", "AAC", "AC3"

Cu acest aparat nu sunt compatibile toate • formatele Audio WMA şi AAC.

#### **Frecvenţa de eşantionare:**

în limitele a 32 kHz do 48 kHz (WMA), în limitele a 16 kHz do 48 kHz (MP3)

#### **Rata de eşantionare:**

în limitele a 20 kbps do 320 kbps (WMA), în limitele a 32 kbps do 320 kbps (MP3)

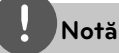

- Fişierele film HD aflate pe CD sau USB 1,0/1,1 este posibil să nu fie redate corect. Pentru redarea fișierelor film HD se recomandă BD, DVD sau USB 2,0. •
- Acest player suportă profil H.264/MPEG-4 AVC Principal, ridicat la nivelul 4,1. Pentru un fisier cu un nivel mai ridicat, mesajul de avertizare va apărea pe ecran. •
- Acest player nu suportă fișiere înregistrate cu GMC<sup>\*1</sup> or Qpel<sup>\*2</sup>. Acestea sunt tehnici de codare video în MPEG4 standard, cum au DivX sau XVID. •
	- \*1 GMC Global Motion Compensation (Compensatie globală de miscare)
	- \*2 Qpel Un sfert de pixel

### **MUZICĂ**

#### **Frecvenţa de eşantionare:**

în limitele a 8 kHz do 48 KHz (WMA), în limitele a 11 kHz do 48 kHz (MP3)

#### **Rata de eşantionare:**

în limitele a 8 kbps do 320 kbps (WMA, MP3),

# **Notă**

- Acest aparat nu suportă fișiere MP3 cu ID3 Tag încorporat. •
- Este posibil ca timpul total de redare indicat pe ecran să nu fie corect pentru fișierele VBR. •

#### **FOTO**

#### **Dimensiune recomandată:**

Mai puţin de 4 000 x 3 000 x 24 biţi/pixel Mai puţin de 3 000 x 3 000 x 32 biţi/pixel

Fişierele imagine foto cu compresie fără pierderi şi progresive nu sunt suportate. •

### **Cod regional**

Acest aparat are un cod regional tipărit în partea din spate. Acest aparat poate reda numai discuri BD-ROM sau DVD care poartă aceeaşi etichetă ca cea din partea din spate sau "ALL".

### **AVCHD (Advanced Video Codec High Definition)**

- Acest player poate reda discuri în format AVCHD. Aceste discuri sunt înregistrate şi utilizate în mod normal la camere video.
- Formatul AVCHD este un format de cameră video digitală cu definiție înaltă. •
- Formatul MPEG-4 AVC/H.264 poate comprima imaginile cu o eficiență mai mare decât cea a formatului convenţional de comprimare a imaginilor.
- Unele discuri AVCHD utilizează formatul "x.v.Colour". •
- Acest player poate reda discuri AVCHD utilizând formatul "x.v.Colour". •
- Este posibil ca unele discuri în format AVCHD să nu poată fi redate, în functie de starea înregistrării.
- Discurile în format AVCHD trebuie finalizate.
- "x.v.Colour" oferă o gamă mai largă de culori decât discurile DVD normale pentru camere video. •

### **Anumite cerinţe de sistem**

⊕

Pentru redare video cu înaltă definiție:

- Display cu înaltă definitie care să aibă mufe de intrare HDMI. •
- Disc BD-ROM cu conținut cu definiție înaltă. •
- Pentru unele conţinuturi sunt necesare intrări DVI cu capacitate HDMI sau HDCP pe aparatul de vizionare (conform specificațiilor autorilor discului). •
- Pentru conversia unui DVD cu definitie standard, este necesară o intrare DVI cu capacitate HDMI sau HDCP la aparatul de vizionare pentru continutul protejat la copiere. •

### **Note cu privire la compatibilitate**

- Deoarece formatul BD-ROM este nou, sunt posibile anumite probleme de disc, conexiune digitală şi alte probleme de compatibilitate. Dacă întâmpinați probleme de compatibilitate, contactaţi un centru autorizat de service pentru clienţi. •
- Vizualizarea continutului cu înaltă definitie și convertirea conţinutului unui DVD standard pot necesita o intrare cu capacitate HDMI sau o intrare DVI cu capacitate HDCP la aparatul dvs. •
- Unele discuri BD-ROM şi DVD pot restrictiona utilizarea unor comenzi sau caracteristici. •
- Puteţi utiliza un dispozitiv USB folosit pentru stocarea unor informaţii legate de disc, inclusiv conţinutul descărcat online. Discul pe care îl utilizaţi va controla perioada în care sunt reţinute aceste informaţii.

# **Telecomanda**

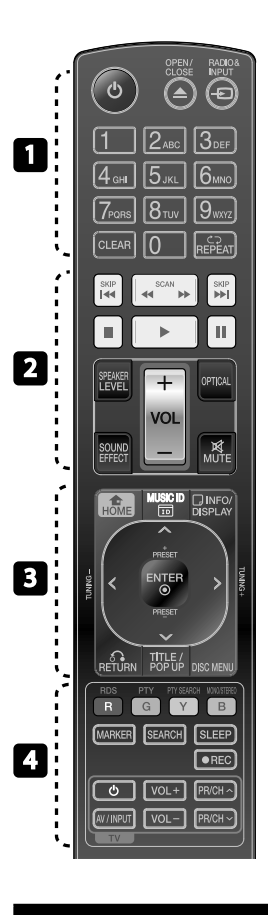

◈

Instalarea bateriilor

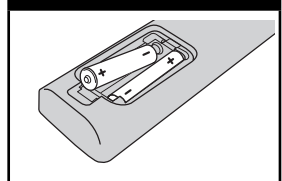

Detaşaţi capacul bateriei aflat în partea din spate a telecomenzii şi introduceţi două baterii R03 (AAA) cu simbolurile  $\Theta$  si  $\Theta$  aliniate corect.

• • • • • • • • • • • • • • • 1 **(POWER):** Comută playerul pe

deschis (ON) sau pe închis (OFF).

 $\triangle$  **OPEN/CLOSE:** Introduce sau scoate un disc.

**RADIO&INPUT**: Schimbă modul de intrare.

**Butoane numerice 0-9:** Selectează opțiunile numerotate dintr-un meniu.

**CLEAR:** Şterge un semn din meniul de căutare sau o cifră la setarea parolei.

**REPEAT:** Repetă sectiunea sau secventa dorită.

• • • • • • • • <mark>•</mark> • • • • • •

m**/**M **SCAN:** Caută înapoi sau înainte.

**I<4/>I SKIP:** Trece la următorul capitol/track/fisier sau la cel anterior.

x **(STOP):** Opreşte redarea.

B **(PLAY):** Începe redarea.

**II (PAUSE):** Întrerupe redarea.

**SPEAKER LEVEL:** Setează nivelul sunetului difuzorului dorit.

**SOUND EFFECT:** Selectează un mod de efect pentru sunet.

**VOL +/- :** Reglează volumul difuzorului.

**OPTICAL:** Schimbă modul de intrare pe optic direct

**MUTE:** Anulează sonorul aparatului.

**A HOME:** Afisează [Meniu Principal] sau iese din el.

• • • • • • •c • • • • • •

**MUSIC ID:** Când este conectat la reţea, poate furniza informaţii despre melodia curentă în timpul redării unui film.

**INFO/DISPLAY:** Activează sau dezactivează afisajul pe ecran.

**Butoane de directie:** Selectează o opţiune din meniu.

**ENTER:** Confirmă selecția din meniu.

O **RETURN:** Iese din meniu sau reîncepe redarea.

**TITLE/POPUP:** Afișează meniul titlu al DVD-ului sau meniul derulant al unui BD-ROM, dacă există.

**DISC MENU:** Accesează meniul unui disc.

• • • • • • • • <mark>4</mark> • • • • • •

#### **Butoane colorate (R, G, Y, B):**

Se utilizează pentru a naviga în meniuri.

**RDS:** Radio Data System (Sistem date radio).

**PTY:** Pentru vizualizarea tipului de program RDS.

#### **PTY SEARCH:**

Caută tipul programului.

**MONO/STEREO:** Selectează mono/stereo în modul FM.

**MARKER:** Marchează un punct în timpul redării.

**SEARCH:** Afisează meniul de căutare sau iese din el.

**SLEEP**: Setează o anumită perioadă de timp după care aparatul se opreşte.

**REC**: Înregistrează un audio CD. **Butoane control TV:** A se vedea pagina 73.

 **2**

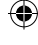

# **Panoul frontal/superior**

⊕

**Pregătire 2**

⊕

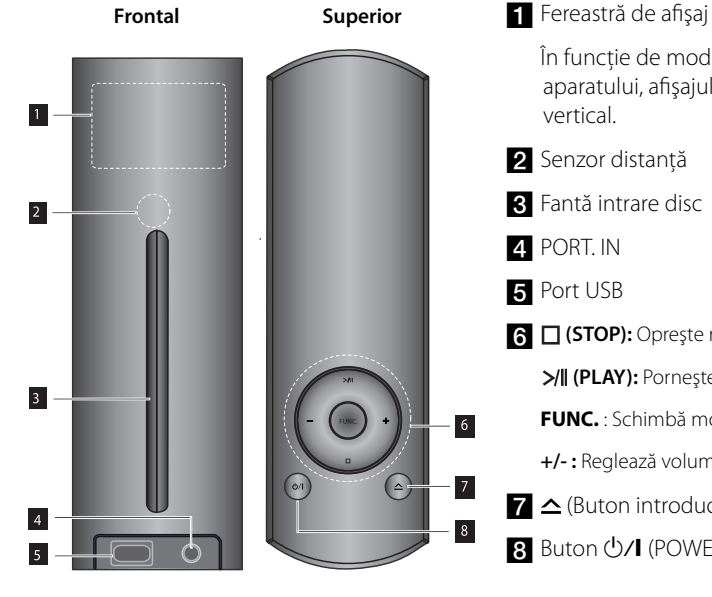

# În funcţie de modul de poziţionare a aparatului, afisajul apare orizontal sau vertical. 2 Senzor distanță **R** Fantă intrare disc 4 PORT. IN **a** Port USB f **(STOP):** Opreşte redarea.  **(PLAY):** Porneşte şi întrerupe redarea. **FUNC.** : Schimbă modul de intrare. **+/- :** Reglează volumul difuzorului.  $\mathbf{Z} \triangle$  (Buton introducere/scoatere disc)

 $\cdot$  Buton  $\bigcirc$ /I (POWER)

## **Notă**

- Playerul poate fi amplasat în poziţie orizontală sau verticală. •
- Când aşezaţi playerul în poziţie orizontală, asiguraţi-vă că aţi ataşat picioruşele livrate înainte de poziţionare, după cum se arată mai jos. Protejează panoul inferior de zgârieturi. •

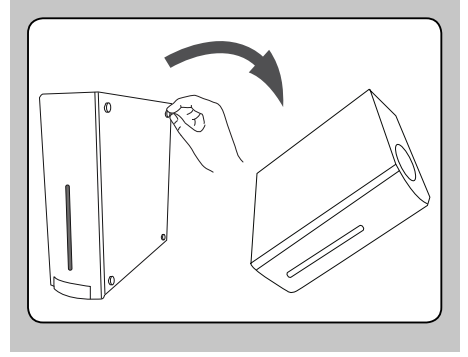

⊕

# **Panoul din spate**

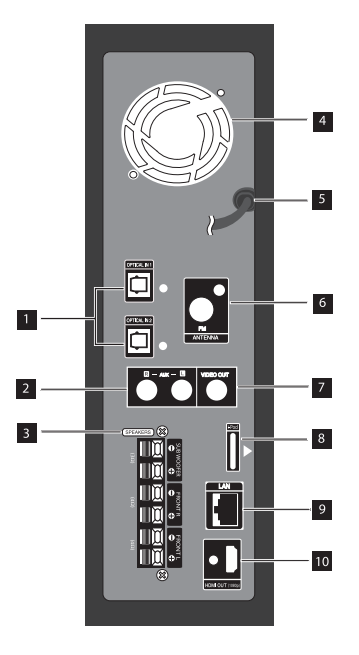

 $\bigoplus$ 

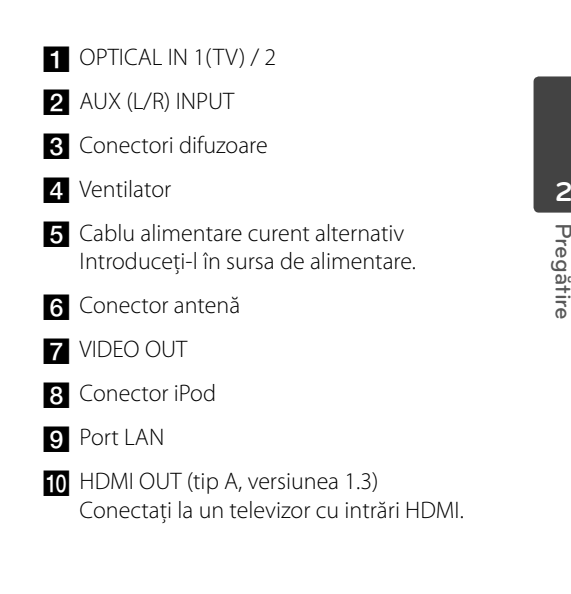

HB45E-D0.BHUNLL\_ROM\_0009.indd 15 **December 15** B45E-D0.BHUNLL\_ROM\_0009.indd 15 B45E-D0.BHUNLL\_ROM\_0009.indd 15

 $\bigoplus$ 

# **3 Instalare**

# **Conectarea difuzoarelor**

⊕

### **Ataşarea difuzoarelor la player**

**1.** Conectaţi cablurile difuzoarelor la aparat. Fiecare difuzor are un cod de culoare. Folosiţi cablurile de culorile respective pentru difuzoarele corespunzătoare.

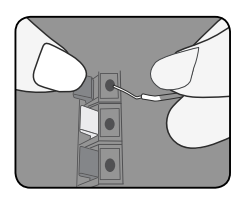

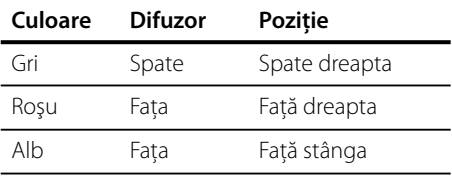

2. Conectati cablul difuzorului la borna difuzorului.

⊕

 Asiguraţi-vă că cablul marcat cu negru intră în borna marcată cu "-" (minus) și că celălalt cablu intră în borna marcată cu "+" (plus).

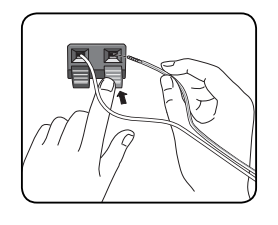

# **PRECAUŢII**

Amplasaţi difuzorul central la o distanţă sigură, astfel încât să nu fie la îndemâna copiilor. Altfel, difuzorul poate să cadă şi să cauzeze vătămări corporale şi/sau deteriorarea bunurilor.

# **Conexiuni la televizor**

Efectuati una dintre următoarele conexiuni, în funcție de capacitățile echipamentelor dvs. existente.

- Conexiune HDMI (paginile 17-18) •
- Conexiune video (paginile 19) •

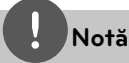

⊕

- În funcție de televizorul dvs. și de alte echipamente pe care doriti să le conectati, există diferite moduri în care puteti conecta playerul. Folositi numai una dintre conexiunile descrise în acest manual.
- Consultaţi manualul televizorului, sistemului stereo sau al altor dispozitive după cum este necesar, pentru a face cele mai bune conexiuni.
- Asiguraţi-vă că playerul este conectat direct la televizor. Setaţi televizorul pe canalul corect de intrare video.
- Nu conectaţi playerul prin video recorder. Imaginea ar putea fi distorsionată de către sistemul de protecţie la copiere.

#### **Conexiune HDMI**

⊕

Dacă aveţi un televizor sau un monitor HDMI, îl puteti conecta la acest player cu ajutorul unui cablu HDMI (Tip A, versiunea 1.3). Conectaţi mufa HDMI OUT a playerului la mufa HDMI IN de la un televizor sau monitor compatibil HDMI.

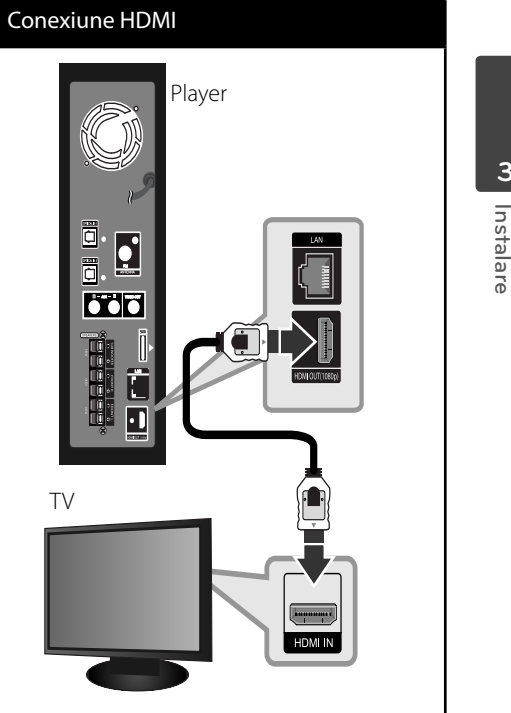

Setați sursa TV pe HDMI (consultați manualul de utilizare al televizorului).

 **3**

**Instalare**

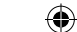

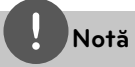

- Schimbarea rezoluţiei când conexiunea a fost stabilită deja poate provoca disfuncţii. Pentru a rezolva problema, opriti playerul şi apoi porniti-l din nou.
- Când conexiunea HDMI cu HDCP nu este verificată, ecranul televizorului devine negru. În acest caz, verificati conexiunea HDMI sau deconectati cablul HDMI. •
- Dacă se aude un zgomot sau apar linii pe ecran, verificati cablul HDMI (în general, lungimea se limitează la 4,5 m şi se utilizează un cablu HDMI de mare viteză (versiunea 1.3). •
- Dacă un dispozitiv HDMI conectat nu acceptă ieşirea audio a playerului, sunetul de la dispozitivul HDMI poate fi distorsionat sau poate să nu fie redat. •
- Daca folosiţi conexiune HDMI, puteţi schimba rezoluţia pentru ieşirea HDMI. (Consultaţi "Setarea rezolutiei" la pagina 19). •
- Selectați tipul de ieșire video la mufa HDMI OUT utilizând opţiunea [Setările Color HDMI] din meniul [Setare] (a se vedea pagina 28). •
- Când conectaţi un aparat compatibil cu HDMI sau DVI, asigurați-vă în privința următoarelor:
	- Încercaţi să opriţi aparatul HDMI/DVI şi acest player. Porniţi apoi aparatul HDMI/DVI şi lăsaţi-l circa 30 secunde, apoi porniţi acest player.
	- Intrarea video a aparatului conectat este setată corect pentru acest aparat.
	- Aparatul conectat este compatibil cu intrarea video 720x576p, 1280x720p, 1920x1080i sau 1920x1080p.
- Cu acest player nu funcţionează orice aparat HDMI sau DVI compatibil HDCP. •
	- Imaginea nu va apărea corect cu un aparat non-HDCP.
	- Acest player nu redă, iar ecranul televizorului devine negru.

### **Ce este SIMPLINK?**

# **SIMPLINK**

Unele functii ale acestui aparat sunt controlate cu telecomanda televizorului, dacă acest aparat şi televizorul LG cu SIMPLINK sunt conectate printr-o conexiune HDMI.

Functiile care pot fi controlate cu telecomanda televizorului LG: Play (redare), Pause (pauză), Scan (scanare), Skip (salt), Stop, oprire etc.

Consultati manualul de utilizare al televizorului pentru detalii cu privire la funcţia SIMPLINK.

Televizorul LG cu funcție SIMPLINK are afișat logo-ul de mai sus.

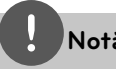

# **Notă**

- În functie de tipul discului sau de starea redării, este posibil ca unele operaţiuni SIMPLINK să se manifeste diferit faţă de scopul intenţionat sau să nu funcţioneze deloc. •
- Dacă utilizati functia SIMPLINK, trebuie să conectați mufa OPTICAL IN 1 pentru a beneficia de sunet TV la sistemul dvs. de difuzoare. •

 **3** Instalare **Instalare**

⊕

•

♠

### **Conexiune video**

Conectaţi mufa VIDEO OUT a playerului la mufa de intrare video de la televizor, folosind un cablu video. Puteţi auzi sunetul în difuzoarele sistemului.

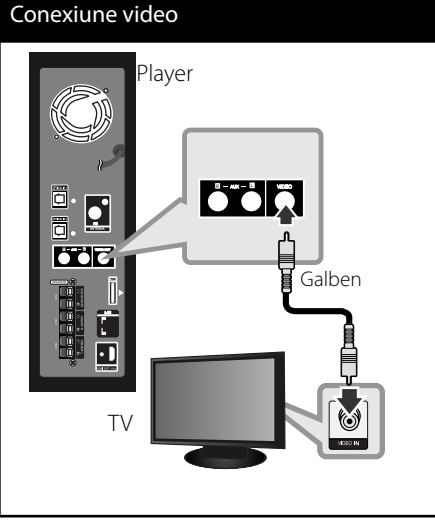

### **Setarea rezoluţiei**

◈

Playerul dispune de câteva rezoluţii de ieşire pentru mufele HDMI OUT. Puteţi schimba rezoluţia utilizând meniul [Setare].

- 1. Apăsați HOME (<sup>1</sup>).
- **2.** Folosiți  $\leq$ /> pentru a selecta [Setare] și apăsați ENTER (·). Apare meniul [Setare].

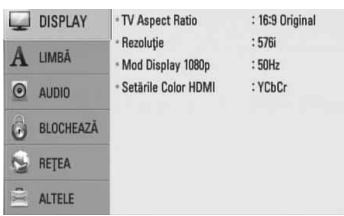

- **3.** Folositi  $\Lambda/V$  pentru a selecta optiunea [DISPLAY] și apoi apăsați > pentru a trece la al doilea nivel.
- **4.** Folositi  $\Lambda/V$  pentru a selecta optiunea [Rezoluție] și apoi apăsați ENTER  $($ ) sau  $\ge$ pentru a trece la al treilea nivel.

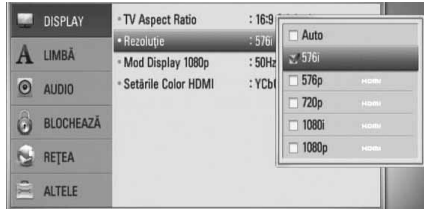

5. Folositi  $\Lambda$ /V pentru a selecta rezolutia dorită şi apoi apăsați ENTER () pentru a confirma selecția.

# **Notă**

⊕

- Dacă televizorul dvs. nu acceptă rezoluţia pe care aţi setat-o la player, puteţi seta rezoluţia pe 576p astfel:
	- 1. Apăsați HOME (A) de două ori.
	- 2. Apăsați timp de peste 5 secunde.
- Deoarece există mai mulți factori care afectează rezoluția ieșirii video, consultați "Rezoluția redării video" de la pagina 78. •

 **3**

Instalare **Instalare**

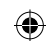

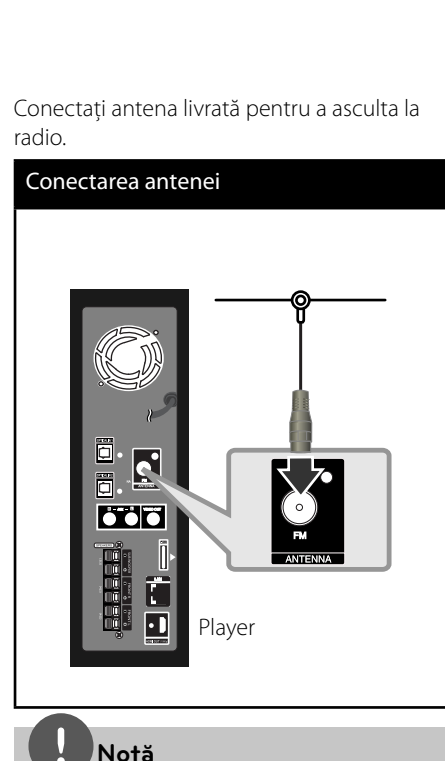

După conectarea antenei FM cu fir, mențineți-o pe cât posibil la orizontală. Asigurați-vă că ați întins complet antena FM cu fir.

# **Conexiuni la aparatul extern**

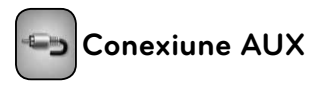

⊕

Puteți beneficia de sunet de la componentă cu ajutorul mufelor de ieşire audio analogică prin difuzoarele sistemului.

Conectaţi mufele de ieşire audio analogică de la componentă la intrarea AUX L/R (INPUT) a acestui aparat: Selectaţi apoi opţiunea [AUX] apăsând RADIO&INPUT și ENTER (·).

De asemenea, puteţi utiliza butonul FUNC. de pe panoul superior pentru a selecta modul de intrare.

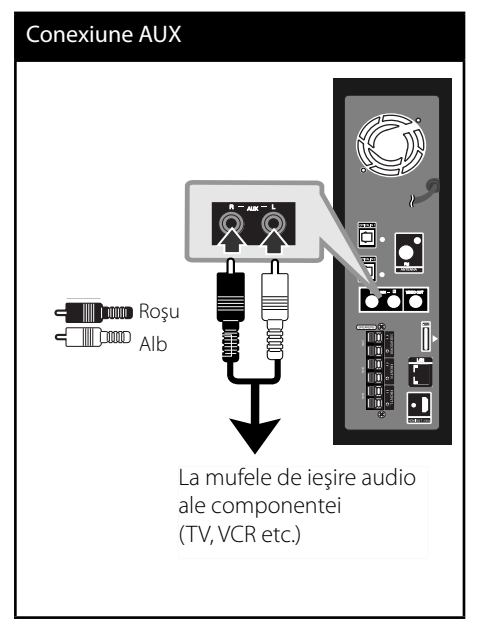

# **Conectarea antenei**

⊕

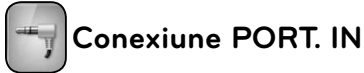

RADIO&INPUT și ENTER (<sup>)</sup>.

⊕

# Puteți beneficia de sunet de la audio playerul

portabil prin difuzoarele sistemului. Conectaţi mufa căştilor (sau ieşire linie) a audio playerului portabil la PORT IN a acestui aparat. Selectaţi apoi opţiunea [PORTABLE] apăsând

De asemenea, puteţi utiliza butonul FUNC. de pe panoul superior pentru a selecta modul de intrare.

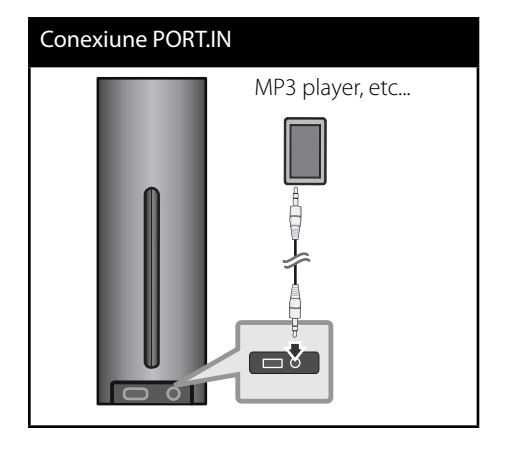

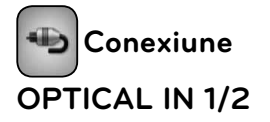

⊕

Conectaţi mufa de ieşire optică a componentei la mufele OPTICAL IN 1/2 ale aparatului. Selectați apoi opțiunea [OPTICAL] apăsând RADIO&INPUT și ENTER (·). Sau apăsați OPTICAL pentru a selecta direct.

De asemenea, puteţi utiliza butonul FUNC. de pe panoul superior pentru a selecta modul de intrare.

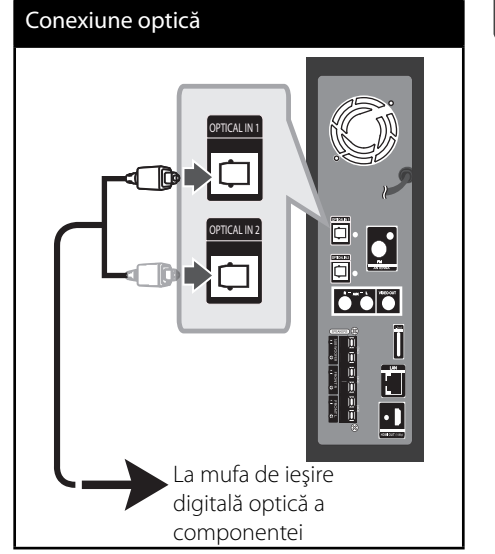

 **3**

Instalare **Instalare**

# **Conectare la reţeaua locală**

⊕

Acest player poate fi conectat la o reţea locală (LAN) prin portul LAN aflat pe panoul din spate sau prin modulul intern fără fir.

Conectând aparatul la o reţea locală cu bandă lată, aveti acces la servicii precum actualizări de software, Home Link, interactivitate BD-LIVE şi servicii de redare.

### **Conexiune de retea cu fir**

Utilizarea unei retele cu fir oferă cele mai bune performanţe, deoarece aparatele ataşate se conectează direct la retea și nu pot suferi interferenţe de frecvenţă radio. Consultaţi documentaţia dispozitivului de reţea pentru mai multe instructiuni. Conectati portul LAN al playerului la portul corespunzător al modemului sau router-ului folosind un cablu LAN sau Ethernet disponibil în comerţ (CAT5 sau superior cu conector RJ45). În exemplul de mai jos de configurare pentru conexiuni cu cablu, acest player poate accesa conţinutul de pe oricare dintre computere.

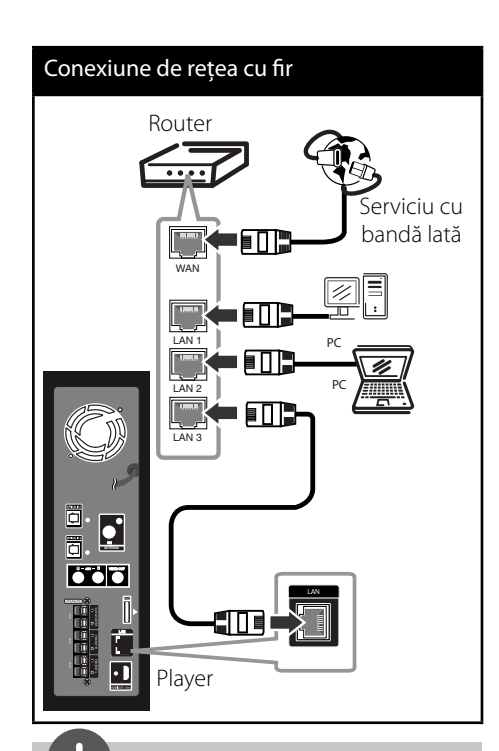

### **Notă**

- Când conectati sau deconectati cablul de retea, tineti de partea cu mufă a cablului. Când scoateti cablul, nu trageţi de el, ci apăsaţi pe butonaşul de blocare. •
- Nu conectati un cablu telefonic modular la portul LAN. •
- Deoarece există diferite configurări ale conexiunii, respectați specificațiile furnizorului dvs. de servicii de telecomunicatii sau de internet. •
- Dacă doriți să accesați conținuturi existente în computere sau pe servere DLNA, acest player trebuie conectat la aceeași retea locală ca și acestea, printr-un router. •

 **3**

Instalare **Instalare**

◈

### Configurarea retelei cu fir

Înainte de a configura rețeaua cu fir, este necesar să conectati reteaua locală la internet cu bandă lată.

Dacă există un server DHCP pe reţeaua locală (LAN) prin conexiune cu fir, acestui player îi va fi alocată automat o adresă IP. După efectuarea conexiunii fizice, un mic număr de retele locale pot necesita modificarea setării retelei playerului. Modificați setarea [REȚEA] astfel.

**1.** Selectaţi opţiunea [Setarea conexiunii] în meniul [Setare] și apoi apăsați ENTER (◎).

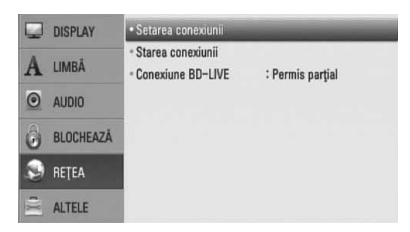

**2.** Folositi  $\Lambda/V/\langle\rangle$  pentru a selecta modul IP între [Dinamic] şi [Static].

◈

În mod normal, selectați [Dinamic] pentru a aloca automat o adresă IP.

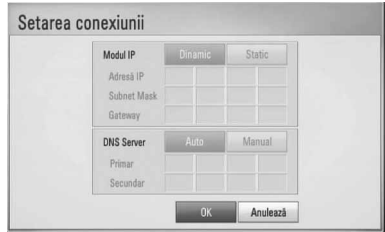

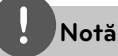

⊕

Dacă nu există un server DHCP în reţea şi doriţi să setați manual adresa IP, selectați [Static] și apoi setați [Adresă IP], [Subnet Mask], [Gateway] și [DNS Server] cu ajutorul  $\Lambda/V/\leq/$  și al butoanelor numerice. Daca ati făcut o greșeală când ați introdus numărul, apăsaţi CLEAR pentru a şterge partea evidențiată.

- **3.** Selectați [OK] și apăsați ENTER (<sup>O</sup>) pentru a aplica setările retelei.
- **4.** Playerul vă va cere să testaţi conexiunea rețelei. Selectați [OK] și apăsați ENTER (◎) pentru a finaliza conexiunea retelei.

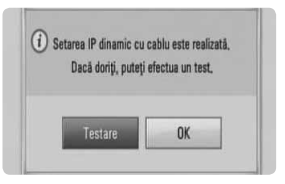

**5.** Dacă selectaţi [Testare] şi apăsaţi ENTER  $\circledcirc$ ) la pasul 5 de mai sus, pe ecran va fi afişată starea conexiunii rețelei. De asemenea, o puteţi testa în [Starea conexiunii] din meniul [Setare].

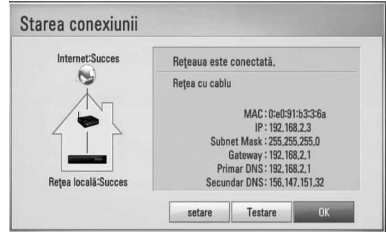

#### **Note privind conexiunea reţelei:**

- Multe probleme de conectare a reţelei care apar în timpul configurării pot fi remediate adesea prin resetarea router-ului sau a modemului. După conectarea playerului la reteaua locală, opriți rapid router-ul retelei locale sau modemul cu cablu și/sau deconectaţi cablul de alimentare. Apoi porniţi din nou aparatul şi/sau conectaţi cablul de alimentare.
- În functie de furnizorul de servicii internet (ISP), numărul de dispozitive care pot primi servicii internet poate fi limitat conform specificațiilor aplicabile. Pentru detalii, consultati furnizorul de servicii internet. •
- Compania noastră nu este responsabilă pentru nici o defecţiune a playerului şi/sau caracteristică a conexiunii internet datorată erorilor/defectiunilor de comunicatii asociate cu conexiunea internet cu bandă lată sau cu alte echipamente conectate. •
- Caracteristicile discurilor BD-ROM disponibile prin conectarea la internet nu sunt create sau furnizate de către compania noastră, iar compania noastră nu este responsabilă pentru functionalitatea sau disponibilitatea acestora. Unele materiale legate de disc şi disponibile pe internet pot să nu fie compatibile cu acest player. Dacă aveți întrebări legate de acest conținut, contactati producătorul discului. •
- Unele conţinuturi de pe internet pot necesita o conexiune cu lăţime mai mare de bandă.
- Chiar dacă playerul este corect conectat şi configurat, unele conținuturi de pe internet pot să nu functioneze bine datorită traficului de pe internet, calității sau lățimii de bandă sau serviciilor dvs. de internet sau problemelor la furnizorul continutului.
- Este posibil ca unele operatiuni efectuate prin conectare la internet să nu poată fi realizate datorită anumitor restricții stabilite de furnizorul de servicii internet (ISP) care vă pune la dispoziţie conexiunea internet cu bandă lată. •
- Orice taxe percepute de un furnizor de servicii internet, inclusiv taxele de conectare, dar nu numai acestea, cad în sarcina dvs.
- Pentru conectare cu fir la acest player este necesar un port 10 Base-T sau 100 Base-TX LAN. Dacă serviciile dvs. internet nu permit o astfel de conexiune, nu veţi putea conecta playerul.
- Trebuie să folositi un router pentru a putea utiliza serviciile xDSL. •
- Este necesar un modem ADSL pentru a utiliza serviciul DSL şi un modem cablu pentru a utiliza serviciul modem cablu. În functie de modul de acces și de abonamentul pe care îl aveţi la serviciile de internet, este posibil să nu puteti folosi caracteristica conexiunii internet a acestui player sau puteţi avea limitare la numărul de dispozitive pe care le puteti conecta în acelaşi timp. (Dacă furnizorul dvs. de servicii internet vă limitează prin abonament la un singur aparat, este posibil ca acest player să nu poată fi conectat dacă există un PC conectat deja). •
- Este posibil ca utilizarea unui "router" să nu fie permisă sau să fie limitată, în funcție de politica şi restricţiile furnizorului dvs. de servicii internet. Pentru detalii, contactaţi direct furnizorul de servicii internet. •
- Opriti toate echipamentele de retea neutilizate din cadrul retelei locale. Unele aparate pot să genereze trafic de retea. •

 **3**

Instalare **Instalare**

# **Conectarea dispozitivului USB**

Acest player poate reda fișiere film, muzică și foto stocate pe dispozitivul USB.

**1.** Introduceţi un dispozitiv USB în portul USB până când este fixat la locul respectiv.

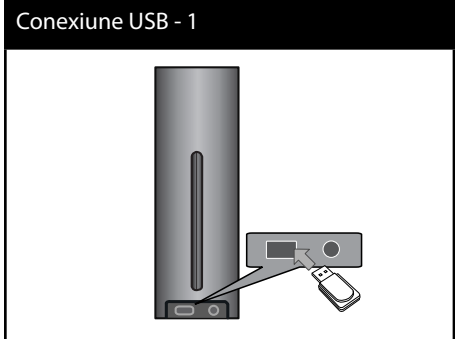

Când conectaţi dispozitivul USB în meniul HOME (Principal), playerul redă automat fisierul muzică aflat pe dispozitivul USB. Dacă dispozitivul USB conţine tipuri diferite de fișiere, va apărea un meniu pentru selectarea tipului fişierului.

⊕

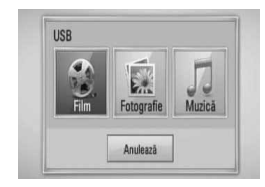

Încărcarea fișierului poate dura câteva minute, în funcţie de numărul de conţinuturi stocate pe dispozitivul USB. Apăsați ENTER () când este selectat [Anulează] pentru a opri încărcarea.

2. Selectați [Film], [Fotografie] sau [Muzică] utilizând </> și apăsați ENTER ( ).

⊕

**3.** Selectați un fișier utilizând  $\Lambda/V/\leq/$  și apăsați PLAY sau ENTER (·) pentru a reda fişierul.

Puteți verifica pe ecran spațiul de pe dispozitivul USB.

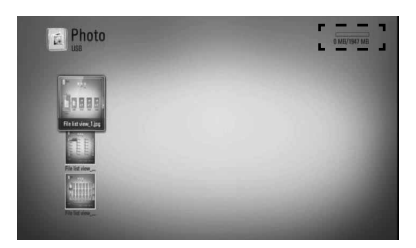

**4.** Selectaţi celălalt mod. Şi scoateţi cu grijă dispozitivul USB.

 **3**

◈

# Instalare **Instalare**

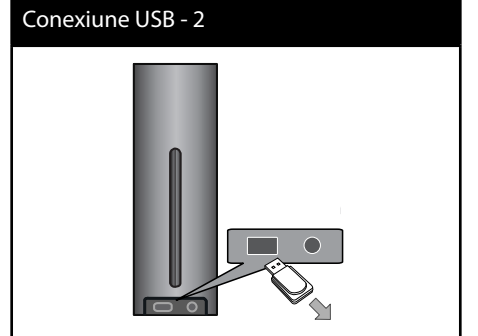

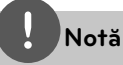

- Acest player suportă memorie USB Flash/HDD extern formatat în FAT16, FAT32 şi NTFS în momentul accesării fișierelor (muzică, foto, film). Totuşi, pentru BD-LIVE şi înregistrare Audio CD sunt suportate numai formatele FAT16 şi FAT32. Utilizaţi memoria USB Flash/HDD-ul extern formatat în FAT16 sau FAT32 când folositi BD-LIVE şi înregistrare Audio CD. •
- Dispozitivul USB poate fi utilizat pentru stocare locală astfel încât să puteţi utiliza discuri BD-LIVE cu internet. •
- Acest aparat poate suporta până la 4 partiţii pe dispozitivul USB. •
- Nu extrageți dispozitivul USB în timp ce se află în functiune (redare etc.). •
- Un dispozitiv USB care necesită o instalare suplimentară de program când îl conectaţi la un computer nu este suportat. •
- Dispozitiv USB: dispozitiv USB care suportă USB1,1 şi USB2,0. •
- Fișierele film, muzică și foto pot fi redate. Pentru detalii cu privire la operațiunile fiecărui fișier, consultati paginile respective. •
- Se recomandă efectuarea periodică de copii de rezervă pentru prevenirea pierderii datelor.
- Dacă folosiţi un cablu prelungitor USB, un HUB USB sau un USB Multi-reader, este posibil ca dispozitivul USB să nu fie recunoscut.
- Este posibil ca unele dispozitive USB să nu functioneze cu acest aparat.
- Camerele digitale şi telefoanele mobile nu sunt suportate.
- Portul USB al aparatului nu poate fi conectat la PC. Aparatul nu poate fi folosit ca dispozitiv de stocare. •

# **Setări**

⊕

### **Efectuarea setărilor din Setup (Confi gurare)**

Puteti modifica setările playerului în meniul [Setare].

1. Apăsați HOME (<sup>1</sup>).

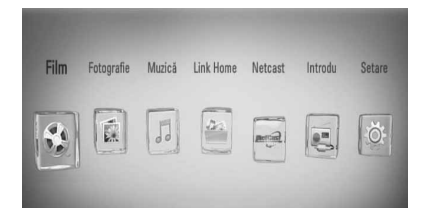

2. Folosiți </> pentru a selecta [Setare] și apăsați ENTER (<sup>)</sup>. Apare meniul [Setare].

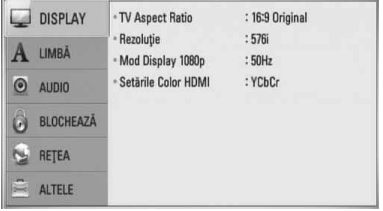

**3.** Folosiți  $\Lambda/V$  pentru a selecta prima opțiune de configurare și apăsați > pentru a trece la al doilea nivel.

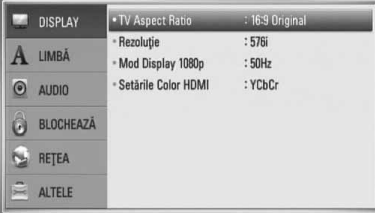

**Instalare** *<u>M</u>* | **particle** 

⊕

4. Folositi  $\Lambda$ /V pentru a selecta a doua optiune de configurare și apăsați ENTER (<sup>)</sup> pentru a trece la al treilea nivel.

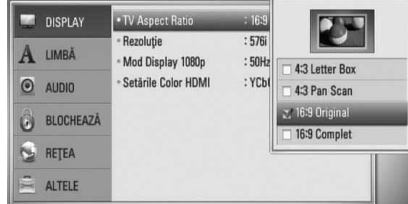

**5.** Folosiți  $\Lambda/V$  pentru a selecta setarea dorită și apăsați > Sau ENTER (<sup>(</sup>) pentru a confirma selectia.

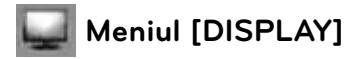

#### **TV Aspect Ratio**

Selectati o optiune de format al imaginii TV în funcție de tipul televizorului dvs.

#### **[4:3 Letter Box]**

◈

Selectați dacă folosiți un televizor standard 4:3. Arată imaginile filmelor cu bare în partea de sus şi în cea de jos a imaginii.

#### **[4:3 Pan Scan]**

Selectați dacă folosiți un televizor standard 4:3. Arată imaginile decupate, astfel încât să intre pe ecranul televizorului. Ambele părţi laterale ale imaginii sunt tăiate.

#### **[16:9 Original]**

Selectati dacă folositi un televizor 16:9 cu ecran lat. Imaginea 4:3 este afișată cu un format al imaginii original 4:3, cu bare negre în stânga şi în dreapta.

#### **[16:9 Complet]**

Selectaţi dacă folosiţi un televizor 16:9 cu ecran lat. Imaginea 4:3 este ajustată orizontal (în proporţie liniară), astfel încât să ocupe întregul ecran.

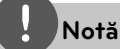

⊕

Nu puteţi selecta opţiunile [4:3 Letter Box] şi [4:3 Pan Scan] dacă rezoluția este setată pe mai mult de 720p.

#### **Rezoluţie**

Setați rezoluția de ieșire de la Componentă și semnal video HDMI. Consultati paginile 19 și 78 pentru detalii privind setarea rezoluţiei.

#### **[Auto]**

Dacă mufa HDMI OUT este conectată astfel încât televizorul să afiseze informatii (EDID), este selectată automat cea mai bună rezoluţie potrivită pentru televizorul conectat.

#### **[1080p]**

Redă 1080 linii în video progresiv.

#### **[1080i]**

Redă 1080 linii în video intercalat.

#### **[720p]**

Redă 720 linii în video progresiv.

#### **[576p]**

Redă 576 linii în video progresiv.

#### **[576i]**

Redă 576 linii în video intercalat.

Instalare **Instalare**

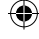

### **Mod Display 1080p**

Când rezoluția este setată pe 1080p, selectați [24 Hz] pentru o prezentare omogenă a materialului filmului (1080p/ 24 Hz) cu un display echipat cu HDMI compatibil cu intrare 1080p/ 24 Hz.

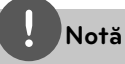

- Când selectați [24 Hz], poate apărea o oarecare tulburare a imaginii când se trece de la video la material film. În acest caz, selectați [50 Hz]. •
- Chiar dacă [1080p Display Mode] este setat pe [24 Hz], dacă televizorul dvs. nu este compatibil cu 1080p/ 24 Hz, frecvenţa reală a cadrelor de la ieşirea video va fi de 50 Hz respectând formarul sursei video. •

### **Setările Color HDMI**

Selectati tipul de iesire de la mufa HDMI OUT. Pentru această setare, consultati manualele monitorului.

#### **[YCbCr]**

Selectaţi atunci când conectaţi la un monitor HDMI.

#### **[RGB]**

Selectati atunci când conectati la un monitor DVI (RGB).

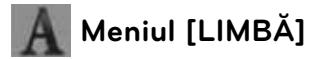

#### **Meniul Display**

⊕

Selectaţi limba pentru meniul [Setare] şi pentru afişajul de pe ecran.

#### **Meniul Disc/Audio Disc/Subtitrarea discului**

Selectati limba preferată pentru track-urile audio (disc audio), subtitrare și pentru meniul discului.

#### **[Original]**

Se referă la limba initială în care a fost înregistrat discul.

#### **[Altele]**

Apăsați ENTER (·) pentru a selecta altă limbă. Folositi butoanele numerice și apoi apăsați ENTER (·) pentru a introduce numărul corespunzător din 4 cifre conform listei codurilor de limbă de la pagina 75.

**[Oprit] (Numai pentru subtitrare disc)** Dezactivează subtitrarea.

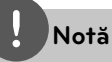

În functie de disc, este posibil ca setarea corespunzătoare limbii dvs. să nu funcţioneze.

 **3** Instalare **Instalare**

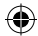

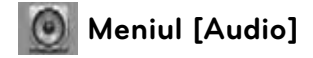

#### **Reglare Boxe**

Pentru a obţine cel mai bun sunet posibil, folositi afisajul de setare a difuzoarelor pentru a specifica volumul difuzoarelor pe care le-ati conectat și distanța la care se află acestea de pozitia de ascultare. Folositi functia de testare pentru a regla volumul difuzoarelor la acelaşi nivel.

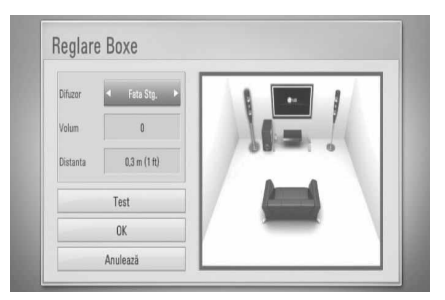

#### **[Difuzor]**

◈

Selectați difuzorul pe care doriți să-l reglați.

#### **[Volum]**

Reglați nivelul de ieșire pentru fiecare difuzor.

#### **[Distanta]**

Reglați distanța dintre fiecare difuzor și poziția de ascultare.

#### **[Test/ Opr. ton test]**

Difuzoarele vor emite un ton de testare.

#### **[OK]**

Confirmă setarea.

#### **[Anulează]**

Anulează setarea.

#### **HD AV Sincro.**

⊕

Uneori, la televizoarele digitale apare un decalaj între imagine şi sunet. Dacă se întâmplă acest lucru, puteţi compensa setând un timp de întârziere a sunetului, astfel încât acesta să. astepte" efectiv imaginea să "sosească": aceasta poartă denumirea de HD AV Sync. Folositi  $\wedge$  V pentru a naviga în sus şi în jos în duratele de decalaj, pe care le puteți seta oriunde între 0 și 300 m sec.

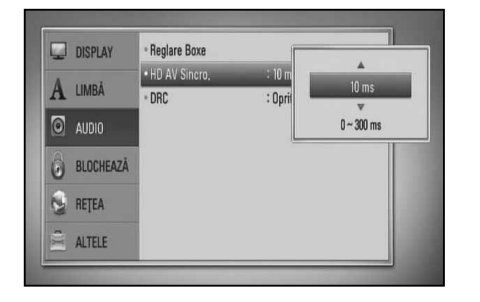

# **3**Instalare **Instalare**

⊕

Decalajul va varia în functie de canalul TV digital pe care vă aflati. Dacă schimbati canalul, poate fi necesar să reglaţi din nou HD AV Sync.

#### **DRC (Reglare dinamică)**

în timpul redării unui conţinut codat cu Dolby Digital sau Dolby Digital Plus, ati putea dori să comprimaţi dinamica ieşirii audio (diferenţa dintre sunetele cele mai puternice şi cele mai slabe). Astfel, puteți asculta coloana sonoră a unui film cu un volum redus, fără a pierde claritatea sunetului. În acest scop, setaţi caracteristica [DRC] pe [Oprit].

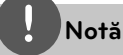

Setarea DRC poate fi schimbată numai dacă nu este introdus un disc sau dacă aparatul se află în modul oprit complet.

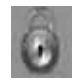

## **Meniul [BLOCHEAZĂ]**

Pentru a accesa orice caracteristici din setările [BLOCHEAZĂ], trebuie să introduceti codul de securitate din 4 cifre pe care l-aţi creat. Dacă nu ati introdus încă parola, vi se va cere să faceți acest lucru. Introduceți de două ori parola din 4 cifre și apăsați ENTER (·) pentru a crea o parolă nouă.

#### **Parolă**

Puteti crea o parolă sau o puteti schimba.

#### **[Nici unul]**

Introduceţi de două ori parola din 4 cifre şi apăsați ENTER (·) pentru a crea o parolă nouă.

#### **[Schimbă]**

Introduceţi parola actuală şi apăsaţi ENTER (·). Introduceți de două ori parola din 4 cifre și apăsați ENTER (◎) pentru a crea o parolă nouă.

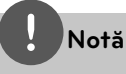

Dacă ați greșit înainte de a apăsa ENTER (.), apăsaţi CLEAR. Introduceţi apoi parola corectă.

#### **Dacă aţi uitat parola,**

Dacă aţi uitat parola, o puteţi şterge parcurgând următorii paşi:

- 1. Scoateti discul din player, dacă există unul.
- **2.** Selectaţi opţiunea [Blochează] din meniul [Setare].
- **3.** Folositi butoanele numerice pentru a introduce "210499" în meniul [Blochează]. Parola este ştearsă.

#### **Clasifi care DVD**

⊕

Blochează redarea DVD-urilor clasificate, în baza continutului lor. (Nu toate discurile sunt clasificate.)

#### **[Clasificare 1-8]**

Clasa unu (1) are cele mai multe restricţii, iar clasa opt (8) este cel mai putin restrictivă.

#### **[Deblochează]**

Dacă selectați această opțiune, controlul parental nu este activat, iar discul este redat integral.

#### **Clasifi care BD**

Setați o limită de vârstă pentru redarea BD-ROM. Folosiţi butoanele numerice pentru a introduce o limită de vârstă pentru vizualizare BD-ROM.

#### **[255]**

Pot fi redate toate discurile BD-ROM.

#### **[0-254]**

Interzice redarea unui disc BD-ROM care are înregistrate clasificări corespunzătoare.

# **Notă**

Setarea [Clasificare BD] se va aplica numai pentru discurile BD care conţin un Control avansat al clasifi cării.

#### **Cod Zonal**

Introduceti codul zonei ale cărei standarde au fost folosite pentru clasificarea DVD-ului, pe baza listei de la pagina 74.

◈

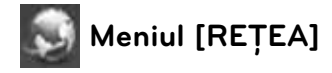

Setările [REŢEA] sunt necesare pentru utilizarea actualizării de software, a caracteristicilor BD LIVE, Home Link şi NetCast.

#### **Setarea conexiunii**

Dacă reţeaua dvs. locală este pregătită pentru conectarea playerului, la player trebuie setată conexiunea de retea pentru comunicare în rețea. (A se vedea "Conectare la rețeaua locală" de la paginile 22).

#### **Starea conexiunii**

Dacă doriti să verificati starea retelei pe acest player, selectaţi opţiunile [Starea conexiunii] şi apăsați ENTER  $\circledcirc$ ) pentru a verifica dacă a fost stabilită o conexiune cu reţeaua şi la internet.

#### **Conexiune BD-LIVE**

Puteti restrictiona accesul la internet când sunt utilizate funcții BD-LIVE.

#### **[Permis]**

◈

Accesul la internet este permis pentru toate conținuturile BD-LIVE.

#### **[Permis parţial]**

Accesul la internet este permis numai pentru continuturile BD-LIVE care au certificate de proprietar al conținutului. Accesul la internet şi funcţiile AACS Online sunt interzise pentru toate conţinuturile BD-LIVE care nu au certificat.

#### **[Interzis]**

Accesul la internet este interzis pentru toate continuturile BD-LIVE.

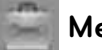

⊕

### **Meniul [ALTELE]**

#### **DivX VOD**

DESPRE DIVX VIDEO: DivX® este un format video digital creat de DivX, Inc. Acesta este un aparat DivX certificat oficial, care redă imagini DivX. Vizitaţi www.divx.com pentru mai multe informatii și instrumente software pentru convertirea fi șierelor dvs. în filme DivX.

DESPRE DIVX VIDEO-ON-DEMAND: Acest aparat DivX Certified® trebuie înregistrat pentru a putea reda conţinut DivX Video-on-Demand (VOD). Pentru a genera codul de înregistrare, localizati sectiunea DivX VOD în meniul de setare al aparatului. Mergeți la vod.divx.com cu acest cod, pentru a parcurge procesul de înregistrare și a afla mai multe despre DivX VOD.

#### **[Înregistrare]**

Afi sează codul de înregistrare al playerului dvs.

#### **[Anularea înregistrării]**

Dezactivează playerul și afișează codul de dezactivare.

# **Notă**

Toate fișierele video descărcate de la DivX VOD cu codul de înregistrare al acestui player pot fi redate numai pe acest aparat.

#### **Oprire automată**

Imaginea de screen saver apare când aţi lăsat playerul în modul Oprit timp de circa cinci minute. Dacă setați această opțiune pe [Pornit], aparatul se opreşte automat după ce screen saver-ul este afisat timp de 25 minute. Setati această optiune pe [Oprit] pentru a lăsa screen saver-ul în funcţiune până în momentul în care utilizatorul foloseşte aparatul.

#### **Iniţializează**

#### **Setări Fabrică**

Puteţi readuce playerul la setările originale din fabrică.

#### **Ştergere date BD**

Iniţializează conţinutul BD de pe dispozitivul USB conectat.

# **Notă**

Dacă readuceţi playerul la setările originale din fabrică utilizând opţiunea [Setări Fabrică], trebuie să efectuaţi din nou setările de activare a serviciilor online și de retea.

#### **Software**

#### **Informaţie**

Afișează versiunea actuală a software-ului.

#### **Actualizare**

Puteți actualiza software-ul conectând aparatul direct la serverul de actualizare software (a se vedea paginile 76-77).

#### **Notă declin. resp.**

Apăsați ENTER (·) pentru a vedea Precizările juridice privind serviciile de reţea de la pagina 83.

# **Efect de sunet**

⊕

Puteti selecta un mod de sunet potrivit. Apăsați repetat **SOUND EFFECT** până când modul dorit apare pe afișajul de pe panoul frontal sau pe ecranul televizorului. Elementele afisate pentru egalizor pot diferi în funcție de efectele şi sursele de sunet.

[Natural]: Puteți beneficia de un sunet confortabil și natural.

[**Bypass**]: Software-ul cu semnale audio surround pe mai multe canale este redat conform modalității în care a fost înregistrat.

[Bass Blast]: Îmbunătătiti efectul de sunet al başilor de la difuzorul frontal stânga, dreapta şi subwoofer.

[**Clear Voice**]: Acest mod face sunetul vocii clar, îmbunătățind calitatea sunetului vocal.

[Virtual]: Puteti beneficia de un sunet mai dinamică cu canalul central îmbunătăţit.

[Game]: Puteți beneficia de un sunet mai virtual în timp ce redaţi jocuri video.

[**Night**]: Această functie poate fi utilă dacă doriți să vizionați filme la volum redus în timpul noptii.

[Mus. ReTouch]: Când ascultați fișiere MP3 sau alte fisiere muzică comprimate, puteți îmbunătăţi sunetul. Acest mod este disponibil numai pentru surse cu 2 canale.

[**Loudness**]: Îmbunătăţeşte sunetul başilor şi înaltelor.

[Natural Plus]: Puteți beneficia de un efect de sunet natural, acelaşi ca pe 5.1 canale.

 **4**

**Operare**

◈

# **4 Operare**

# **Redare generală**

### **Redarea discurilor**

⊕

1. Puneti în fantă un disc cu eticheta spre stânga, după cum se arată mai jos. Dacă îl aşezaţi în poziţie orizontală, puneţi în fantă un disc cu eticheta în sus. Apoi acesta este introdus automat.

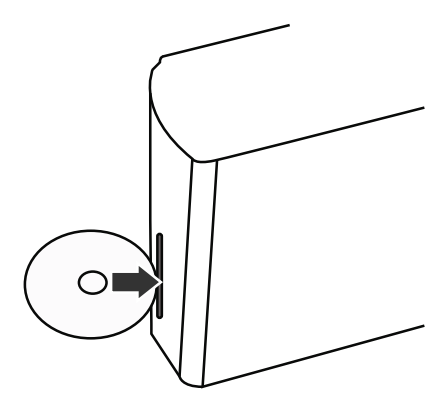

La majoritatea discurilor Audio CD, BD-ROM şi DVD-ROM, redarea începe automat.

2. Apăsați HOME (<sup>1</sup>).

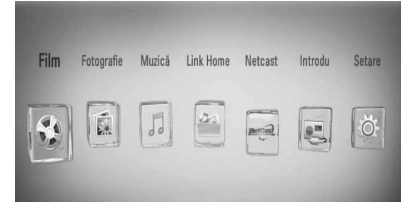

- **3.** Selectati [Film], [Fotografie] sau [Muzică] utilizând </>, și apăsați ENTER (<sup>(</sup>).
- 4. Selectați opțiunea [Disc] utilizând </>, și apăsați ENTER (◎).

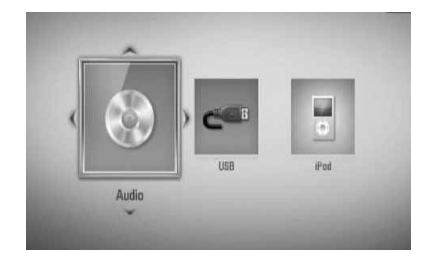

Când conectaţi maxim două dispozitive, va apărea ceea ce este mai sus.

**5.** Selectați un fișier utilizând  $\Lambda/V/\langle\rangle$ , și apăsați ▶ (PLAY) sau ENTER () pentru a reda fişierul.

## **Notă**

- Funcţiile de redare descrise în acest manual nu sunt disponibile întotdeauna la toate fi şierele şi suporturile media. Unele funcții pot fi restricţionate în funcţie de mulţi factori. •
- În funcţie de titlurile de pe BD-ROM, ar putea fi necesară conectarea unui dispozitiv USB pentru o redare corectă. •

#### **Pentru a opri redarea**

Apăsați ■ (STOP) în timpul redării.

#### **Pentru a întrerupe redarea**

Apăsați II (PAUSE) în timpul redării. Apăsati repetat ▶ (PLAY) pentru redare cadru cu cadru.

#### **Pentru redare cadru cu cadru**

Apăsați II (PAUSE) în timpul redării unui film. Apăsati repetat II (PAUSE) pentru redare cadru cu cadru.

#### **Pentru scanare înainte sau înapoi**

Apăsați <<<<a>I sau M pentru derulare înainte sau înapoi în timpul redării. Puteți modifica viteza de redare apăsând repetat repetat  $\blacktriangleleft$  sau  $\blacktriangleright$ .

#### **Pentru a reduce viteza de redare**

Când redarea este întreruptă, apăsați  $\blacktriangleright$ repetat pentru a reda la diferite viteze de redare lentă.

#### **Pentru a sări la capitolul/track-ul/ fi şierul următor/anterior**

În timpul redării, apăsați  $\blacktriangleleft$  sau  $\blacktriangleright$  pentru a trece la următorul capitol/track/fișier sau pentru a reveni la începutul capitolului/ track-ului/fisierului curent.

Apăsați  $\blacktriangleleft$  de două ori scurt pentru a trece la capitolul/track-ul/fișierul anterior.

### **Folosirea meniului discului BD DVD AVCHD**

⊕

#### Pentru a afisa meniul discului

Ecranul de meniu poate fi afisat mai întâi după încărcarea unui disc care are meniu. Dacă doriți să afișați meniul discului în timpul redării, apăsati DISC MENU.

Folosiți butoanele  $\Lambda/V/\leq/$  pentru a naviga printre elementele din meniu.

#### Pentru a afişa meniul derulant

Unele discuri BD-ROM conţin un meniu derulant care apare în timpul redării.

Apăsați TITLE/POPUP în timpul redării și folosiți butoanele  $\Lambda/V/\leq/$  pentru a naviga printre elementele din meniu.

◈

**Operare 4**

## **Reluarea redării BD DVD AVCHD MOVIE ACD**

**MUSIC**

Aparatul înregistrează punctul unde aţi apăsat ■ (STOP), în functie de disc.

Dacă pe ecran apare scurt "III (Reluare oprire)", apăsați ▶ (PLAY) pentru a relua redarea (de la punctul scenei respective).

Dacă apăsați ■ (STOP) de două ori sau scoateți discul, pe ecran apare "<sup>1</sup> (Oprire completă)". Aparatul va şterge punctul de oprire.

## **Notă**

◈

- Punctul de reluare poate fi şters prin apăsarea unui buton (de exemplu:  $(1)$  (POWER), ▲ (OPEN/CLOSE), etc).
- La discurile BD-Video care includ BD-J, funcţia de reîncepere a redării nu funcţionează.
- · Dacă apăsați (STOP) o dată în timpul redării unui titlu BD-ROM interactiv, aparatul va fi în modul oprit complet.

# **Redare avansată**

#### **Redare repetată**

⊕

**BD DVD AVCHD ACD MUSIC**

În timpul redării, apăsați repetat REPEAT pentru a selecta modul de repetare dorit.

#### **Discuri BD/DVD**

A- – Porţiunea selectată va fi repetată continuu.

**Capitol** – Capitolul curent va fi redat repetat.

**2 Titlu** – Titlul curent va fi redat repetat.

Pentru a reveni la redarea normală, apăsați REPEAT repetat pentru a selecta [Oprit].

#### **Audio CD-uri/fi şiere muzică**

Track - Track-ul sau fișierul curent va fi redat repetat.

– Toate track-urile sau fi şierele vor fi redate repetat.

 $\mathbf{r}$  – Track-urile sau fişierele vor fi redate în ordine aleatorie.

 $\mathbf{X}$   $\mathbf{A}$  All - Toate track-urile sau fisierele vor fi redate repetat în ordine aleatorie.

← A-B - Porțiunea selectată va fi repetată continuu. (numai audio CD)

Pentru a reveni la redarea normală, apăsaţi CLEAR.

# **Notă**

- Dacă apăsați ▶▶ o dată în timpul redării repetate a unui capitol/track, redarea repetată este anulată. •
- Este posibil ca această funcție să nu fie disponibilă la anumite discuri sau titluri. •

 **4Operare**

### **Repetarea unei anumite porţiuni BD DVD AVCHD ACD**

Acest player poate repeta o portiune pe care ati selectat-o.

- 1. În timpul redării, apăsați REPEAT pentru a selecta [A-] la începutul porțiunii pe care doriți s-o repetați. Și apoi apăsați ENTER (.).
- 2. Apăsați ENTER (<sup>)</sup> la sfârșitul porțiunii. Porțiunea selectată va fi repetată continuu.
- **3.** Pentru a reveni la redarea normală, apăsaţi repetat REPEAT pentru a selecta [Oprit] sau apăsaţi CLEAR.

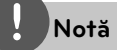

Nu puteţi selecta o porţiune mai scurtă de 3 secunde. Este posibil ca această funcție să nu fie disponibilă la anumite discuri sau titluri.

### **Căutare după semn BD DVD AVCHD MOVIE**

Puteţi începe redarea de la unul până la nouă puncte memorate.

#### **Pentru a introduce un semn**

- **1.** În timpul redării, apăsați MARKER la punctul dorit. Pe ecranul televizorului apare scurt iconita Marker (Semn).
- **2.** Repetaţi pasul 1 pentru a adăuga până la 9 semne.

#### **Pentru a reapela o scenă marcată**

- **1.** Apăsaţi SEARCH şi pe ecran va apărea meniul de căutare.
- **2.** Apăsaţi un buton numeric pentru a selecta un număr de semn pe care doriţi să-l reapelaţi. Redarea începe de la scena marcată.

#### **Pentru a şterge un semn**

**1.** Apăsaţi SEARCH şi pe ecran va apărea meniul de căutare.

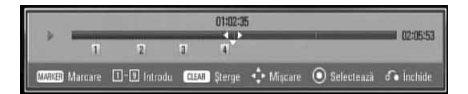

- **2.** Apăsați V pentru a evidenția un număr de semn. Folositi </> pentru a selecta scena marcată pe care doriti s-o stergeți.
- **3.** Apăsați CLEAR și scena marcată va fi ștearsă din meniul de căutare.

# **Notă**

- Este posibil ca această funcție să nu fie disponibilă în funcţie de disc, titlu sau de capacitatea serverului. •
- Toate punctele marcate sunt şterse dacă titlul este în modul oprit complet ( $\blacksquare$ ), dacă titlul este schimbat sau dacă scoateţi discul. •
- Dacă durata totală a titlului este mai mică de 10 secunde, această functie nu este disponibilă. •

### **Folosirea meniului de căutare BD DVD AVCHD MOVIE**

Folosind meniul de căutare, puteti găsi cu uşurinţă punctul în care doriţi să începeţi redarea.

#### **Pentru a căuta un punct**

**1.** În timpul redării, apăsați SEARCH pentru a afișa meniul de căutare.

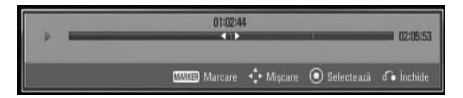

**2.** Apăsati  $\leq/$  pentru a sări cu 15 secunde înainte sau înapoi. Puteți selecta un punct pe care doriți să-l săriti tinând apăsat butonul  $\le$ / $\ge$ .
**4**

**Operare**

◈

#### **Pentru a reîncepe redarea de la o scenă marcată**

- **1.** Apăsaţi SEARCH şi pe ecran va apărea meniul de căutare.
- **2.** Apăsați V pentru a evidenția un număr de semn. Folosiți </> pentru a selecta scena marcată pe care doriţi s-o redaţi.
- **3.** Apăsați ENTER (<sup>o</sup>) pentru a începe redarea de la scena marcată.

# **Notă**

⊕

- Este posibil ca această funcție să nu fie disponibilă în functie de disc, titlu sau de capacitatea serverului.
- Este posibil ca această funcție să nu fie disponibilă la unele conţinuturi [Link Home], în funcție de tipul fișierului și de capacitatea serverului DLNA.

### **Modifi carea modului de vizualizare a listei conţinutului MOVIE MUSIC PHOTO**

În meniurile [Film], [Muzică], [Fotografie] sau [Link Home] puteti modifica modul de vizualizare a listei conţinutului.

### **Metoda 1**

⊕

Apăsaţi repetat butonul roşu (R).

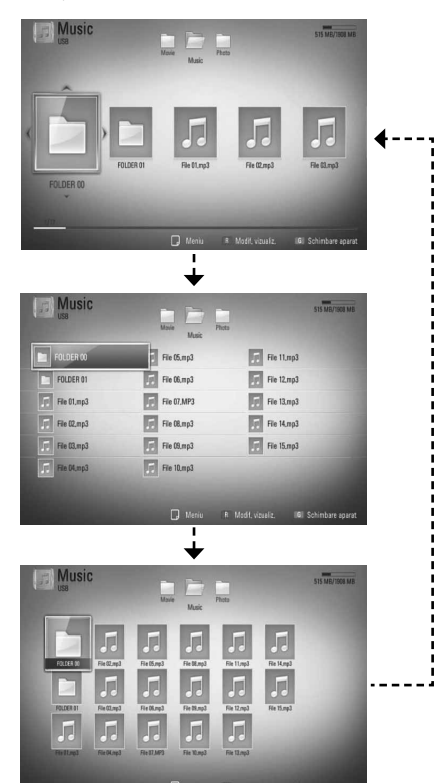

#### **Metoda 2**

- **1.** În lista conţinutului, apăsaţi  $INFO/DISPLAY$  ( $\Box$ ) pentru a afișa meniul cu opţiuni.
- 2. Folosiți  $\Lambda/V$  pentru a selecta opțiunea [Modif. vizualiz.].
- **3.** Apăsați ENTER (<sup>o</sup>) pentru a modifica modul de vizualizare al listei continutului.

### **Vizualizarea informaţiilor**  despre continut **MOVIE**

Playerul poate afisa informatii despre continut.

- **1.** Selectati un fisier utilizând  $\Lambda/V/\leq/$ .
- 2. Apăsati INFO/DISPLAY (**D**) pentru a afisa meniul cu optiuni.
- **3.** Selectati optiunea [Informatie] utilizând  $\Lambda/V$ , și apăsați ENTER (◎).

Informatiile despre fisier apar pe ecran.

În timpul redării unui film, puteti afisa informatiile despre fisier apăsând TITLE/POPUP.

### **Notă**

Este posibil ca informațiile afișate pe ecran să nu fie corecte comparativ cu informațiile efective despre continut.

### **Memorarea ultimei scene BD DVD**

Acest aparat memorează ultima scenă de pe ultimul disc vizionat. Ultima scenă rămâne în memorie chiar dacă scoateţi discul din receiver sau dacă închideți aparatul. Dacă puneți un disc care are scena memorată, aceasta este reapelată automat.

# **Notă**

- Ultima scenă memorată pentru un disc anterior este ştearsă după redarea unui disc diferit. •
- Este posibil ca această funcție să nu fie disponibilă în funcţie de disc. •
- Acest aparat nu memorează setările unui disc dacă îl opriţi înainte de a începe redarea discului. •

# **Afi şaj pe ecran**

⊕

Puteți afișa și modifica diferite informații și setări legate de conținut.

### **Afi şarea pe ecran a informaţiilor despre conţinut BD DVD AVCHD MOVIE**

**1.** În timpul redării, apăsați INFO/DISPLAY ( pentru a afişa diferite informații despre redare.

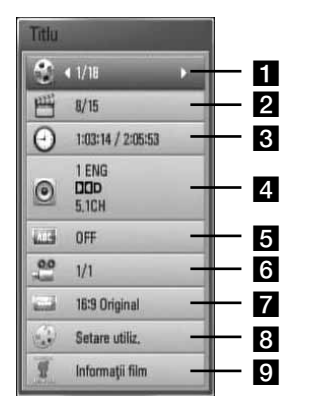

- **Titlu** numărul titlului curent/numărul total de titluri.
- **2 Capitol** numărul capitolului curent/ numărul total de capitole.
- **R** Timp timpul de redare trecut/timpul total de redare.
- **4. Audio** limba sau canalul audio selectat.
- **5 Subtitrare** subtitrarea selectată.
- f **Unghi** unghiul selectat/numărul total de unghiuri.
- **TV Aspect Ratio** formatul imaginii TV selectate.
- **h** Mod imagine modul imagine selectat.

⊕

 **4**

- **p** Informatii film Selectati această opțiune și apăsați ENTER (·) pentru a afisa informatiile despre film.
- **2.** Selectati o optiune utilizând  $\Lambda/V$ .
- **3.** Folositi  $\leq/$  pentru a modifica valoarea optiunii selectate.
- 4. Apăsați RETURN (6) pentru a ieși din afişajul pe ecran.

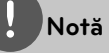

- Dacă nu apăsaţi niciun buton timp de câteva secunde, afișajul de pe ecran dispare.
- La unele discuri nu poate fi selectat un număr de titlu.
- Elementele disponibile pot diferi în funcţie de discuri sau titluri.
- Dacă este redat un titlu BD interactiv, unele informații de setare sunt afișate pe ecran, dar nu pot fi schimbate.
- $\cdot$  Pentru a utiliza opțiunea [Informații film], playerul trebuie conectat la internet cu bandă lată pentru accesarea Bazei de date Gracenote Media.
- Dacă informaţiile despre muzică din baza de date media Gracenote® nu sunt corecte sau nu există, contactaţi Gracenote® la http://www.gracenote.com pentru asistenţă.
- LG este licență a tehnologiei Gracenote® și nu este considerată responsabilă sau fiabilă pentru informaţii din baza de date media Gracenote®.

### **Redare de la momentul selectat BD DVD AVCHD MOVIE**

- 1. Apăsați INFO/DISPLAY (,) în timpul redării. În căsuta de căutare după timp apare timpul de redare trecut.
- **2.** Selectaţi opţiunea [Timp] şi apoi introduceţi timpul de începere dorit cu ore, minute şi secunde, de la stânga la dreapta.

De exemplu, pentru a găsi o scenă la 2 ore, 10 minute și 20 secunde, introduceți "21020"

Apăsați  $\le$ /> pentru a sări cu 60 secunde înainte sau înapoi.

**3.** Apăsati ENTER (O) pentru a începe redarea de la momentul selectat.

# **Notă**

.

⊕

- Este posibil ca această funcție să nu fie disponibilă la unele discuri sau titluri. •
- Este posibil ca această funcție să nu fie disponibilă la unele conţinuturi [Link Home], în funcție de tipul fișierului și de capacitatea serverului DLNA.

### **Ascultarea unei limbi audio diferite**

**BD DVD AVCHD MOVIE**

- **1.** În timpul redării, apăsați INFO/DISPLAY ( pentru a activa afişajul pe ecran.
- 2. Folosiți  $\Lambda/V$  pentru a selecta opțiunea [Audio].
- **3.** Folositi  $\leq/$  pentru a selecta limba audio dorită, track-ul audio sau canalul audio.

◈

 **4**

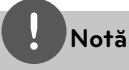

- Unele discuri vă permit să schimbaţi selecţia audio numai din meniul discului. Dacă aceasta este situația, apăsați butonul TITLE/POP-UP sau DISC MENU și alegeti limba dorită din optiunile meniului discului. •
- Imediat după ce ați comutat sunetul, poate apărea o discrepanță temporară între sunetul afisat și cel real. •
- La discurile BD-ROM, formatul multi audio (5.1CH sau 7.1CH) este afisat cu [MultiCH] pe afişajul de pe ecran. •

### **Selectarea unei limbi pentru subtitrare**

#### **BD DVD AVCHD MOVIE**

- 1. În timpul redării, apăsați INFO/DISPLAY (D) pentru a activa afisajul pe ecran.
- **2.** Folositi  $\Lambda/V$  pentru a selecta optiunea [Subtitrare].
- **3.** Folositi  $\leq/$  pentru a selecta limba dorită pentru subtitrare.
- 4. Apăsați RETURN (d) pentru a ieși din afisajul pe ecran.

# **Notă**

Unele discuri vă permit să schimbați selecția pentru subtitrare numai din meniul discului. Dacă aceasta este situaţia, apăsaţi butonul TITLE/POPUP sau DISC MENU și alegeți subtitrarea dorită din opțiunile meniului discului.

### **Vizionare dintr-un unghi diferit BD DVD**

⊕

Dacă discul conţine scene înregistrate cu unghiuri diferite ale camerei, puteţi schimba pe un unghi diferit în timpul redării.

- **1.** În timpul redării, apăsați INFO/DISPLAY ( pentru a activa afisajul pe ecran.
- **2.** Folositi  $\Lambda/V$  pentru a selecta optiunea [Unghi].
- **3.** Folositi  $\leq$ /> pentru a selecta unghiul dorit.
- 4. Apăsați RETURN (6<sup>2</sup>) pentru a ieși din afişajul pe ecran.

### **Modifi carea formatului imaginii TV**

#### **BD DVD AVCHD MOVIE**

Puteți modifica setarea formatului imaginii TV în timpul redării.

- 1. În timpul redării, apăsați INFO/DISPLAY ( pentru a activa afișajul pe ecran.
- 2. Folosiți  $\Lambda/V$  pentru a selecta opțiunea [TV Aspect Ratio].
- **3.** Folosiți </> pentru a selecta opțiunea dorită.
- 4. Apăsați RETURN ( $\bullet$ ) pentru a ieși din afişajul pe ecran.

# **Notă**

Chiar dacă modificati valoarea optiunii [TV Aspect Ratio] pe afişajul de pe ecran, opțiunea [TV Aspect Ratio] din meniul [Setare] nu se va modifica.

**Operare 4**

### **Modifi carea modului imagine BD DVD AVCHD MOVIE**

Puteți modifica opțiunea [Mod imagine] în timpul redării.

- 1. În timpul redării, apăsați INFO/DISPLAY ( pentru a activa afișajul pe ecran.
- 2. Folosiți  $\Lambda$ /V pentru a selecta opțiunea [Mod imagine].
- **3.** Folosiți </> pentru a selecta opțiunea dorită.
- 4. Apăsați RETURN (6<sup>2</sup>) pentru a ieși din afişajul pe ecran.

#### Setarea optiunii [Setare utiliz.]

- 1. În timpul redării, apăsați INFO/DISPLAY (D pentru a activa afisajul pe ecran.
- 2. Folosiți  $\Lambda$ /V pentru a selecta opțiunea [Mod imagine].

◈

**3.** Folositi  $\leq$  pentru a selecta optiunea [Setare utiliz.] și apăsați ENTER (.).

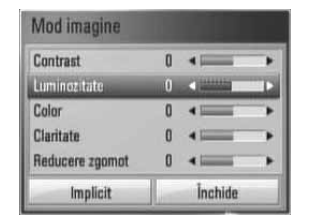

**4.** Folositi  $\Lambda/V/\leq/$  pentru a modifica optiunile [Mod imagine].

Selectati optiunea [Implicit] și apoi apăsați  $ENTER$  ( $\odot$ ) pentru a reseta toate modificările video.

**5.** Folositi  $\Lambda/V/\leq/$  pentru a selecta optiunea [Închide] și apăsați ENTER (·) pentru a finaliza setarea.

# Pentru a beneficia de **BD-LIVE**

⊕

Acest aparat vă permite să folosiţi funcţii precum picture-in-picture (imagine în imagine), pachete audio şi Virtual secundare etc., BD-Video suportând BONUSVIEW (BD-ROM versiunea 2 Profi l 1 versiunea 1.1 / Profil standard final).

Imaginea secundară şi sunetul secundar pot fi redate de pe un disc compatibil cu functia picture-in-picture (imagine în imagine). Pentru metoda de redare, consultaţi instrucţiunile discului.

În plus fată de functia BONUSVIEW, BD-Video care suportă BD-LIVE (BD-ROM versiunea 2 Profil 2), care are o functie de extensie a retelei, vă permite să folosiţi mai multe funcţii, cum ar fi descărcarea unor noi reclame de filme, conectând acest aparat la internet.

- 1. Verificați conexiunea rețelei și setările (paginile 22-24).
- **2.** Introduceţi un dispozitiv USB în portul USB de pe panoul frontal.

Este necesar un dispozitiv USB pentru a descărca continutul bonus.

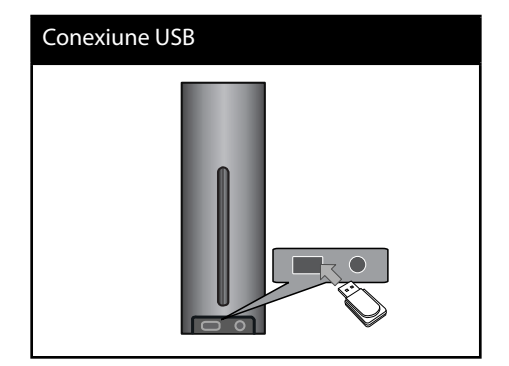

 **4**

**3** . Apăsați HOME (A), și setați opțiunea [Conexiune BD-LIVE] în meniul [Setare] (pagina 31).

În functie de disc, este posibil ca functia BD-LIVE să nu poată fi utilizată dacă optiunea [Conexiune BD-LIVE] este setată pe [Partially Permitted] (permis partial).

**4.** Introduceti un disc BD-ROM cu BD-LIVE.

Operațiunile diferă în funcție de disc. Consultați manualul livrat împreună cu discul.

# **Notă**

- Nu extrageţi dispozitivul USB conectat în timpul descărcării conţinutului sau în timp ce un disc Blu-ray se află încă pe platan. Dacă procedați astfel, puteţi deteriora dispozitivul USB conectat, iar caracteristicile BD-LIVE pot să nu mai funcţioneze corect dacă dispozitivul USB s-a deteriorat. Dacă dispozitivul USB conectat pare să fie deteriorat în urma unei astfel de actiuni, îl puteţi formata din computer şi îl puteţi reutiliza cu acest player. •
- Unele continuturi BD-LIVE pot avea acces restrictionat în unele teritorii, în urma deciziei furnizorului continutului respectiv. •
- Încărcarea şi pornirea conţinutului BD-LIVE poate dura până la câteva minute. •

# **Redarea unui fi şier fi lm şi a unui disc VR**

Puteţi reda discuri DVD-RW înregistrate în format de înregistrare Video Recording (VR) şi fisiere film aflate pe un disc sau dispozitiv USB.

1. Apăsați HOME (<sup>1</sup>).

⊕

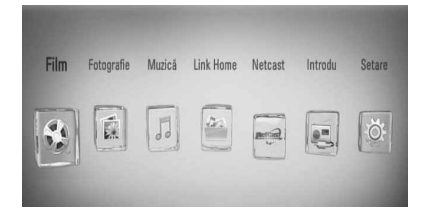

- **2.** Selectați [Film] utilizând </> și apăsați  $ENTFR$  ( $\odot$ ).
- **3.** Selectati aparatul utilizând </>
si apăsați  $ENTER$  ( $\odot$ ).

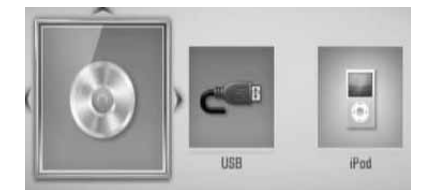

Când conectaţi maxim două dispozitive, va apărea ceea ce este mai sus.

◈

 **4**

**Operare**

⊕

4. Selectați un fișier utilizând  $\Lambda/V/\leq/$  și apăsați PLAY sau ENTER (·) pentru a reda fisierul.

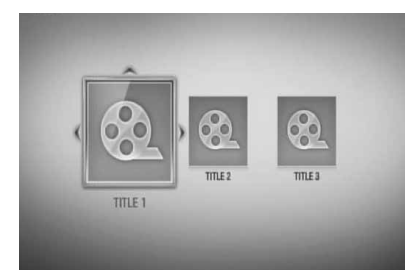

### **Notă**

- Cerințele pentru fișiere sunt descrise la pagina 11.
- Puteţi folosi diferite funcţii de redare. Consultaţi paginile 33-41.
- $\,$  Discurile în format DVD VR nefinalizate nu pot fi redate pe acest player.
- Unele discuri DVD-VR sunt înregistrate cu date CPRM de către un DVD RECORDER. Acest aparat nu suportă aceste tipuri de discuri.

#### **Ce este CPRM?**

◈

CPRM este un sistem de protecţie la copiere (cu sistem de demodulare) care permite numai înregistrarea programelor de difuzare "copy once" (o singură copiere). CPRM reprezintă Protectia Continutului pentru medii care pot fi înregistrate.

### **Selectarea unui fi şier de subtitrare MOVIE**

⊕

Dacă denumirea fișierului film și a fișierului de subtitrare este aceeasi, fisierul de subtitrare este redat automat când este redat fisierul film.

Dacă denumirea fișierului de subtitrare diferă de cea a fișierului film, trebuie să selectați fișierul de subtitrare din meniul [Film] înainte de a reda filmul.

- 1. Folositi  $\Lambda/V/\leq/$  pentru a selecta fisierul de subtitrare pe care doriţi să-l redaţi în meniul [Film].
- 2. Apăsați ENTER (<sup>o)</sup>.

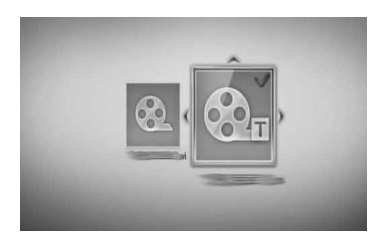

Apăsați din nou ENTER (·) pentru a deselecta fisierul de subtitrare. Fisierul de subtitrare selectat va fi afişat când începeți să redați fișierul film.

# **Notă**

- Dacă apăsați (STOP) STOP în timpul redării, fișierul de subtitrare selectat va fi anulat. •
- Este posibil ca această functie să nu fie disponibilă cu caracteristica [Link Home]. •

### **Schimbarea paginii cu coduri de subtitrare MOVIE**

Dacă subtitrarea nu apare corect, puteti schimba pagina cu coduri de subtitrare pentru ca fișierul de subtitrare să apară corect.

- **1.** În timpul redării, apăsați INFO/DISPLAY ( pentru a activa afișajul pe ecran.
- 2. Folosiți  $\Lambda$ /V pentru a selecta opțiunea [Pagină coduri].
- **3.** Folosiți </> pentru a selecta opțiunea codului dorit.

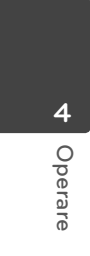

◈

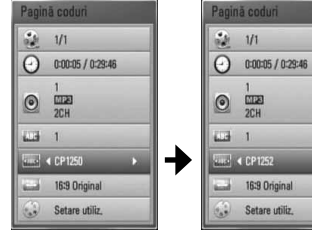

4. Apăsați RETURN (d) pentru a ieși din afisajul pe ecran.

# **Vizualizarea unei fotografi i**

Puteți vizualiza fișiere foto utilizând acest player.

1. Apăsați HOME (<sup>1</sup>).

⊕

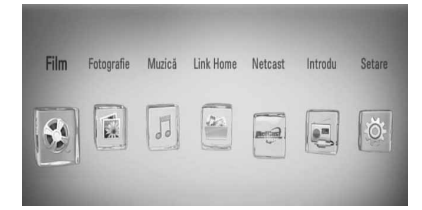

- **2.** Selectați [Fotografie] utilizând </> și apăsați  $ENTER$  ( $\odot$ ).
- **3.** Selectați aparatul utilizând </>, și apăsați  $ENTER$  ( $\odot$ ).

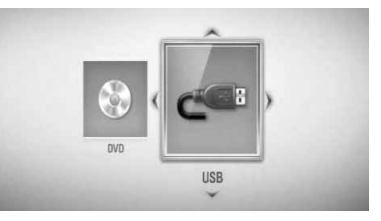

Când conectaţi maxim două dispozitive, va apărea ceea ce este mai sus.

**4.** Selectati un fisier utilizând  $\Lambda/V/\leq/$ , şi apăsați ENTER (·) pentru a vizualiza fotografia.

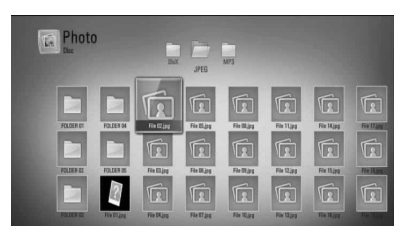

 **4**

**Operare**

◈

#### **Pentru o expunere de diapozitive**

Apăsați ▶ (PLAY) pentru a începe expunerea diapozitivelor.

#### **Pentru a opri expunerea de diapozitive**

Apăsați ■ (STOP) în timpul expunerii de diapozitive.

### **Pentru a întrerupere o expunere de diapozitive**

Apăsați II (PAUSE) în timpul expunerii de diapozitive.

Apăsați ▶ (PLAY) pentru a reîncepe expunerea diapozitivelor.

#### Pentru a sări la fotografia următoare/ **anterioară**

În timp ce vizualizați o fotografie pe tot ecranul, apăsați < sau > pentru a merge la fotografia anterioară sau la cea următoare.

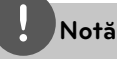

- · Cerințele pentru fișiere sunt descrise la pagina 11.
- Puteţi folosi diferite funcţii de redare. Consultaţi paginile 33-41. •

### **Opţiuni în timpul vizualizării unei fotografi i**

⊕

Puteti utiliza diferite optiuni în timpul vizualizării unei fotografii pe tot ecranul.

- **1.** În timpul vizualizării unei fotografii pe tot ecranul, apăsați INFO/DISPLAY (,) pentru a afişa meniul cu opțiuni.
- **2.** Selectați o opțiune utilizând  $\Lambda/V$ .

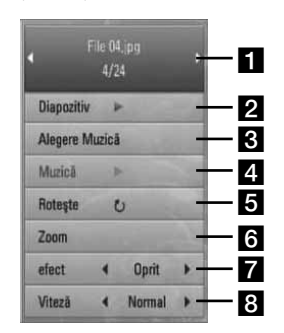

**Fotografia curentă/numărul total de fotografii** – Folosiți </> pentru a vizualiza fotografia anterioară/următoare.

- **2 Diapozitiv** Apăsați ENTER (<sup>)</sup> pentru a începe sau întrerupe expunerea de diapozitive.
- c **Alegere Muzică** Selectaţi muzica de fundal pentru expunerea de diapozitive.
- 4. Muzică Apăsați ENTER (<sup>)</sup> pentru a începe sau întrerupe muzica de fundal.
- **a Rotește** Apăsați ENTER (<sup>o</sup>) pentru a roti fotografia în sensul acelor de ceasornic.
- **f Zoom** Apăsați ENTER (**)** pentru a afișa meniul [Zoom].
- **z** efect Folosiți </> pentru a selecta un efect de tranzitie între fotografiile din expunerea de diapozitive.
- 8 **Viteză** Folosiți </> pentru a selecta un timp de întârziere între fotografiile din expunerea de diapozitive.
- **3.** Apăsați RETURN ( $\delta$ ) pentru a ieși din meniul cu opţiuni.

### **Pentru a asculta muzică în timpul expunerii de diapozitive**

⊕

Puteti viziona fisiere foto în timp ce redati fisiere cu muzică.

1. Apăsați HOME (A).

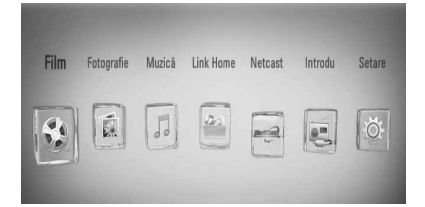

- **2.** Selectați [Fotografie] sau [Link Home] utilizând  $\le$ / $>$  și apăsați ENTER ( $\odot$ ).
- **3.** Selectati optiunea [Disc] sau [USB] utilizând </> si apăsați ENTER (<sup>(</sup>).

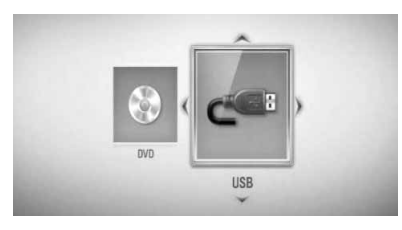

Este necesară selectarea unui server sau a unui folder partajat pentru meniul [Link Home].

- 4. Selectați un fișier utilizând  $\Lambda/V/\leq/$  și apăsati ENTER (·) pentru a vizualiza fotografia.
- **5.** Apăsați INFO/DISPLAY (**Q**) pentru a afișa meniul cu opţiuni.
- 6. Folositi  $\Lambda/V$  pentru a selecta opțiunea [Alegere Muzică] și apăsați ENTER (·) pentru a afișa meniul [Alegere Muzică].

**7.** Folosiți  $\Lambda/V$  pentru a selecta un aparat și apăsați ENTER (◎).

Aparatele pe care le puteti selecta diferă în funcție de locația fișierului foto pe care îl afişați pe tot ecranul.

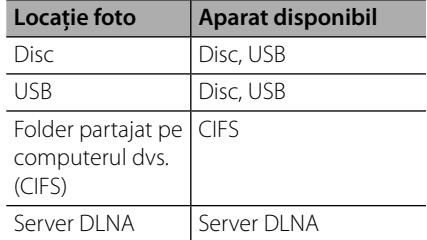

8. Folosiți  $\Lambda/V$  pentru a selecta fișierul sau folderul pe care doriti să-l redati.

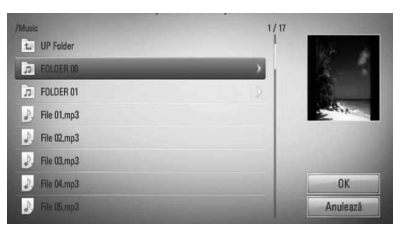

Selectați un folder și apăsați ENTER (O) pentru a afişa directorul inferior.

Selectati **[** $\overline{1}$ ] și apăsați ENTER (<sup>o</sup>) pentru a afişa directorul superior.

### **Notă**

Când selectaţi muzică din [Link Home], nu puteţi selecta un folder. În [Link Home] se pot selecta doar fisiere.

9. Folosiți > pentru a selecta [OK] și apăsați ENTER (<sup>o</sup>) pentru a finaliza selecția de muzică.

 **4**

**Operare**

◈

# **Pentru a asculta muzică**

Playerul poate reda audio CD-uri şi fişiere muzică.

1. Apăsați HOME (<sup>1</sup>).

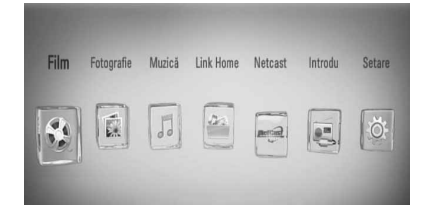

- 2. Selectați [Muzică] utilizând </> și apăsați  $ENTER$  ( $\odot$ ).
- **3.** Selectați aparatul utilizând </>, și apăsați  $ENTER$  ( $\odot$ ).

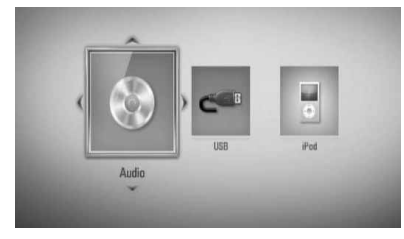

Când conectaţi maxim două dispozitive, va apărea ceea ce este mai sus.

4. Selectați un fișier muzică sau un track audio utilizând  $\Lambda/V/\text{<}/\text{>}$  și apăsați ENTER( ) pentru a reda muzica.

# **Notă**

- · Cerințele pentru fișiere sunt descrise la pagina 11.
- Puteți folosi diferite funcții de redare. Consultați paginile 33-41. •

### **Înregistrare Audio CD**

⊕

Puteţi înregistra track-ul dorit sau toate trackurile de pe un Audio CD pe un dispozitiv USB.

- **1.** Introduceti un dispozitiv USB în portul USB de pe panoul frontal.
- **2.** Puneti un audio CD în fanta pentru CD.

 Discul este introdus automat şi redarea începe automat.

**3.** Apăsați INFO/DISPLAY (, ) pentru a afisa meniul cu optiuni.

Sau

Apăsați butonul ● REC de pe telecomandă. Puteţi înregistra toate melodiile de pe audio CD.

4. Folosiți  $\Lambda$ /V pentru a selecta opțiunea [Înreg. CD] și apăsați ENTER (·) pentru a afisa meniul [Înreg. CD].

Repetati acest pas pentru a selecta câte track-uri doriţi.

**5.** Folositi  $\Lambda$ /V în meniu pentru a selecta trackul pe care doriţi să-l copiaţi şi apăsaţi ENTER  $\circledcirc$ ).

Repetati acest pas pentru a selecta câte track-uri doriți.

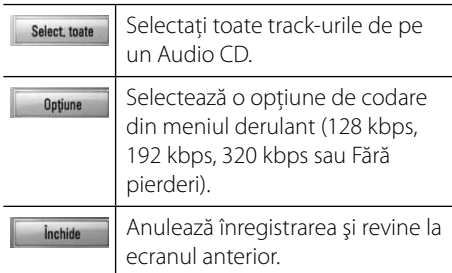

6. Folositi  $\Lambda/V/\leq/$  pentru a selecta [Start] și apăsați ENTER (O).

 **4Operare**

⊕

Alusia Photo

7. Folositi  $\Lambda/V$ /</> pentru a selecta folderul

de destinatie pentru copiere.

Dacă doriti să creati un folder nou, folositi  $\Lambda/V/\leq/$  pentru a selecta [Folder nou] și apăsați ENTER. (O).

Introduceti o denumire de folder cu ajutorul tastaturii virtuale și apăsați ENTER (·) când este selectat [OK].

**8.** Folositi  $\Lambda/V/\leq/$  pentru a selecta [OK] și apăsați ENTER () pentru a începe înregistrarea Audio CD.

Dacă doriți să opriți înregistrarea unui Audio CD care este în curs, apăsați ENTER  $($ când este evidențiat [Anulează].

**9.** Când înregistrarea Audio CD-ului este încheiată apare un mesaj. Apăsați ENTER (·) pentru a verifica fișierul creat în folderul de destinaţie.

# **Notă**

⊕

Tabelul de mai jos arată timpul mediu de înregistrare dintr-un track audio de 4 minute timp de redare într-un fișier muzică cu 192 kbps, ca exemplu. •

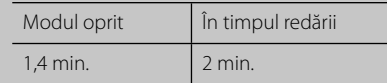

- Toţi timpii din tabelul de mai sus sunt aproximativi. •
- Timpul efectivă de convertire pentru dispozitivul USB variază în funcție de capacitățile dispozitivului USB. •
- Asiguraţi-vă că, atunci când înregistraţi pe un dispozitiv USB, există un spaţiu liber de minim 50 MB. •
- Pentru o înregistrare bună, durata melodiei trebuie să fie mai mare de 20 secunde. •
- Nu opriți acest player și nu extrageți dispozitivul USB conectat în timpul înregistrării unui Audio CD. •

Efectuarea de copii neautorizate după materiale protejate a copiere, inclusiv software, fisiere, emisiuni şi înregistrări de sunet, poate fi considerată o încălcare a drepturilor de autor şi poate constitui infracţiune.

Echipamentul nu trebuie utilizat în astfel de scopuri. **Fiţi responsabil**

**Respectaţi drepturile de autor**

◈

### **Vizualizarea informaţiilor din Baza de date Gracenote Media**

Playerul poate accesa Baza de date Gracenote Media și poate încărca informatii despre muzică, astfel încât Denumirea track-ului, Numele artistului, Genul și alte informatii text pot fi afișate în listă.

### **Audio CD**

Când introduceţi un Audio CD, playerul începe automat redarea şi încarcă titlurile melodiilor din Baza de date Gracenote**®** Media.

Dacă nu există informaţii despre muzică în baza de date, titlurile melodiilor nu vor fi afișate pe ecran.

#### **Fişier muzică**

◈

- **1.** Selectati un fisier muzică sau un track audio folosind  $\Lambda/V/\leq/$ .
- 2. Apăsați INFO/DISPLAY (D) pentru a afișa meniul cu optiuni.
- **3.** Selectati optiunea [Informatie] utilizând  $\Lambda/V$ , și apăsați ENTER ( $\odot$ ).

Playerul accesează Baza de date Gracenote Media pentru informatii despre muzică.

### **BD/DVD**

⊕

În timp ce ascultați muzică la redarea unui film, apăsati MUSIC ID pentru a începe încărcarea informaţiilor despre muzică din Baza de date Gracenote Media.

### **Notă**

- Playerul trebuie să fie conectat la internet cu bandă lată pentru a accesa Baza de date Gracenote**®** Media. •
- Dacă informațiile despre muzică nu se află în Baza de date Gracenote**®** Media, pe ecran apare un mesaj. •
- Dacă informatiile despre muzică din baza de date media Gracenote® nu sunt corecte sau nu există, contactați Gracenote® la http://www.gracenote.com pentru asistenţă. •
- După caz, încărcarea informatiilor despre muzică din Baza de date Gracenote**®** Media poate dura câteva minute. •
- Informatiile pot fi afisate în limba engleză, dacă limba dvs. nu este disponibilă în Baza de date Gracenote**®** Media. •
- Această funcţie nu este disponibilă pentru conţinut NetCast online şi pentru conţinuturi aflate pe servere DLNA.
- Audio CD-urile pe care utilizatorii le-au conceput pentru uz propriu nu sunt suportate cu această caracteristică, deoarece nu se află în Baza de date Gracenote**®** Media. •

 **4**

# **Redare pe iPod**

Puteti beneficia de sunet la iPod. Pentru detalii despre iPod, consultati Ghidul de utilizare al iPod-ului.

#### **Pregătire**

- Pentru a vedea pe ecranul televizorului filme și fotografii de pe iPod. •
	- Asiguraţi-vă că utilizaţi conexiunea video prin mufa VIDEO OUT aflată pe panoul din spate al acestui aparat. Selectați modul de intrare video corect la televizor.
	- În functie de iPod, asigurati-vă că selectati Videos > Video Settings (Filme > Setări video) şi apoi setaţi TV Out (Ieşire televizor) pe Ask sau On de la iPod.
	- Pentru detalii despre Setările video, consultati Ghidul de utilizare al iPod-ului.
	- Vizualizarea fotografiilor poate fi efectuată numai dacă acest aparat este în modul iPod IN și le puteți vizualiza numai ca diapozitive (slide show). Trebuie să începeţi expunerea diapozitivelor pe iPod pentru a vizualiza o fotografie pe televizor. Pentru detalii despre expunerea diapozitivelor, consultaţi Ghidul de utilizare al iPod-ului.
- Înainte de a conecta iPod-ul, opriţi acest aparat şi reduceţi volumul la minim.

1. Conectati cablul cadrului iPod-ului la port.

# **NOTE**

⊕

- $\cdot$  Conectați capătul cablului cu semnul " $\blacktriangledown$ " spre dreapta aparatului.
- Aveţi grijă să nu împingeţi cadrul iPod-ului prea puternic în aparat când îl conectaţi sau deconectaţi. Sau cablul se poate deteriora.
- 2. Conectati iPod-ul ferm la cadru.

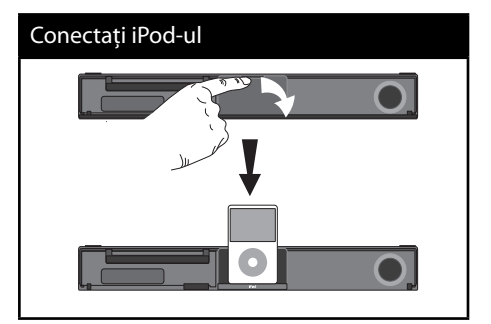

Când conectaţi iPod-ul în meniul HOME (Principal), playerul redă muzică automat. Sau va apărea un meniu pentru selectarea tipului de fișier.

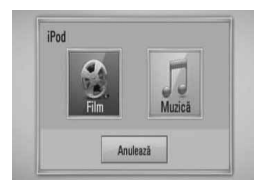

**3.** Selectati un fisier utilizând  $\Lambda/V/\leq/$  și apăsați ENTER (·) pentru a reda fișierul.

◈

### **iPod pe ecran**

- **1.** Conectaţi cablul cadrului iPod-ului la port.
- 2. Conectați iPod-ul ferm la cadru.
- **3.** Apăsați HOME ( $\triangle$ ).
- 4. Selectați [Muzică] sau [Film] utilizând </> și apăsați ENTER (O). Dacă aţi conectat celălalt dispozitiv (CD sau USB), selectaţi iPod în meniu.
- 5. Selectați un conținut utilizând  $\Lambda/V/\langle\rangle$  și apăsați ENTER (O).

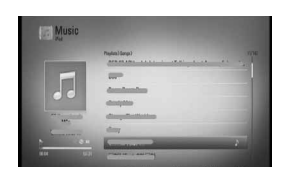

Puteți căuta cu ușurință un conținut cu ajutorul funcției de deplasare rapidă de pe ecran.

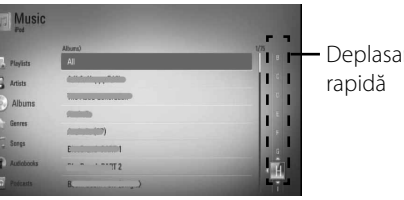

Dacă limba OSD a iPod-ului este selectată pe chineză simplificată, funcția de deplasare rapidă nu

**Notă**

⊕

funcţionează corect.

ire

### **Pentru a utiliza iPod-ul în modul iPod IN**

⊕

Puteti utiliza iPod-ul folosind telecomanda livrată şi comenzile iPod-ului.

- **1.** Conectati bine iPod-ul. Dacă porniţi acest aparat, iPod-ul porneşte automat şi începe reîncărcarea.
- **2.** Apăsaţi RADIO&INPUT pentru a selecta modul iPod IN.

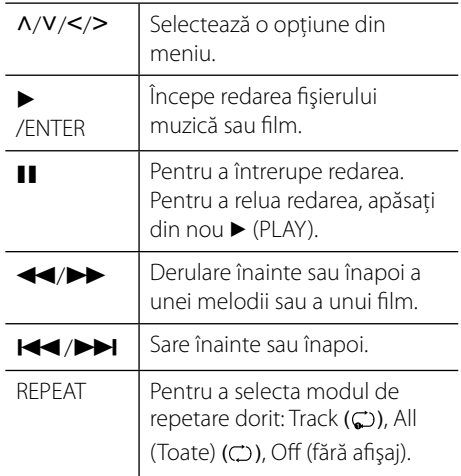

 **4**

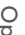

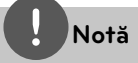

- Un mesaj de eroare "CHECK IPOD" ("VERIFICAȚI IPOD-UL") sau "Connected iPod model is not supported." ("Modelul de iPod conectat nu este suportat.") apare dacă:
	- iPod-ul nu este disponibil pentru functia pe care doriți s-o utilizați.
- Un mesaj de eroare "CHECK IPOD" ("VERIFICAȚI IPOD-UL") sau "Please update iPod's software. " ("Vă rugăm actualizaţi software-ul iPod-ului.") apare dacă:<br>- iPod-ul are o versiune veche de software.
	-
	- Actualizați software-ul iPod-ului la ultima versiune.
- Dacă acest aparat afisează un mesaj de eroare, urmati instructiunile din mesaj. Un mesaj de eroare "CHECK IPOD" ("VERIFICAȚI IPOD-UL") sau "Please check your iPod." ("Vă rugăm verificați iPod-ul.") apare dacă:
	- Comunicarea dintre acest aparat şi iPod a eşuat.<br>→ Deconectati și reconectati iPod-ul la acest aparat.
	- iPod-ul nu este bine conectat.
	- Acest aparat consideră iPod-ul ca un dispozitiv necunoscut.
	- iPod-ul are un nivel foarte scăzut de energie.<br>  $\rightarrow$  Acumulatorul trebuie încărcat.<br>  $\rightarrow$  Dacă încărcați acumulatorul când iPod-
		-
		- ul are un nivel foarte scăzut de energie, încărcarea poate dura mai mult.
- Puteti utiliza adaptorul docului, care trebuie să vă fie furnizat împreună cu iPod-ul, la doc pentru o utilizare stabilă a iPod-ului. Dacă aveţi nevoie de un adaptor, consultaţi dealerul de unde aţi cumpărat iPod-ul.
- Compatibilitatea cu iPod-ul dvs. poate diferi în funcție de tipul iPod-ului.
- Aparatele iPod touch şi iPhone pot diferi de iPod în ceea ce priveşte funcţionarea. Este posibil să aveţi nevoie de o comandă suplimentară pentru a le putea utiliza împreună cu acest aparat. (de exemplu "glisare pentru deblocare") ••••••••••
- Dacă utilizați o aplicație, efectuați un apel sau trimiteti și primiti un mesaj SMS text etc. pe iPod sau iPhone, deconectaţi aparatul de la docul iPod-ul acestui aparat şi apoi utilizaţi-l.
- În funcţie de versiunea software a iPod-ului, este posibil să nu puteți controla iPod-ul de la acest aparat. Vă recomandăm să instalaţi ultima versiune de software.
- Calitatea video depinde de sursele video de pe iPod.

⊕

Dacă aveţi o problemă cu iPod-ul, vizitaţi www.apple.com/support/ipod.

**Operare**

 **4**

◈

# **Operaţiuni la radio**

Asigurati-vă că antena este conectată. (Consultaţi pagina 20)

### **Pentru a asculta la radio**

- 1. Apăsati RADIO&INPUT până când pe display apare Tuner (FM). Ultimul post recepţionat este acordat.
- **2.** Ţineţi apăsat TUNING (-/+) timp de circa două secunde până când indicele de frecvenţă începe să se schimbe. Căutarea se opreşte când aparatul prinde un post. Sau apăsaţi repetat TUNING (-/+).
- **3.** Reglaţi volumul rotind butonul VOLUME de pe panoul frontal sau apăsând VOL (+/-) de pe telecomandă.

### **Presetarea posturilor radio**

◈

Puteţi preseta 50 posturi pentru FM. Înainte de a face acordul, asiguraţi-vă că aţi redus volumul.

- **1.** Apăsaţi RADIO&INPUT până când pe display apare TUNER (FM).
- **2.** Selectati frecventa dorită utilizând TUNING  $(-/+)$ .
- **3.** Apăsați ENTER (<sup>o</sup>) numărul prestabilit se va aprinde intermitent pe display.
- **4.** Apăsaţi PRESET (-/+) pentru a selecta numărul prestabilit dorit.
- **5.** Apăsati ENTER (.). Postul este memorat.
- **6.** Repetati pasii 2-5 pentru a memora alte posturi.

### **Ştergerea tuturor posturilor salvate**

⊕

Tineti apăsat CLEAR timp de două secunde. Mesajul "STERGERE TOATE" se va aprinde intermitent. Apăsaţi încă o dată CLEAR. Apoi toate posturile salvate sunt şterse.

### **Îmbunătăţirea recepţiei FM slabe**

Apăsați butonul B (albastru) (MONO/STEREO) de pe telecomandă. Acesta va trece tunerul de pe stereo pe mono şi, în general, va îmbunătăţi receptia.

### **A se vedea informaţiile despre un post radio**

Tunerul FM este prevăzut cu caracteristica RDS (Radio Data System). Aceasta arată informaţiile despre postul radio la care ascultati. Apăsați RDS repetat pentru a parcurge diferitele tipuri de date:

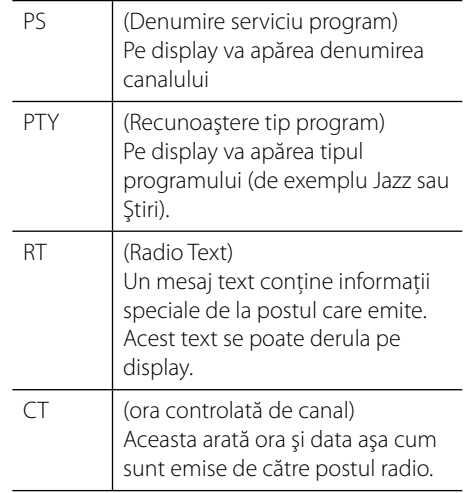

 **4**

**Operare**

# **Redarea unui conţinut prin reţeaua locală**

Playerul poate căuta şi reda un conţinut de pe computerul dvs. şi de pe servere media certificate DLNA conectate la reteaua locală.

### **Despre DLNA**

Acest player este un player media digital certificat DLNA și poate prezenta și reda continuturi film, foto și muzică de pe serverul media digital compatibil cu DLNA (PC şi echipamente electronice).

Digital Living Network Alliance (DLNA) este o organizaţie interindustrială pentru produse electronice de larg consum, industria echipamentelor de calcul şi companii de telefonie mobilă. Digital Living le oferă consumatorilor o modalitate facilă de partajare a continuturilor media digitale printr-o retea la domiciliu, cu fir sau fără fir.

Logo-ul de certificare DLNA ușurează identificarea produselor care respectă Îndrumările de interoperabilitate DLNA. Acest aparat respectă Îndrumările de interoperabilitate DLNA v1.5.

În momentul în care la acest player este conectat un PC pe care rulează un software de server DLNA sau alt aparat compatibil cu DLNA, este posibil să fie necesare unele modificări ale setărilor software-ului sau aparatului respectiv. Consultati instructiunile de utilizare ale software-ului sau aparatului pentru mai multe informatii.

### **Accesarea unui server media DLNA**

- **1.** Verificati conexiunea retelei și setările (paginile 22-24).
- 2. Apăsați HOME (A).

⊕

- **3.** Selectati [Link Home] utilizând </>, și apăsați ENTER (⊙).
- **4.** Selectaţi un server media DLNA din listă utilizând  $\Lambda/V$ , și apăsați ENTER ( $\odot$ ).

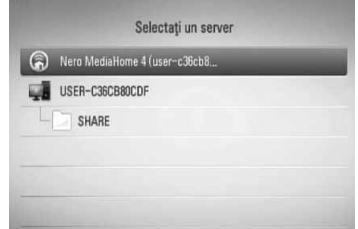

Dacă doriti să căutati din nou serverele media disponibile, apăsaţi butonul verde (G).

### **Notă**

În functie de serverul media, este posibil ca acest player să trebuiască să obţină permisiunea de la server.

5. Selectați un fișier utilizând  $\Lambda/V/\leq/$ , și apăsați ENTER (·) pentru a reda fișierul.

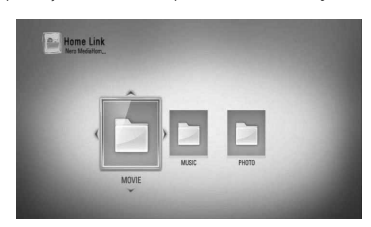

◈

### **Notă**

◈

- Cerințele pentru fișiere sunt descrise la pagina 11.
- Puteti folosi diferite functii de redare. Consultati paginile 33-41. •
- Deoarece compatibilitatea și funcțiile de redare disponibile în meniul [Link Home] sunt testate pe mediul cu server DLNA bundle (Nero Media Home 4 Essentials), cerințele pentru fișiere și funcţiile de redare din meniul [Link Home] pot diferi în funcţie de serverele media.
- Cerințele pentru fișiere de la pagina 11 nu sunt compatibile întotdeauna. Pot exista unele restricții în funcție de caracteristicile fișierelor și de capacitatea serverului media.
- Imaginile în miniatură ale fișierelor care nu pot fi redate pot fi afișate în meniul [Link Home], dar acestea nu pot fi redate pe acest player.
- Dacă există un fișier muzică ce nu poate fi redat în meniul [Link Home], playerul sare peste fisierul respectiv şi îl redă pe următorul.
- Redarea unui fișier de subtitrare pentru film este disponibilă numai de pe serverul media DLNA creat cu software-ul livrat Nero MediaHome 4 Essentials pe acest player. •
- · Denumirea fişierului de subtitrare şi cea a fișierului film trebuie să fie aceeași și să se afle ambele în acelaşi folder.
- Calitatea redării şi a utilizării funcţiei [Link Home] poate fi afectată de starea reţelei dvs.
- Fişierele de pe suporturi media amovibile, cum ar fi USB drive, DVD drive etc. pot să nu fie partajate corect pe serverul media. •

### **Despre Nero MediaHome 4 Essentials**

Nero MediaHome 4 Essentials este un software pentru partajarea fisierelor film, muzică și foto stocate în computerul dvs. pe acest player care functionează ca server media digital compatibil cu DLNA.

# **Notă**

- CD-ROM-ul care conţine Nero MediaHome 4 Essentials este conceput pentru computere şi nu trebuie introdus în acest player şi nici în alt aparat decât un computer. •
- CD-ROM-ul Nero MediaHome 4 Essentials livrat este o editie de software individualizat, numai pentru partajarea fisierelor și a folderelor cu acest player. •
- Software-ul Nero MediaHome 4 Essentials livrat nu suportă următoarele funcţii: transcodare, UI la distantă, control TV, servicii internet și Apple iTunes. •
- Acest manual explică operaţiunile cu versiunea în limba engleză a Nero MediaHome 4 Essentials ca exemplu. Urmati explicatia care se referă la operatiunile efective ale versiunii în limba dvs. •

 **4Operare**

#### **Instalarea Nero MediaHome 4 Essentials**

Înainte de a instala Nero MediaHome 4 Essentials, verificati cerintele de sistem prezentate mai jos.

- Windows® XP (Service Pack 2 sau o versiune ulterioară), Windows Vista® (nu este necesar Service Pack), Windows® XP Media Center editia 2005 (Service Pack 2 sau o versiune ulterioară), Windows Server® 2003 •
- Windows Vista® ediţia pe 64 biţi (aplicaţia rulează în modul pe 32 biţi)
- Spatiu pe hard disc: 200 MB spatiu pe hard disc pentru o instalare tipică a software-ului Nero MediaHome exclusiv •
- Procesoare Intel® Pentium® III de 1,2 GHz sau AMD Sempron™ 2200+ •
- Memorie: 256 MB RAM •
- Placă video cu memorie video cel putin 32 MB, rezoluţie minimă 800 x 600 pixeli, setări de culoare pe 16 biţi •
- Windows® Internet Explorer® 6.0 sau o versiune ulterioară •
- DirectX® 9.0c revizia 30 (august 2006) sau o versiune ulterioară •
- Mediu de retea: 100 Mb Ethernet •

Porniţi computerul şi introduceţi CD-ROM-ul cu Nero MediaHome 4 Essentials în drive-ul de CD-ROM al computerului. O aplicatie "expert" de instalare vă va dirija în cadrul procesului de instalare, care este rapid şi simplu. Pentru a instala Nero MediaHome 4 Essentials, procedați astfel:

- **1.** Închideţi toate programele care rulează sub Microsoft Windows și de asemenea ieșiti din orice software antivirus care rulează.
- **2.** Introduceţi CD-ROM-ul cu NeroMedia Home 4 Essentials în drive-ul CD-ROM al computerului.

**3.** Faceti clic pe [Nero MediaHome 4 Essentials]. Instalarea se pregăteşte şi apare expertul în instalare.

⊕

- 4. Faceti clic pe butonul [Next] pentru a afisa ecranul de introducere a numărului serial. Faceţi clic pe [Next] pentru a merge la pasul următor.
- **5.** Dacă acceptati toate conditiile, faceti clic pe căsuța [I accept the License Conditions] si faceti clic pe [Next]. Instalarea nu este posibilă fără acest acord.
- **6.** Faceţi clic pe [Typical] şi pe [Next]. Procesul de instalare a început.
- **7.** Dacă doriţi să participaţi la colectarea anonimă a datelor, selectaţi căsuţa şi faceţi clic pe butonul [Next].
- 8. Faceti clic pe butonul [Exit] pentru a finaliza instalarea.

 **4**

HB45E-D0.BHUNLL\_ROM\_0009.indd 56 B45E-D0.BHUNLL\_ROM\_0009.indd 56 B45E-D0.BHUNLL\_ROM\_0009.indd 2/23/10 7:17:57 PM

 **4**

**Operare**

◈

#### **Partajarea fi şierelor şi a folderelor**

Pe computerul dvs., trebuie să partajaţi continuturi film, muzică și/sau foto aflate în folder, pentru a le putea reda utilizând caracteristicile [Link Home].

Această parte explică procedura de selectare a folderelor partajate din computerul dvs.

- **1.** Faceti dublu clic pe pictograma "Nero MediaHome 4 Essentials" de pe desktop (spatiul de lucru).
- 2. Faceti clic pe pictograma [Network] din partea stângă și definiți denumirea rețelei în câmpul [Network name]. Denumirea retelei pe care o introduceţi va fi recunoscută de către player.
- **3.** Faceţi clic pe pictograma [Shares] din partea stângă.
- **4.** Faceţi clic pe rubrica [Local Folders] din ecranul [Shares].
- **5.** Faceţi clic pe pictograma [Add] pentru a deschide fereastra [Browse Folder].
- **6.** Selectati folderul care contine fisierele pe care doriţi să le partajaţi. Folderul selectat este adăugat la lista folderelor partajate.
- **7.** Faceţi clic pe pictograma [Start Server] pentru a porni serverul.

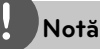

◈

- · Dacă folderele sau fișierele partajate nu sunt afi șate pe player, faceți clic pe folder la rubrica [Local Folders] şi apoi pe [Rescan Folder] la butonul [More].
- Vizitați www.nero.com pentru mai multe informatii și instrumente software.

### **Accesarea unui folder partajat din computer**

- **1.** Porniti computerul conectat la reteaua locală.
- **2.** În computerul dvs., partajati folderele care conțin fișiere film, foto sau muzică.
- **3.** La player, verificați conexiunea rețelei și setările (paginile 22-24).
- 4. Apăsați HOME (A).
- **5.** Selectati [Link Home] utilizând </>, și apăsați ENTER (◎).
- **6.** Selectati un folder partajat din listă utilizând  $\Lambda$ /V, și apăsați ENTER (⊙).

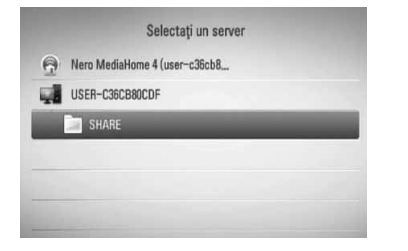

Dacă doriti să căutati din nou serverele media disponibile, apăsaţi butonul verde (G).

### **Notă**

În functie de folderul partajat, este posibil ca playerul să ceară introducerea numărului de identificare al utilizatorului rețelei și parola pentru accesarea folderului.

**7.** Selectați un fișier utilizând  $\Lambda/V/\langle\rangle$ , și apăsați ENTER (·) pentru a reda fisierul.

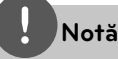

- Cerințele pentru fișiere sunt descrise la pagina 11. •
- Puteti folosi diferite functii de redare. Consultati paginile 33-41. •
- Imaginile în miniatură ale fisierelor care nu pot fi redate pot fi afişate în meniul [Link Home], dar acestea nu pot fi redate pe acest player. •
- Dacă există un fișier muzică ce nu poate fi redat în meniul [Link Home], playerul sare peste fisierul respectiv şi îl redă pe următorul. •
- Denumirea fi şierului de subtitrare și cea a fişierului film trebuie să fie aceeași și să se afle ambele în acelaşi folder. •
- Calitatea redării și a utilizării funcției [Link Home] poate fi afectată de starea reţelei dvs. •
- Fişierele de pe suporturi media amovibile, cum ar fi USB drive, DVD drive etc. pot să nu fie partajate corect pe computerul dvs. •
- Este posibil să vă confruntaţi cu probleme de conectare în funcţie de mediul de pe computerul dvs. •

#### **Cerinţe pentru PC**

- Windows® XP (Service Pack 2 sau o versiune ulterioară), Windows Vista® (nu este necesar Service Pack) Windows 7® •
- Procesoare Intel® Pentium® III de 1,2 GHz sau AMD Sempron™ 2200+ •
- Mediu de retea: 100 Mb Ethernet •

## **Notă**

Dacă utilizați Windows® XP sau Windows Vista ®, vizitaţi link-ul de mai jos pentru mai multe informatii privind setările de partajare a fișierelor.

Windows® XP: http:// support.microsoft.com/kb/304040 Windows Vista<sup>®</sup>: http:// support.microsoft.com/kb/961498

#### Introducerea unui număr de identificare **al utilizatorului de reţea şi a parolei**

În funcţie de mediul de pe computerul dvs., este posibil să fie necesar să introduceți un număr de identificare al utilizatorului de rețea și o parolă pentru accesarea unui folder partajat.

- **1.** Meniul tastaturii apare automat dacă este necesar să introduceti numărul de identificare a utilizatorului de rețea și parola.
- **2.** Folositi  $\Lambda/V/\leq/$  pentru a selecta un caracter și apoi apăsați (·) pentru a confirma selecția în meniul tastaturii.

Pentru a introduce o literă cu un accent, selectati litera din setul extins de caractere.

Exemplu: Selectați "D" și apoi apăsați INFO/ DISPLAY  $\Box$ ) pentru a afișa setul extins de caractere. Folositi </>
pentru a selecta "D" sau "Ď" și apoi apăsați ENTER ( $\odot$ ).

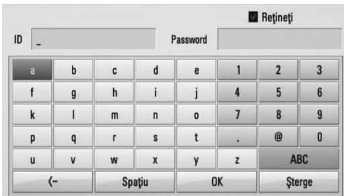

HB45E-D0.BHUNLL\_ROM\_0009.indd 58 B45E-D0.BHUNLL\_ROM\_0009.indd 58 B45E-D0.BHUNLL\_ROM\_0009.indd 2/23/10 7:17:58 PM

⊕

 **4**

**Operare**

**[Sterge] –** Stergeti toate caracterele introduse.

**[Spaţiu] –** Introduceţi un spaţiu la poziţia cursorului.

**[<–] –** Ştergeţi caracterul anterior la poziţia cursorului.

**[ABC / abc / #+-=&] –** Schimbaţi setările meniului tastatură pe majuscule, minuscule sau simboluri.

**3.** Când ati terminat de introdus numărul de identificare al utilizatorului de retea și parola, selectați [OK] utilizând  $\Lambda/V/\text{<}/\text{>}$  și apăsați ENTER (·) pentru a accesa folderul. Numărul de identificare al utilizatorului de reţea şi parola vor fi memorate după accesarea folderului, astfel încât să vă fie mai uşor. Dacă nu doriţi ca numărul de identificare al utilizatorului de retea și parola să fie memorate, apăsați butonul roşu (R) pentru a debifa caseta de selectare [Reţineţi] înainte de a accesa folderul.

◈

# **Utilizarea NetCast™ Entertainment Access**

Cu caracteristica NetCast Entertainment Access puteţi utiliza diferite servicii legate de conţinut prin internet.

- 1. Verificați conexiunea rețelei și setările (paginile 22-24).
- 2. Apăsați HOME (A).

⊕

- **3.** Selectați [NetCast] utilizând </> și apăsați  $ENTFR$  ( $\odot$ ).
- 4. Selectați o opțiune utilizând </> și apăsați  $ENTER$  ( $\odot$ ).

**YouTube** – A se vedea paginile 60-63

**Picasa Web Albums** – A se vedea paginile 63-66

**AccuWeather** – A se vedea paginile 67-68

**5.** Când utilizati continut online de la NetCast, apăsati butonul albastru (B) pentru a merge la ecranul NetCast principal.

# **Notă**

- Conţinutul serviciilor NetCast şi informaţiile legate de acest serviciu, inclusiv interfaţa utilizatorului, se pot modifica. Consultați website-ul fiecărui serviciu pentru cele mai recente informatii. •
- Imaginea de fundal a ecranului NetCast principal arată prognoza meteo pentru oraşul dvs. preferat în caracteristica AccuWeather. •

 **4**

**Operare**

### **YouTube**

Puteți naviga, căuta și viziona filme de pe YouTube prin internet, pe televizorul dvs., cu ajutorul BD playerului LG.

#### **Vizionaţi pe televizor fi lme de pe YouTube**

- **1.** Pe player, selectaţi opţiunea [YouTube] în meniul [NetCast], utilizând </>></>>, și apăsați  $ENTER$  ( $\odot$ ).
- 2. Apăsați  $\Lambda$  pentru a selecta bara de meniu cu opţiuni.
- **3.** Folosiți  $\leq$ /> pentru a selecta o opțiune și apăsați ENTER (·) pentru a căuta filme.
- **4.** Folositi  $\leq/$  pentru a selecta un film și apăsați ENTER (·) sau (play) pentru a reda filmul respectiv.

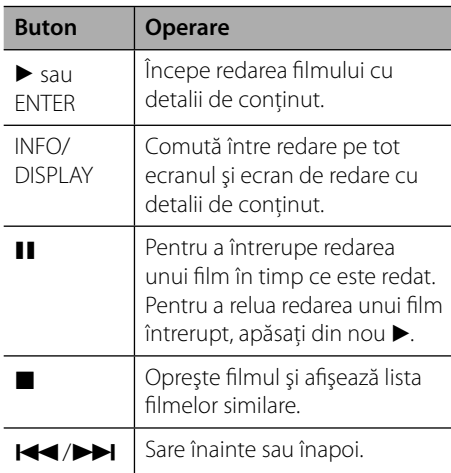

#### **Despre meniul YouTube**

⊕

Există diferite opţiuni în meniul YouTube. Folositi  $\Lambda/V/\leq\geq$  pentru a selecta o optiune si  $a$ păsați ENTER $\circledcirc$ ) pentru a selecta opțiunile, după cum se descrie mai jos.

**Conținând** – Va fi afișată lista filmelor existente.

**Filme recente** – Va fi afișată lista filmelor actualizate cel mai recent.

**Cele mai văzute** – Va fi afișată lista filmelor celor mai vizionate. În partea de jos a ecranului apare optiunea de perioadă.

**Primele clasate** – Va fi afisată lista primelor filme cel mai bine clasate pe serverul YouTube. În partea de jos a ecranului apare opţiunea de perioadă.

**Căutare** – Va fi afișată tastatura virtuală. A se vedea "Căutarea de filme" de la pagina 62 pentru mai multe detalii.

**Istoric** – TVa fi afisată lista filmelor pe care leați redat anterior pe acest aparat. Pot fi stocate maxim 25 filme.

**Preferate** – Această opţiune va apărea numai dacă aparatul este în modul de conectare. Afi șează lista filmelor, aranjată pe serverul YouTube cu contul dvs. Este posibil ca unele filme să nu apară în lista [Preferate], chiar dacă există pe server.

**Conectare (Deconectare)** – Afisează tastatura virtuală pentru conectare sau revine la deconectare. A se vedea "Conectați-vă la contul dvs. YouTube" de la pagina 63 pentru mai multe detalii.

Site local – Alegeți filmele din ce țară doriți, pentru a le vedea. Ţările prezentate în meniul [Site local] pot diferi de cele prezentate pe website-ul YouTube.

 **4**

**Operare**

◈

### **Notă**

⊕

- $\bm{\cdot}$  Meniul YouTube poate afişa 5 filme în lista cu filme. Apăsați butonul verde (G) sau pe cel galben (Y) pentru a afişa cele 5 filme anterioare/ următoare.
- Dacă selectaţi opţiunea [Cele mai văzute] sau [Primele clasate] în meniul YouTube, optiunile de perioadă apar în partea de jos a ecranului. Folositi  $\Lambda/V/\leq/$  pentru a selecta optiunea de perioadă și apăsați ENTER (·) pentru a afișa lista filmelor din perioada selectată. •
- Lista filmelor căutate de pe player poate diferi de lista căutată pe PC cu un browser web. •
- Redarea filmelor de pe YouTube poate fi întreruptă, oprită sau poate apărea adesea "buffering", în funcție de viteza de bandă. Recomandăm o viteză minimă de conectare de 1,5 Mbps. Pentru o redare în conditii optime, este necesară o conexiune de 4,0 Mbps. Uneori, viteza benzii variază în funcție de starea rețelei furnizorului de servicii internet. Contactați furnizorul de servicii internet dacă aveţi probleme cu menţinerea unei conexiuni rapide sau dacă doriți să măriți viteza conexiunii. Mulți furnizori de servicii internet oferă o varietate de opţiuni de viteză de bandă.

#### **Folosirea tastaturii virtuale**

La tastatura virtuală există două moduri de introducere a caracterelor. Apăsati butonul galben (Y) pentru a comuta modul de afișare între modul claviatură şi modul tastatură.

#### **Modul claviatură**

Folositi  $\Lambda/V/\leq\geq$  pentru a selecta o literă de pe ecran și apăsați ENTER (<sup>)</sup> pentru a confirma selecția.

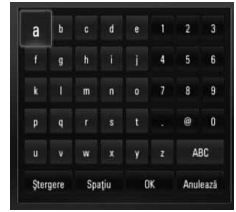

**[Anulează] –** Reveniti la ecranul anterior.

**[Spaţiu] –** Introduceţi un spaţiu la poziţia cursorului.

**[Ştergere] –** Ştergeţi caracterul anterior la pozitia cursorului.

**[ABC / abc / #+-=&] –** Schimbaţi setările tastaturii virtuale pe majuscule, minuscule sau simboluri.

Apăsați CLEAR pentru a șterge toate caracterele introduse.

Pentru a introduce o literă cu accent:

- 1. Selectati o literă utilizând  $\Lambda/V/\leq/$  de pe tastatura virtuală.
- 2. Apăsați INFO/DISPLAY (**Q**) pentru a afișa setul extins de caractere.
- **3.** Folosiți </> pentru a selecta un caracter și apoi apăsați ENTER. (O).

Limbile disponibile pentru introducere în modul claviatură sunt următoarele: engleză, spaniolă, italiană, franceză, germană, olandeză, portugheză, suedeză, polonă şi cehă.

#### **Modul tastatură**

Acest mod vă permite să introduceti literele apăsând butoanele de pe telecomandă. Apăsati butoanele cu literele dorite o dată, de două ori, de trei ori sau de patru ori, până când este afișată litera respectivă.

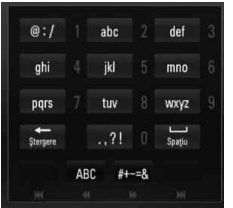

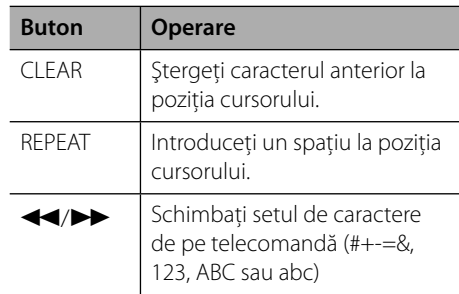

### **Notă**

Modul tastatură este disponibil numai la caracteristicile [YouTube] şi [Picasa Web Albums].

#### **Căutarea fi lmelor**

⊕

Puteți căuta filme introducând cuvinte de căutare de până la 128 caractere.

1. Folosiți </> pentru a selecta opțiunea  $[C$ ăutare] în meniu și apăsați ENTER  $( \bigodot )$ pentru a afișa tastatura virtuală.

Consultați "Folosirea tastaturii virtuale" de la pagin a 61 pentru utilizarea tastaturii virtuale.

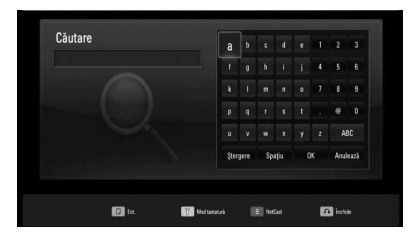

Când introduceți un caracter, vor fi afișate maxim 5 cuvinte sugerate.

**2.** Când aţi terminat de introdus cuvintele de căutare, selectați [OK] și apăsați ENTER (·) pentru a afişa lista cu filme similare.

⊕

#### **Conectaţi-vă la contul dvs. YouTube**

Pentru a viziona filme din lista de filme [Preferate] de pe serverul YouTube folosind contul dvs., trebuie să vă conectaţi la contul dvs. YouTube.

- **1.** Folositi  $\leq/$  pentru a selecta optiunea  $[Conectare]$  în meniu și apăsați ENTER  $( \odot )$ pentru a afișa tastatura virtuală.
- **2.** Folosiți  $\Lambda/V/\langle\rangle$  pentru a selecta un caracter și apoi apăsați ENTER (·) pentru a confirma selecția pe tastatura virtuală.

Consultați "Folosirea tastaturii virtuale" de la paginile 61 pentru utilizarea tastaturii virtuale.

- **3.** Când aţi terminat de introdus numele de utilizator și parola, selectați [OK] și apăsați ENTER (O) pentru a vă conecta.
- 4. Dacă doriți să vă deconectați, selectați [Deconectare] în meniul YouTube şi apăsaţi  $ENTER$  ( $\odot$ ).

◈

Acest aparat poate stoca automat până la 5 nume de utilizator care au fost folosite anterior pentru conectare. Lista cu nume de utilizator apare când selectaţi opţiunea [Conectare].

Selectați un nume de utilizator memorat din listă și apăsați ENTER (·) pentru a afișa meniul tastaturii cu care se introduce numele de utilizator selectat. Apoi va fi necesar doar să introduceţi parola pentru a vă conecta.

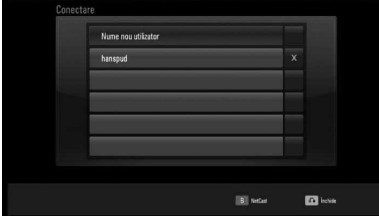

Selectați simbolul [X] și apăsați ENTER (·) pentru a şterge numele de utilizator memorat.

### **Vizualizarea unui album web Picasa**

⊕

Vizionati albume foto de la prieteni și familie cu ajutorul serviciului online Picasa.

#### **Vizualizarea albumelor web Picasa pe televizor**

**1.** Pe player, selectati optiunea [Picasa Web] Albums] în meniul [NetCast], utilizând </> şi apăsați ENTER (◎).

Fotografiile indicate apar pe ecran.

**2.** Folositi  $\Lambda/V < \Lambda$  pentru a selecta o fotografie și apăsați ENTER (·) pentru a vizualiza fotografia pe tot ecranul.

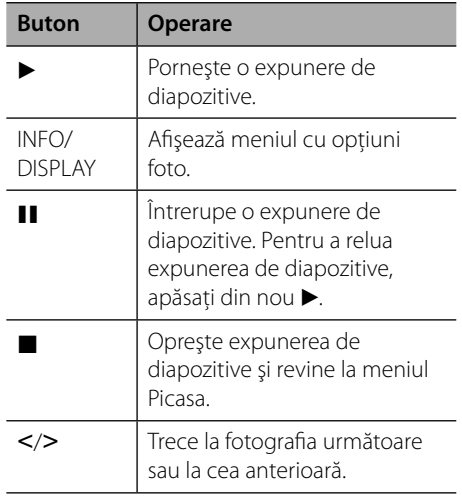

**Operare**

#### **Opţiuni în timpul vizualizării unei fotografi i**

Puteți utiliza diferite opțiuni în timpul vizualizării unei fotografii pe tot ecranul.

- **1.** În timpul vizualizării unei fotografi i pe tot ecranul, apăsațilNFO/DISPLAY (D) pentru a afişa meniul cu opțiuni.
- **2.** Selectati o optiune utilizând  $\Lambda/V$ .

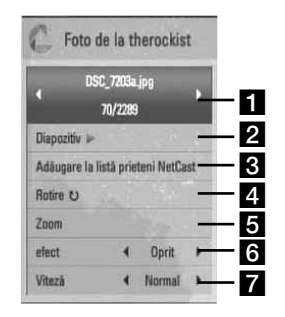

**Operare**

◈

#### **Fotografia curentă/numărul total de fotografii** – Folositi </> pentru a vizualiza fotografia anterioară/următoare.

- **2 Diapozitiv** Apăsați ENTER (<sup>)</sup> pentru a începe sau întrerupe expunerea de diapozitive.
- c **Adăugare la listă prieteni NetCast**  Adaugă proprietarul fotografiei curente la lista prietenilor mei.
- **2. Rotire** Apăsați ENTER (<sup>O</sup>) pentru a roti fotografia în sensul acelor de ceasornic.
- **Zoom** Apăsați ENTER (<sup>o</sup>) pentru a afișa meniul [Zoom].
- **6** efect Folosiți  $\leq$ /> pentru a selecta un efect de tranziție între fotografiile din expunerea de diapozitive.
- **Viteză** Folosiți </> pentru a selecta un timp de întârziere între fotografiile din expunerea de diapozitive.
- **3.** Apăsaţi RETURN (O) pentru a ieşi din meniul cu opţiuni.

#### **Despre meniul Picasa**

⊕

Există diferite opţiuni în meniul Picasa. Folositi  $\Lambda/V/\leq/$  pentru a selecta o optiune din meniu și apăsați ENTER (·) pentru a selecta opţiunile, după cum se descrie mai jos.

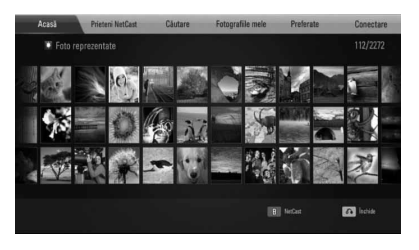

Acasă – Va fi afișată lista fotografiilor existente.

**Prieteni NetCast** – Va fi afisată lista prietenilor dvs.

**Căutare** – Introduceti un cuvânt de căutare pentru a găsi fotografii similare. Va fi afișată tastatura virtuală (pagina 61).

**Fotografiile mele** – Afisează fotografiile organizate în albumul meu web Picasa. Această optiune este disponibilă numai dacă aparatul este în modul de conectare.

**Preferate** – Afisează până la 50 albume web preferate, organizate pe serverul web Picasa în contul dvs. Această optiune este disponibilă numai dacă aparatul este în modul de conectare.

**Conectare (Deconectare)** – Afisează tastatura virtuală pentru conectare sau revine la deconectare (pagina 66).

# **Notă**

Fotografiile afişate în [Fotografiile mele] și [Preferate] pot diferi de cele dintr-un browser web de pe computerul dvs.

#### **Adăugarea de prieteni**

Dacă adăugaţi prietenii dvs. în meniul [Prieteni NetCast], puteti vedea direct fotografiile publice ale prietenilor respectivi.

**1.** Selectaţi [Prieteni NetCast] în meniul Picasa, utilizând  $\Lambda/V/\leq/$ , și apăsați  $ENTER$  ( $\odot$ ).

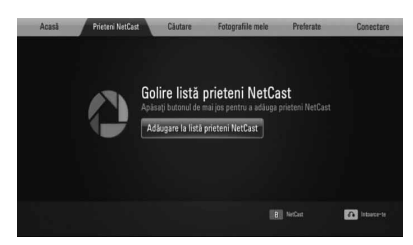

- **2.** Apăsați ENTER (◎) pentru a afișa tastatura virtuală.
- **3.** Introduceti un nume utilizând tastatura virtuală.

Consultați "Folosirea tastaturii virtuale" de la paginile 61 pentru utilizarea tastaturii virtuale.

4. Selectați [OK] utilizând  $\Lambda/V/\langle\gamma\rangle$ , și apăsați ENTER  $(\odot)$  pentru a afisa albumul web al prietenului dvs.

## **Notă**

- Dacă doriţi să ştergeţi prietenul din listă, apăsaţi butonul verde (G) când este selectat albumul web.
- · Dacă doriți să adăugați mai mulți prieteni, apăsaţi butonul roşu (R) din listă.
- Puteţi adăuga mai multe albume web ale prietenilor dvs., maxim 50.

#### **Căutarea de fotografi i**

⊕

Puteţi introduce un cuvânt de căutare pentru a găsi fotografii similare.

- 1. Selectati [Căutare] în meniul Picasa, utilizând  $\Lambda/V/\leq/$ , și apăsați ENTER ( $\odot$ ).
- **2.** Introduceţi un cuvânt de căutare utilizând tastatura virtuală.

Consultati "Folosirea tastaturii virtuale" de la paginile 61 pentru utilizarea tastaturii virtuale.

3. Selectați [OK] utilizând  $\Lambda/V/\langle\gamma\rangle$ , și apăsați  $ENTER$  ( $\odot$ ) pentru a afisa rezultatele căutării.

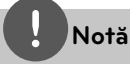

Rezultatele căutării pe player pot diferi de rezultatele căutării pe computer cu un browser web.

 **4**

◈

**Operare**

#### **Conectarea la contul dvs.**

Pentru a afişa pe ecran fotografii din albumul dvs. web, trebuie să vă conectați la contul dvs. Picasa.

1. Selectați [Conectare] în meniul Picasa, utilizând  $\Lambda/V/\leq/$ , și apăsați ENTER ( $\odot$ ).

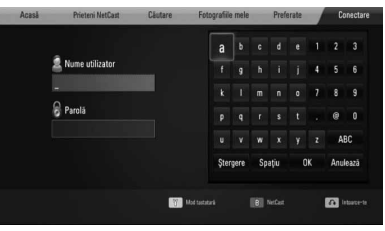

**2.** Introduceţi numele dvs. de utilizator cu ajutorul tastaturii virtuale și apăsați  $ENTER$  ( $\odot$ ) când este selectat [OK].

Consultați "Folosirea tastaturii virtuale" de la paginile 61 pentru utilizarea tastaturii virtuale.

**3.** Introduceti parola cu ajutorul tastaturii virtuale și apăsați ENTER (·) când este selectat [OK].

⊕

Pe ecran apare albumul dvs. web.

4. Dacă doriti să vă deconectati, selectati [Deconectare] în meniul Picasa şi apăsaţi  $ENTER$  ( $\odot$ ).

Acest aparat poate memora automat până la 5 nume de utilizator cu care v-ati conectat anterior. Lista numelor de utilizator apare când selectați opțiunea [Conectare].

Selectaţi un număr de utilizator memorat din listă și apăsați ENTER (·) pentru a afișa tastatura virtuală cu care se introduce numele de utilizator selectat. Apoi va fi necesar doar să introduceţi parola pentru a vă conecta.

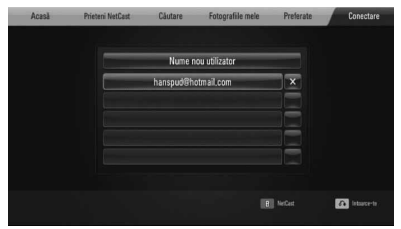

Selectați simbolul [X] și apăsați ENTER (·) pentru a şterge numele de utilizator memorat.

◈

### **Utilizarea AccuWeather**

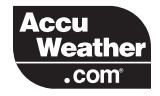

A se vedea prognoza meteo locală şi globală la AccuWeather.com.

#### **Vizualizarea informaţiilor meteo**

**1.** Pe player, selectati optiunea [AccuWeather] în meniul [NetCast], utilizând </>, și apăsați  $ENTER$  ( $\odot$ ).

Pe ecran apare meniul de selectare a oraşului.

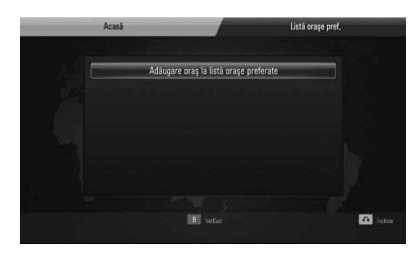

2. Apăsați ENTER (<sup>o</sup>) când este selectat [Adăugare oraş la listă oraşe preferate].

◈

3. Selectați o regiune utilizând  $\Lambda/V$ , și apăsați  $ENTER$  ( $\odot$ ).

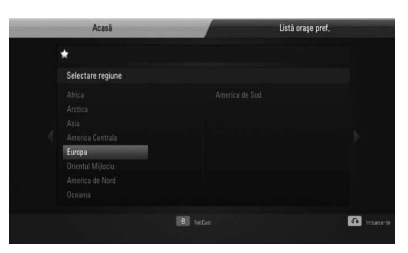

4. Selectați o țară utilizând  $\Lambda/V/\langle\rangle$ , și apăsați  $ENTER$  ( $\odot$ ).

**5.** Selectați un oraș utilizând  $\Lambda/V/\leq/$ , și apăsați ENTER (◎).

⊕

**6.** Folositi  $\Lambda/V/\leq/$  pentru a selecta [Acasă] și apăsați ENTER  $\circledcirc$ ) pentru a afișa informațiile meteo pentru oraşul selectat.

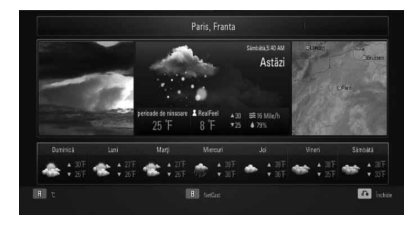

Apăsaţi butonul roşu (R) pentru a comuta modul de afişare între grade Fahrenheit și Celsius.

**7.** Folositi  $\leq$ /> pentru a selecta orașul anterior sau următor și apăsați ENTER (·) pentru a afişa informațiile meteo.

Această etapă poate fi utilizată numai dacă adăugați mai mult de 1 oraș în [Listă oraşe pref.].

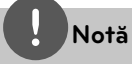

- Prognoza meteo nu este întotdeauna corectă. •
- Prognoza meteo poate fi afişată în limba engleză, dacă limba dvs. nu este disponibilă în serviciul AccuWeather.

#### **Adăugarea mai multor oraşe**

**1.** Folositi </> pentru a selecta [Listă oraşe pref.] în meniul AccuWeather şi apăsați ENTER (◎).

 $\bigoplus$ 

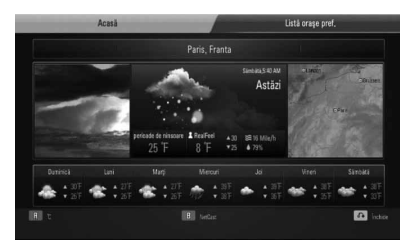

- 2. Apăsați ENTER (<sup>o</sup>) când este selectat [Adăugare oraş la listă oraşe preferate].
- **3.** Selectaţi o regiune, o ţară şi un oraş utilizând  $\Lambda/V/\leq/$  și apăsați ENTER ( $\odot$ ).
- **4.** Repetaţi paşii 2-3 pentru a adăuga până la 5 oraşe.

Selectați simbolul [X] și apăsați ENTER (·) pentru a şterge oraşul preferat memorat.

**5.** Folosiți  $\Lambda/V$  pentru a selecta un oraș din [Listă orașe pref.] și apăsați ENTER  $\textcircled{\bullet}$ ] pentru a afişa informațiile meteo.

 **4**

◈

# **5 Întreţinere**

# **Observaţii cu privire la discuri**

#### **Manevrarea discurilor**

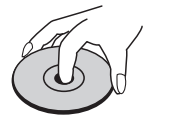

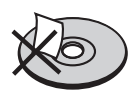

Nu lipiţi hârtie sau bandă pe disc.

#### **Depozitarea discurilor**

⊕

După redare, puneţi discul în carcasa sa. Nu expuneti discul la lumina solară directă sau la surse de căldură și nu-l lăsați într-o mașină parcată expusă la lumina solară directă.

#### **Curăţarea discurilor**

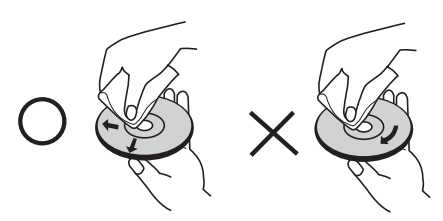

Nu folosiţi solvenţi puternici, cum ar fi alcool, benzen, tiner, agenţi de curăţare disponibili pe piaţă sau spray antistatic special pentru înregistrările vechi pe vinil.

## **Manevrarea aparatului**

#### **Când se transportă aparatul**

Păstrați cuția originală și materialele de ambalare. Dacă trebuie să transportați aparatul, pentru o maximă protecție, reambalați-l așa cum a fost ambalat initial din fabrică.

Păstrarea curăţeniei suprafeţelor exterioare

- Nu folosiți lichide volatile, cum ar fi un spray insecticid, în apropierea aparatului.
- Ştergerea cu o presiune prea mare poate deteriora suprafaţa.
- Nu lăsati produse din cauciuc sau material plastic să vină în contact cu aparatul un timp îndelungat. •

#### **Curăţarea aparatului**

Pentru a curăța playerul, folosiți o cârpă moale, uscată. Dacă suprafetele sunt extrem de murdare, folosiţi o cârpă moale umezită cu o soluţie slabă de detergent. Nu folosiţi solvenți puternici, cum ar fi alcoolul, benzenul sau tinerul, deoarece aceştia pot deteriora suprafaţa aparatului.

#### **Întreţinerea aparatului**

Aparatul este un dispozitiv de precizie, care foloseşte o înaltă tehnologie. Dacă lentila optică și piesele de actionare a discului sunt murdare sau uzate, calitatea imaginii se poate diminua. Pentru detalii, contactaţi cel mai apropiat centru de service autorizat.

◈

 **5**

**Întreţinere**

# **6 Depanare**

# **General**

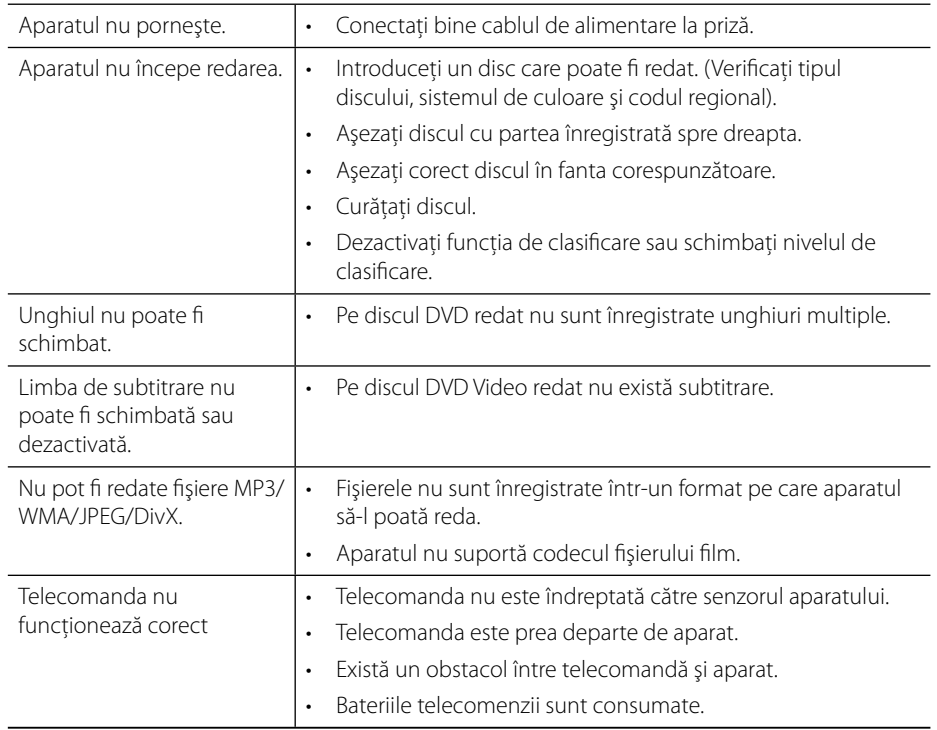

 $\bigoplus$ 

 $\bigoplus$ 

 $\bigoplus$ 

# **Imagine**

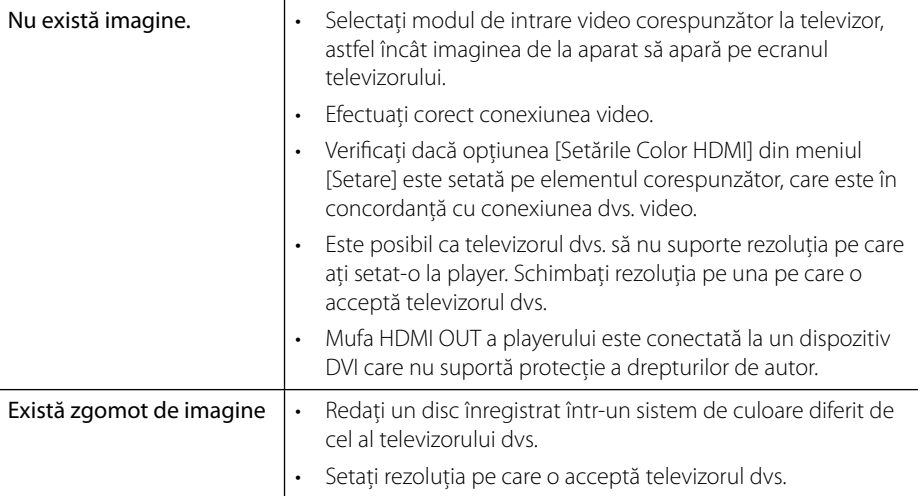

 $\bigoplus$ 

# **Sunet**

 $\bigoplus$ 

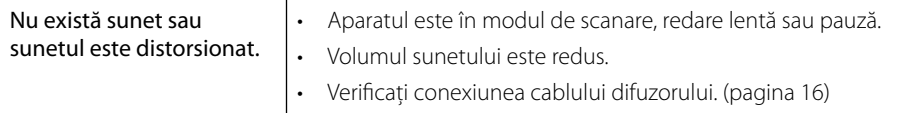

 **6Depanare**

 $\bigoplus$ 

# **Reţea**

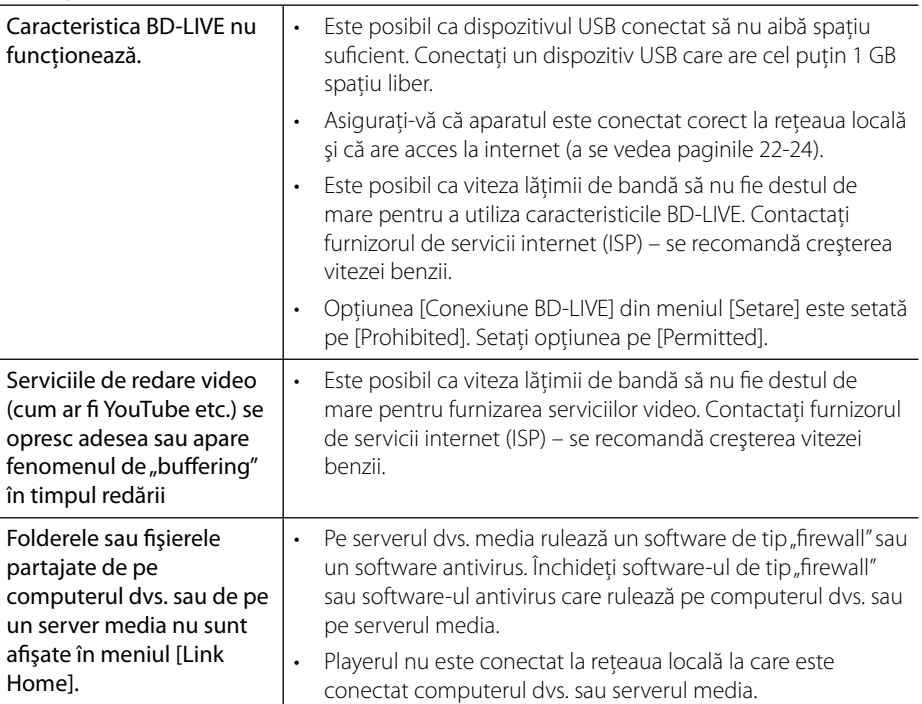

 $\bigoplus$ 

Designul și specificațiile pot fi modificate fără o înștiințare prealabilă.

# **Depanare 6**

 $\bigoplus$ 

### **Asistenţă pentru clienţi**

Puteți actualiza playerul cu ajutorul celui mai nou software, pentru a îmbunătăți funcționarea produsului şi/sau pentru a aduce noi caracteristici. Pentru a obţine cele mai noi programe software pentru acest player (dacă au fost făcute actualizări), vizitaţi http://lgservice.com sau contactaţi centrul LG Electronics de relaţii cu clienţii.
# **7 Anexă**

## **Folosirea telecomenzii livrate la un televizor**

Puteţi controla televizorul cu ajutorul butoanelor de mai jos.

⊕

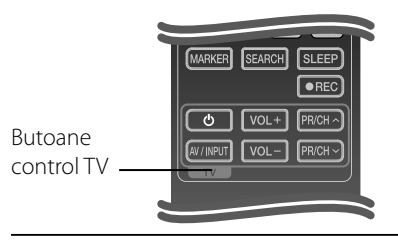

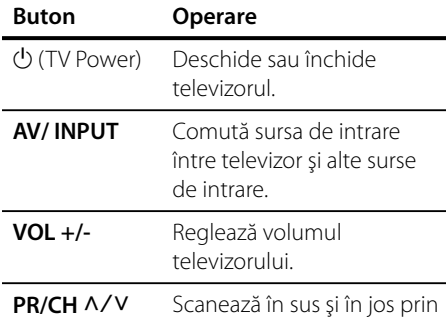

#### canalele memorate.

### **Notă**

În funcţie de aparatul conectat, este posibil să nu puteţi controla televizorul cu ajutorul unora dintre butoane.

### **Setarea telecomenzii pentru a o putea utiliza la televizorul dvs.**

⊕

Puteţi controla televizorul LG/GoldStar cu telecomanda livrată.

În timp ce ţineţi apăsat butonul TV POWER, apăsați PR/CH  $\Lambda$ /V. Eliberați butonul TV POWER pentru a finaliza setarea.

Când înlocuiţi bateriile telecomenzii, este posibil ca telecomanda sã se reseteze.

## **Lista codurilor regionale**

Alegeţi un cod regional din această listă.

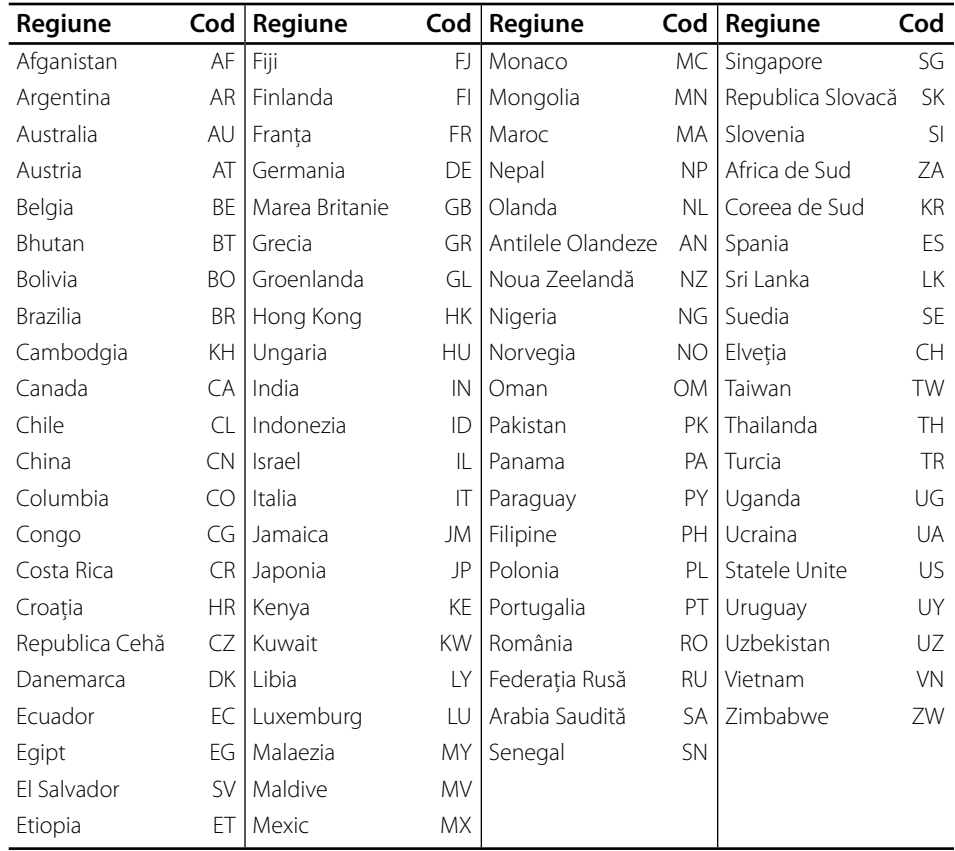

 $\bigoplus$ 

 $\bigoplus$ 

## **Lista codurilor de limbă**

Folosiţi această listă pentru a introduce limba dorită pentru următoarele setări iniţiale: [Audio Disc], [Subtitrarea discului], [Meniu Disc].

 $\bigoplus$ 

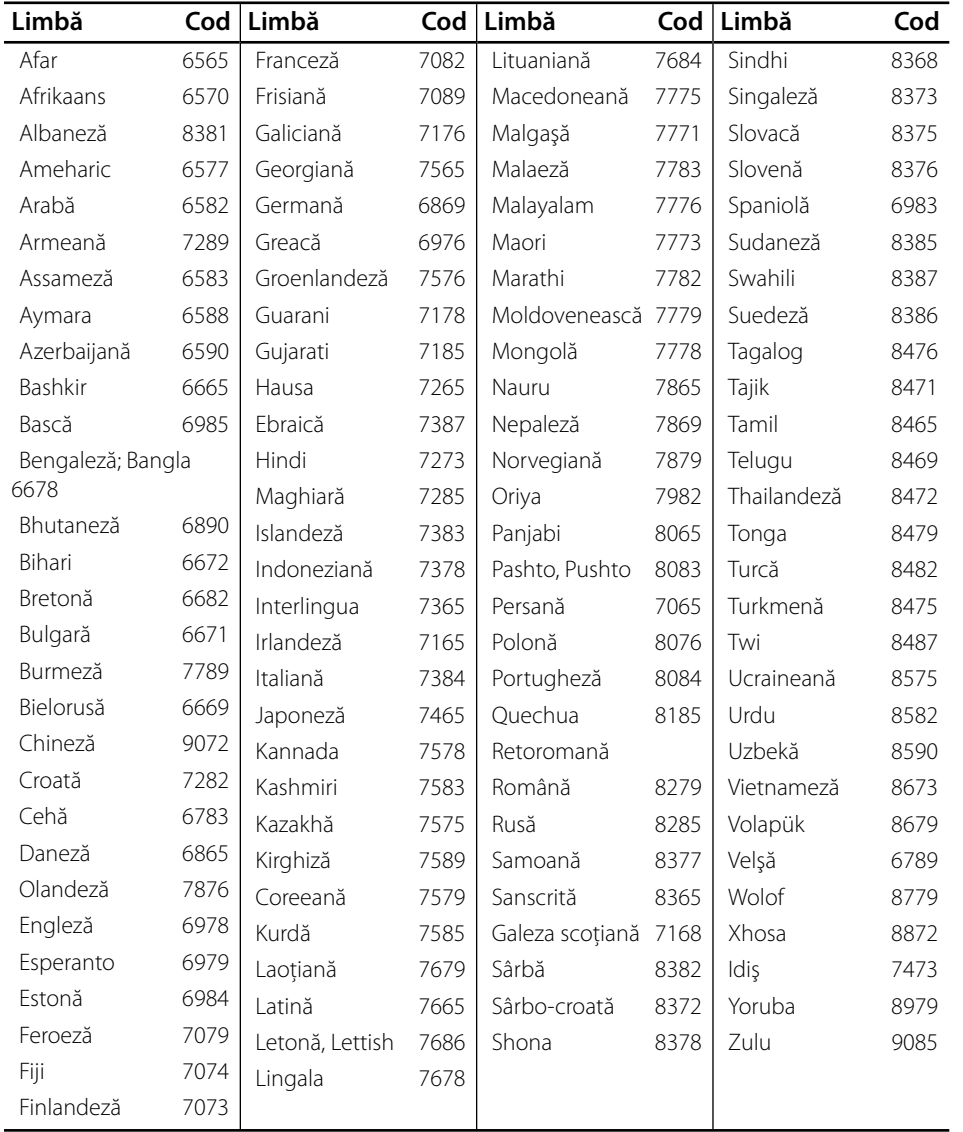

 $\overline{7}$ 

 $\bigoplus$ 

HB45E-D0.BHUNLL\_ROM\_0009.indd 75 **December 10.5 B45E-D0.BHUNLL\_ROM\_0009.indd** 75

## **Actualizarea software-ului reţelei**

### **Notifi care de actualizare a reţelei**

Din când în când, pot fi disponibile îmbunătăţiri de performanţă şi/sau caracteristici sau servicii suplimentare pentru aparatele conectate la o reţea locală cu bandă lată. Dacă există un nou software disponibil şi aparatul este conectat la o reţea locală cu bandă lată, playerul vă va informa cu privire la actualizări astfel.

### **Opţiunea 1:**

- **1.** Meniul de actualizare va apărea pe ecran când porniți playerul.
- **2.** Folosiți  $\leq$  pentru a selecta opțiunea dorită si apoi apăsați ENTER (.).

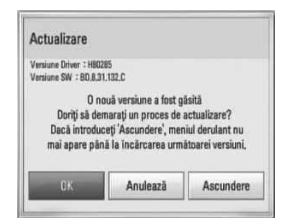

#### **[OK]**

Porneşte actualizarea software-ului.

#### **[Anulează]**

Iese din meniul de actualizare și îl afișează la următoarea pornire.

#### **[Ascundere]**

Iese din meniul de actualizare şi nu apare înainte ca software-ul următor să fie încărcat pe serverul de actualizare.

#### **Opţiunea 2:**

⊕

Dacă actualizarea de software este disponibilă pe serverul de actualizare, în partea de jos a meniului Home apare iconița "Actualizare". Apăsati butonul albastru (B) pentru a începe procedura de actualizare.

### **Actualizare software**

Puteti actualiza playerul cu ajutorul celui mai nou software, pentru a îmbunătăţi functionarea produsului și/sau pentru a adăuga noi caracteristici. Puteti actualiza softwareul conectând aparatul direct la serverul de actualizare software.

## **PRECAUŢII**

- Înainte de a actualiza software-ul playerului dvs., scoateţi orice disc şi dispozitiv USB din aparat. •
- Înainte de a actualiza software-ul playerului dvs., opriţi aparatul şi apoi porniţi-l din nou. •
- **În timpul procedurii de actualizare a software-ului, nu opriţi playerul, nu întrerupeţi alimentarea cu curent şi nu apăsaţi niciun buton. •**
- Dacă anulați actualizarea, opriți aparatul și apoi porniţi-l pentru stabilitate. •
- Acest aparat nu poate fi adus la o versiune anterioară de software. •
- 1. Verificați conexiunea rețelei și setările (paginile 22-24).
- **2.** Selectaţi opţiunea [Software] în meniul [Setare] și apoi apăsați ENTER  $($
- **3.** Selectaţi opţiunea [Actualizare] şi apăsaţi  $ENTER$  ( $\odot$ ).

 **7**

**Anexă**

◈

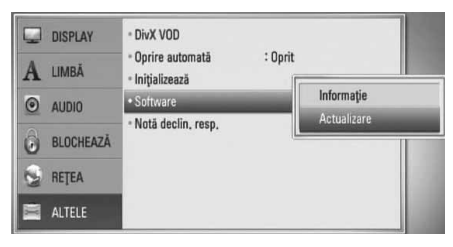

Playerul va căuta cele mai recente actualizări.

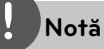

◈

- Dacă apăsați ENTER ( $\textcircled{\bullet}$ ) în timp ce sunt căutate actualizările, procesul se încheie.
- Dacă nu există nicio actualizare disponibilă, apare mesajul "Nu a fost găsită nicio versiune nouă". Apăsați ENTER (·) pentru a reveni la [Meniu Principal].
- **4.** Dacă există o versiune mai nouă, apare mesajul "O nouă versiune a fost găsită. Doriti să o descărcati?".

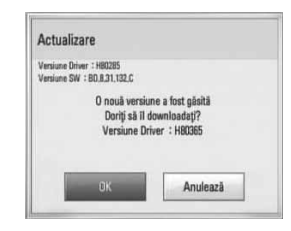

- **5.** Selectaţi [OK] pentru a descărca actualizarea. (Dacă selectati [Anulează], actualizarea se încheie).
- **6.** Playerul începe descărcarea celei mai recente actualizări de pe server. (Descărcarea va dura câteva minute, în funcție de starea rețelei dvs. locale)
- **7.** Când descărcarea este completă, apare mesajul "Descărcarea este finalizată. Doriți să actualizaţi?".

8. Selectati [OK] pentru a începe actualizarea. (Dacă selectaţi [Anulează], actualizarea se încheie și fișierul descărcat nu va putea fi utilizat din nou. Pentru a actualiza softwareul data următoare, procedura de actualizare a software-ului trebuie luată de la început).

## **PRECAUŢII**

Nu opriti alimentarea cu curent în timpul actualizării de software.

**Notă**

⊕

Dacă software-ul include actualizarea driver-ului, platanul discului se poate deschide în timpul procesului.

- **9.** Când actualizarea este terminată, apare mesajul "Actualizarea este completă." şi aparatul se închide automat după 5 secunde.
- **10.**Porniţi din nou aparatul. Sistemul functionează acum cu noua versiune.

**Notă**

Este posibil ca funcţia de Actualizare software să nu poată fi utilizată în mod corespunzător, în functie de conexiunea dvs. la internet. În acest caz, puteti obtine cel mai recent software de la Centrul de service LG Electronics autorizat atunci când vă actualizați playerul. Consultați "Asistență pentru clienti" de la pagina 72.

Anexă  **7Anexă** ♠

## **Rezoluţia redării video**

#### **Dacă este redat un suport media fără protecţie la copiere**

⊕

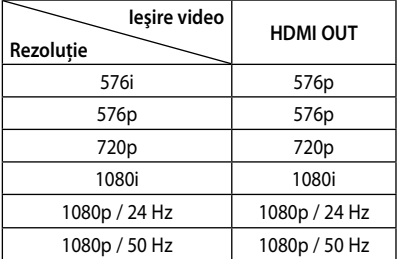

#### **Conexiune HDMI OUT**

- Pentru setarea rezoluţiei pe 576i, rezoluţia reală la ieşire pentru HDMIOUT se va schimba pe 576p.
- Dacă selectaţi manual o rezoluţie şi apoi conectaţi mufa HDMI la televizor şi televizorul nu o acceptă, atunci setarea rezoluției se face pe [Auto].
- Dacă selectaţi o rezoluţie pe care televizorul dvs. nu o acceptă, va apărea un mesaj de avertizare. După schimbarea rezoluţiei, dacă nu vedeţi nimic pe ecran, aşteptaţi 20 secunde și apoi rezoluția va reveni automat la setarea anterioară. •
- Numărul de cadre video 1080p poate fi setat automat pe 24 Hz sau 50 Hz, în funcție de capacitate şi de preferinţele televizorului conectat şi în baza numărului iniţial de cadre video al conţinutului discului BD-ROM.

#### **Conexiune VIDEO OUT**

Rezoluția mufei VIDEO OUT este întotdeauna 576i.

◈

### **Mărci comerciale şi licenţe**

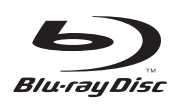

"Blu-ray Disc" este marcă comercială.

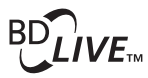

Logo-ul "BD-LIVE" este marcă comercială a Blu-ray Disc Association.

"BONUSVIEW" este marcă comercială a Blu-ray Disc Association.

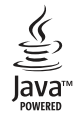

◈

Mărcile comerciale şi logo-urile Java şi bazate pe Java sunt mărci comerciale sau mărci înregistrate ale Sun Microsystems, Inc. în Statele Unite şi în alte ţări.

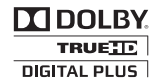

Produs sub licentă de la Dolby Laboratories. Dolby, Pro Logic şi simbolul cu doi D sunt mărci comerciale ale Dolby Laboratories.

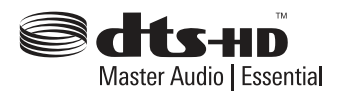

Produs sub licenţă conform patentului SUA cu numerele: 5,451,942; 5,956,674; 5,974,380; 5,978,762; 6,226,616; 6,487,535; 7,392,195; 7,272,567; 7,333,929; 7,212,872 şi alte patente SUA şi internaționale existente sau aflate în așteptare.

DTS este marcă înregistrată, iar logo-urile DTS, simbolul, DTS-HD şi DTS-HD Master Audio I Essential sunt mărci comerciale ale DTS, Inc. © 1996-2008 DTS, Inc. Toate drepturile rezervate.

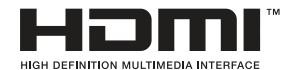

HDMI, logo-ul HDMI și Interfata Multimedia cu Definiție Înaltă sunt mărci comerciale sau mărci înregistrate ale HDMI Licensing LLC.

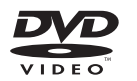

"DVD Logo" este marcă comercială a DVD Format/ Logo Licensing Corporation.

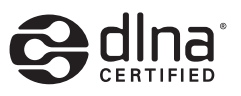

DLNA®, logo-ul DLNA şi DLNA CERTIFIED® sunt mărci comerciale, mărci de servicii sau mărci de certificare ale Digital Living Network Alliance.

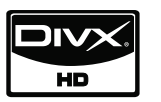

DivX este marcă înregistrată a DivX, Inc. şi se utilizează sub licenţă.

"x.v.Colour" este marcă comercială a Sony Corporation.

 **7Anexă** Anexa

80 **Anexă**

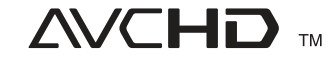

⊕

"AVCHD" și logo-ul "AVCHD" sunt mărci comerciale ale Panasonic Corporation şi Sony Corporation.

Acest produs are licentă în cadrul licentei de portofoliu a patentului AVC şi licenţei de portofoliu a patentului VC-1 pentru utilizare în scop personal, necomercial, de către un consumator pentru (i) codare video în conformitate cu standardul AVC şi standardul VC-1 ("AVC/VC-1 Video") şi/sau (ii) pentru decodare AVC/VC-1 Video care a fost codat de către un consumator angajat într-o activitate personală, necomercială și/sau a fost obținut de la un furnizor de materiale video cu licentă în furnizarea de materiale video AVC/VC-1. Pentru alte utilizări nu se acordă şi nu este implicată nicio licenţă. Puteţi obţine informaţii suplimentare de la MPEG LA, LLC. A se vedea http://www.mpegla.com.

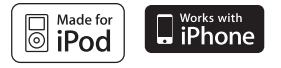

iPod este marcă înregistrată a Apple Inc., înregistrată în SUA şi în alte ţări.

iPhone este marcă comercială a Apple Inc.

"Made for iPod" înseamnă că un accesoriu electronic a fost conceput pentru a fi conectat special la iPod, iar dezvoltatorul certifică faptul că acesta respectă standardele de performanţă Apple.

"Works with iPhone" înseamnă că un accesoriu electronic a fost conceput pentru a fi conectat special la iPhone, iar dezvoltatorul certifică faptul că acesta respectă standardele de performantă Apple.

Apple nu este responsabilă pentru utilizarea acestui aparat sau pentru respectarea standardelor de siguranță și reglementare.

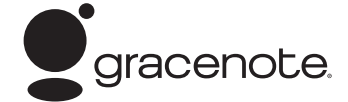

Gracenote®, logoul şi logotipul Gracenote, precum și sigla "Powered by Gracenote" sunt fie mărci comerciale înregistrate, fie mărci comerciale ale Gracenote, Inc. în Statele Unite ale Americii şi/sau în alte ţări.

Tehnologia de recunoaştere a muzicii şi datele corelate sunt furnizate de către Gracenote®.

#### **Economie de curent (Consum extrem de mic de curent)**

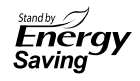

La produsele LG există un sistem inovator legat de consumul de curent în modul stand-by.

În acest mod, aparatul consumă sub 0,09 waţi. De aceea, chiar dacă ştecărul este introdus în priză, se consumă puţin curent.

◈

## Specificații

### **General**

- Cerinţe curent electric: AC 200-240 V, 50/ 60 Hz
- Consum curent: 60 W
- Dimensiuni (L x H x A): Approx. 80 x 256 x 260 mm fără picioruşe
- Greutate netă (aprox.): 3,1 kg
- Temperatura de operare: 41 °F la 95 °F (5 °C la 35 °C)
- Umiditatea de operare: 5 % la 90 %
- Alimentare curent Bus (USB):  $DC 5 V = 500 mA$

### **Intrări/ieşiri**

◈

- VIDEO OUT: 1,0 V (p-p), 75 Ω, sincronizare negativă, mufă RCA x 1
- HDMI OUT (video/audio): 19 pini (HDMI standard, Tip A, versiunea 1.3)
- Analogue AUDIO IN: 2,0 Vrms (1 KHz, 0 dB), 600 Ω, mufă RCA (S, D) x 1
- DIGITAL IN (OPTICAL 1/2): 3 V (p-p), mufă optică x 2
- PORT. IN: 0,5 Vrms (mufă stereo 3,5 mm)

### **Radio**

⊕

Gama de frecvenţe FM: • 87,5 la 108,0 MHz sau 87,50 la 108,00 MHz

### **Amplificator**

- Capacitate (4 Ω), (PEAK) Total 400 W Faţă 125 W x 2 Subwoofer 150 W (Passive)
- Capacitate (4 Ω), (RMS), THD 10 % (4 Ω/ 3 Ω) Total 300 W Față 90 W x 2<br>Subwoofer 120 W (P 120 W (Passive)

### **Sistem**

- Laser**:**  Laser semiconductor, Lungime de undă**:** 405 nm / 650 nm
- Sistem semnal: Sistem TV color NTSC/PAL standard
- Frecvență de răspuns: 20 Hz la 20 kHz (eşantionare 48 kHz, 96 kHz, 192 kHz)
- Raport semnal-zgomot: Peste 85 dB
- Distorsiune armonică totală: 0,05 % la 1 W
- Dinamică: Peste 90 dB
- Port LAN: Mufă Ethernet x 1, 10BASE-T/100BASE-TX

Anexă  **7Anexă**

82 **Anexă**

•

### **Difuzoare**

#### **Difuzor faţă (stânga/dreapta) •**

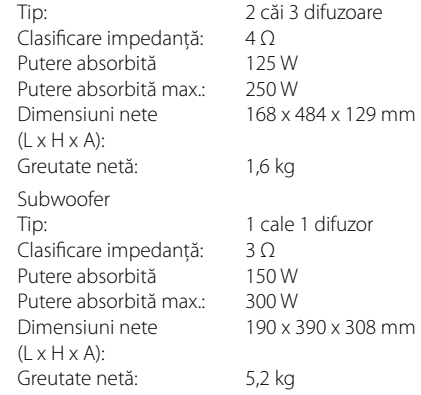

 $\bigoplus$ 

**Anexă**

 $\bigoplus$ 

## **INFORMAŢII IMPORTANTE LEGATE DE SERVICIILE DE REŢEA**

#### VĂ RUGĂM SĂ LE CITITI CU ATENTIE. UTILIZAREA SERVICIILOR DE REŢEA FACE OBIECTUL URMĂTOARELOR TERMENI ŞI CONDIŢII:

Utilizarea serviciilor de retea necesită o conexiune la internet, care este furnizată separat şi pentru care dvs. sunteți exclusiv responsabil. Serviciile de retea pot fi limitat sau restrictionate în functie de calitatea, capacitățile și limitările tehnice ale conexiunii dvs. la internet.

Serviciile de reţea aparţin unor terţe părţi şi pot fi protejate prin drepturi de autor, patente, mărci comerciale şi/sau alte legi de proprietate intelectuală. Serviciile de retea sunt furnizate exclusiv pentru dvs. şi nu pentru uz comercial. Exceptând situaţia în care există autorizarea expresă din partea proprietarului conținutului respectiv sau a furnizorului de servicii, nu trebuie să modificați, copiați, republicați, încărcați, publicati, transmiteti, traduceti, vindeti sau creati lucrări derivate, să exploataţi sau distribuiţi în orice mod sau mediu orice conţinuturi sau servicii accesibile cu ajutorul acestui produs.

◈

LG NU ESTE RESPONSABILĂ PENTRU UTILIZAREA SERVICIILOR DE RETEA. SERVICIILE DE RETEA SUNT FURNIZATE "CA ATARE". ÎN MĂSURA PERMISĂ DE LEGE, LG NU OFERĂ NICIUN FEL DE REPREZENTĂRI SAU GARANTII (i) PENTRU ACURATETEA, VALABILITATEA, OPORTUNITATEA, LEGALITATEA SAU INTEGRALITATEA NICIUNUI SERVICIU DE REŢEA PUS LA DISPOZIŢIE CU AJUTORUL ACESTUI PRODUS; SAU (ii) CĂ SERVICIILE DE REŢEA NU CONŢIN VIRUŞI SAU ALTE COMPONENTE CARE AR PUTEA INFECTA, DETERIORA SAU PROVOCA DAUNE LA ACEST PRODUS, LA COMPUTERUL, TELEVIZORUL DVS. SAU LA ALTE ECHIPAMENTE SAU ALTE BUNURI. LG RENUNŢĂ ÎN MOD EXPRES LA ORICE GARANŢII IMPLICITE, INCLUSIV, DAR FĂRĂ A SE LIMITA LA ACESTEA, GARANTII DE VANDABILITATE SAU ADECVARE PENTRU UN ANUMIT SCOP.

ÎN NICIO SITUAŢIE ŞI ÎN CADRUL NICIUNEI TEORII LEGALE, INDIFERENT DACĂ ÎN DERULAREA UNUI CONTRACT, PREJUDICIU, RĂSPUNDERE STRICTĂ SAU DE ALT FEL, LG NU VA FI RESPONSABILĂ ÎN FAŢA DVS. SAU A UNEI TERTE PĂRTI PENTRU NICIUN FEL DE DAUNE DIRECTE, INDIRECTE, INCIDENTALE, SPECIALE, STATUTARE, DE CONSECINTĂ SAU DE ALT FEL ȘI NICI PENTRU ONORARII AVOCATIALE SAU CHELTUIELI LEGATE SAU CARE DECURG DIN SERVICIILE DE RETEA. CHIAR DACĂ A FOST AVERTIZATĂ CU PRIVIRE LA POSIBILITATEA PRODUCERII DAUNELOR RESPECTIVE SAU DACĂ ACELE DAUNE AR FI PUTUT FI PREVĂZUTE ÎN MOD JUSTIFICAT.

Furnizarea serviciilor de reţea poate înceta sau poate fi întreruptă în orice moment, iar LG nu oferă nicio reprezentare sau garantie că serviciile de retea vor rămâne disponibile pentru o perioadă de timp. Utilizarea serviciilor de reţea poate face obiectul unor termeni şi condiţii suplimentare elaborate de către furnizorul de servicii terţă parte. Serviciile de retea sunt transmise de către terte părti cu ajutorul unor retele și facilități de transmisie, asupra cărora LG nu deţine niciun control. LG ÎŞI DECLINĂ ÎN MOD EXPRES ORICE RESPONSABILITATE SAU RĂSPUNDERE PENTRU ORICE ÎNTRERUPERE SAU SUSPENDARE A ORICĂROR SERVICII DE RETEA.

LG nu va fi responsabilă sau răspunzătoare pentru serviciile furnizate clienţilor în legătură cu serviciile de retea. Orice întrebare sau solicitare trebuie adresată direct furnizorilor serviciilor de retea.

"Serviciu (servicii) de reţea" înseamnă servicii ale unei terţe părţi accesibile cu ajutorul acestui produs, inclusiv, dar fără a se limita la acestea, toate datele, programele, link-urile, mesajele, imaginile video sau alte continuturi ale acestora sau utilizate în legătură cu acestea.

"LG" înseamnă LG Electronics, Inc., compania mamă si toate sucursalele acesteia, companiile afiliate și conexe din lumea întreagă.

Anexă  **7Anexă**

## **Observaţie cu privire**  la software-ul "open **source"**

Următoarele executabile GPL şi biblioteci LGPL folosite la acest produs fac obiectul contractelor de licentă GPL2.0/LGPL2.1:

**EXECUTABILE GPL:** Linux kernel 2.6, bash, busybox, cramfs, dhcpcd, e2fsprogs, fdisk, mkdosfs, mtd-utils, net-tools, procps, samba-3.0.25b, sysutils, tcpdump, tftpd, tinylogin, unzip, utelnetd

**BIBLIOTECI LGPL:** uClibc, DirectFB, blowfish, cairo, ffmpeg, iconv, libusb, mpg123

#### **BIBLIOTECĂ gSOAP Licenţă publică 1.3:** gsoap

LG Electronics se oferă să vă pună la dispoziție pe un CD-ROM codul sursă, pentru o taxă care acoperă costurile de distribuţie, cum ar fi costurile de media, transport şi manipulare, în urma unei solicitări trimise pe e-mail la LG Electronics la adresa:

#### opensource@lge.com

Această ofertă este valabilă pentru o perioadă de trei (3) ani de la data distribuirii acestui produs de către LG Electronics.

Puteţi obţine o copie a licenţelor GPL, LGPL la adresa http://www.gnu.org/licenses/old-licenses/gpl-

2.0.html şi http://www.gnu.org/licenses/old-licenses/ lgpl-2.1.html.

De asemenea, puteţi obţine o copie a licenţei publice gSOAP la adresa

http://www.cs.fsu.edu/~engelen/license.html.

Acest software se bazează în parte pe eforturile Independent JPEG Group copyright© 1991-1998, Thomas G. Lane.

Acest produs conține

- boost C++: copyright © Beman Dawes 1999-2003
- c-ares: copyright © 1998 al Massachusetts Institute of Technology
- curl: copyright © 1996 2008, Daniel Stenberg
- expat: copyright © 2006 furnizorii de întreținere expat
- freetype: copyright © 2003 Proiectul FreeType (www.freetype.org).
- jpeg: Acest software se bazează în parte pe eforturile Independent JPEG Group copyright© 1991-1998, Thomas G. Lane.
- mng: copyright © 2000-2007 Gerard Juyn, Glenn Randers-Pehrson
- ntp: copyright © David L. Mills 1992-2006 •
- OpenSSL: •
	- cryptographic software written by Eric Young (eay@cryptsoft.com).
	- software written by Tim Hudson (tjh@cryptsoft.com).
	- software developed by the OpenSSL Project for use in the OpenSSL Toolkit. (http://www.openssl.org)
- png: copyright © 2004 Glenn Randers-Pehrson •
- portmap : copyright © 1990 The Regents of the University of California •
- ptmalloc : copyright © 2001-2006 Wolfram Gloger •
- UnitTest++ : copyright © 2006 Noel Llopis and Charles Nicholson •
- UPnP SDK : copyright © 2000-2003 Intel Corporation
- strace :
- copyright © 1991, 1992 Paul Kranenburg copyright © 1993 Branko Lankester copyright © 1993 Ulrich Pegelow copyright © 1995, 1996 Michael Elizabeth Chastain copyright © 1993, 1994, 1995, 1996 Rick Sladkey copyright © 1999,2000 Wichert Akkerman
- xml2 : copyright © 1998-2003 Daniel Veillard •
- XML-RPC Pentru C/C++:
- copyright© 2001 al First Peer, Inc. Toate drepturile rezervate. •
- copyright© 2001 al Eric Kidd. Toate drepturile rezervate.
- zlib: copyright © 1995-2002 Jean-loup Gailly şi Mark Adler •

#### Toate drepturile rezervate.

Prin prezenta se acordă gratuit permisiunea oricărei persoane care obtine o copie a acestui software și a fisierelor documentare asociate ("Software") pentru a utiliza software-ul fără restricţii, inclusiv dreptul de a utiliza, copia, modifica, uni, publica, distribui, acorda sublicență și/sau vinde copii ale software-ului, dar nu numai aceste drepturi, precum şi de a permite persoanelor cărora le furnizează software-ul să facă aceste lucruri, în următoarele condiţii:

SOFTWARE-UL ESTE FURNIZAT "CA ATARE", FĂRĂ GARANTII DE NICIUN FEL, FIE EXPLICITE, FIE IMPLICITE, INCLUSIV GARANŢII DE VANDABILITATE, ADECVARE PENTRU UN ANUMIT SCOP SAU NEÎNCĂLCARE, DAR NU NUMAI ACESTEA. AUTORII SAU PROPRIETARII DREPTURILOR DE AUTOR NU SUNT ÎN NICI O SITUAŢIE RESPONSABILI PENTRU NICIUN FEL DE RECLAMAŢII, DAUNE SAU ALTE RĂSPUNDERI, FIE ÎN DERULAREA UNUI CONTRACT, PREJUDICIU SAU ALTCEVA, CARE AR DECURGE SAU AR AVEA LEGĂTURĂ CU SOFTWARE-UL SAU CU UTILIZAREA SA ORI CU ALTE ACTIVITĂŢI CARE IMPLICĂ SOFTWARE-UL.

◈

 **7**

**Anexă**

## **Acord de licenţă pentru utilizatorul fi nal Gracenote®**

Această aplicație sau dispozițiv conține software de la Gracenote, Inc. cu sediul în Emeryville, California ("Gracenote"). Software-ul de la Gracenote ("Software Gracenote") oferă acestei aplicații posibilitatea identificării discului și/sau fișierelor, obținerii de informaţii referitoare la muzică, inclusiv date privind numele, artistul, piesa și titlul ("Date Gracenote") de la servere online sau din bazele de date încorporate (denumite colectiv "Servere Gracenote"), precum şi a îndeplinirii altor funcţii. Puteţi utiliza Datele Gracenote numai prin intermediul funcţiilor acestei aplicatii sau ale acestui dispozitiv destinate utilizatorului final.

Sunteti de acord să utilizați Datele Gracenote, Software-ul Gracenote şi Serverele Gracenote numai pentru uzul dvs. personal şi necomercial. Sunteţi de acord să nu atribuiți, să nu copiați, să nu transferați sau să nu transmiteti Software-ul Gracenote sau orice Date Gracenote unei părţi terţe. SUNTEŢI DE ACORD SĂ NU UTILIZAŢI SAU SĂ EXPLOATAŢI DATELE GRACENOTE, SOFTWARE-UL GRACENOTE SAU SERVERELE GRACENOTE, DECÂT ÎN MODUL EXPRES PERMIS ÎN ACEST DOCUMENT.

◈

Sunteti de acord că licenta dvs. neexclusivă de utilizare a Datelor Gracenote, a Software-ului Gracenote şi a Serverelor Gracenote va fi anulată dacă încălcati aceste restrictii. Dacă licenta dumneavoastră este anulată, sunteţi de acord să întrerupeţi în totalitate orice fel de utilizare a Datelor Gracenote, a Software-ului Gracenote şi a Serverelor Gracenote. Gracenote îşi rezervă toate drepturile asupra Datelor Gracenote, a Software-ului Gracenote şi a Serverelor Gracenote, inclusiv toate drepturile de proprietate. În nicio situaţie, Gracenote nu va fi obligată să vă plătească în nici un fel pentru informaţiile pe care le furnizaţi. Sunteţi de acord ca Gracenote, Inc. să îşi revendice drepturile împotriva dumneavoastră conform acestui Acord, în mod direct sau în numele său propriu.

Serviciul Gracenote service utilizează un identificator pentru a urmări, în scop statistic, interogările. Scopul unui identificator numeric alocat în mod aleatoriu este de a permite serviciului Gracenote să numere interogările fără să ştie nimic despre dumneavoastră. Pentru mai multe informatii, consultati pagina de web privind politica de confidentialitate a Gracenote pentru serviciul Gracenote Privacy Policy.

Software-ul Gracenote și fiecare element din Datele Gracenote vă sunt licentiate "ca atare". Gracenote nu declară şi nu oferă garanţii, în mod expres sau implicit, cu privire la acurateţea niciunor date Gracenote din Serverele Gracenote. Gracenote îşi rezervă dreptul să şteargă date din Serverele Gracenote sau să modifice categoriile de date pentru orice motive considerate suficiente de către Gracenote. Nu se oferă nicio garanție că Software-ul Gracenote sau Serverele Gracenote nu contin erori sau că functionarea Software-ului Gracenote sau a Serverelor Gracenote nu va fi întreruptă. Gracenote nu este obligată să vă furnizeze tipuri sau categorii de date noi, îmbunătățite sau suplimentare, pe care Gracenote le-ar putea furniza în viitor şi are libertatea de a întrerupe în orice moment furnizarea serviciilor sale.

GRACENOTE ESTE EXONERATĂ DE TOATE GARANŢIILE, EXPRESE SAU IMPLICITE, INCLUSIV, DAR NELIMITAT LA, GARANTIILE IMPLICITE DE POSIBILITATE DE COMERCIALIZARE, DE ADECVARE PENTRU UN SCOP ANUME, DE TITLU ŞI DE NEVIOLARE. GRACENOTE NU GARANTEAZĂ REZULTATELE CARE VOR FI OBŢINUTE PRIN UTILIZAREA DE CĂTRE DUMNEAVOASTRĂ A SOFTWARE-ULUI GRACENOTE SAU A ORICĂRUI SERVER GRACENOTE. ÎN NICIUN CAZ GRACENOTE NU VA FI RĂSPUNZĂTOARE PENTRU NICIUN FEL DE DAUNE SECUNDARE SAU CARE REZULTĂ DIN UTILIZARE SAU PENTRU NICIO PIERDERE DE PROFIT SAU DE VENITURI.

© Gracenote, Inc. 2009

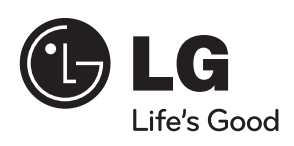

 $\bigoplus$ 

 $\overline{\phantom{a}}$ 

 $\bigoplus$ 

 $\overline{\phantom{a}}$